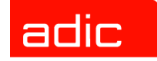

# ADIC Management Console™ - Guide de l'utilisateur

**ADVANCED DIGITAL INFORMATION CORPORATION**

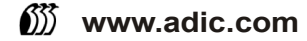

#### Copyright © 2002-2004 ADIC

Les informations contenues dans ce document peuvent être modifiées sans préavis.

Ce document contient des informations appartenant en propre à ADIC, informations protégées par copyright. Tous droits réservés. Aucune partie de ce document ne peut être photocopiée, reproduite ou traduite dans une autre langue sans le consentement écrit préalable de ADIC.

ADIC ne sera pas tenu responsable des erreurs qui pourraient se trouver dans ce document, ni pour des dommages indirects ou accessoires (y compris les pertes de bénéfices) résultant de la fourniture de ce matériel, de son fonctionnement ou de son utilisation, que ce soit sur la base d'une garantie, d'un contrat, ou de tout autre argument légal.

Toutes les marques de commerce figurant dans ce document appartiennent à leur propriétaire respectif.

#### Copyright © 2002-2004 ADIC Europe™

Tous droits réservés. Aucune partie de ce document ne peut être photocopiée, reproduite sous quelque forme que ce soit ou par quelque moyen que ce soit, sans le consentement écrit préalable de ADIC Europe, ZAC des Basses Auges, 1 rue Alfred de Vigny, 78112 Fourqueux, France.

ADIC Europe rejette toute responsabilité pour les erreurs qui pourraient figurer dans ce document et se réserve le droit de modifier ces caractéristiques et descriptions en tout temps, et ce sans préavis.

Cette publication peut décrire des procédés pour lesquels des brevets sont en cours d'obtention ou ont été accordés. En publiant ces informations, ADIC Europe n'octroie aucune licence concernant un brevet ou un droit quelconque.

ADIC Europe ne fait aucune représentation et n'offre aucune garantie quant au contenu de ce document et réfute expressément toute garantie implicite de qualité marchande ou d'adaptation à un usage particulier. De plus, ADIC Europe se réserve le droit de réviser ou modifier cette publication sans obligation de sa part d'en aviser toute personne ou organisation.

Nous nous sommes efforcés de mentionner les diverses marques de commerce et leurs propriétaires. Les noms de marques commerciales sont utilisés uniquement à titre d'identification ou d'exemple : toute omission est purement fortuite.

ADIC est une marque de commerce déposée et ADIC Europe est une marque de commerce de Advanced Digital Information Corporation.

ADIC USA Tél. : +1-303-705-3900 Fax : +1-303-792-2465 ATAC : 1-800-827-3822 http://www.adic.com

ADIC Europe ZAC des Basses Auges 1, rue Alfred de Vigny 78112 Fourqueux, France Tél. : +33.1.3087.5300 Fax : +33.1.3087.5301

ADIC Germany Beteiligungs GmbH, KG Eschenstraße 3 D-89558 Böhmenkirch, Allemagne Tél. : +00.800.9999.3822

Publié : Juin 2004 Numéro de document : 6-00064-04 Rev A

**ADIC • 10 BROWN ROAD • ITHACA, NEW YORK, ÉTATS-UNIS • 1-607-241-4800 ADIC • 11431 WILLOWS ROAD, NE • REDMOND, WASHINGTON, ÉTATS-UNIS • 1-800-336-1233 ADIC • 8560 UPLAND DRIVE• ENGLEWOOD, COLORADO, ÉTATS-UNIS • 1-800-827-3822**

# Sommaire

#### 1 Introduction [Audience visée . . . . . . . . . . . . . . . . . . . . . . . . . . . . . . . . . . . . . . . . . . . . . . . . . . . . . . . . . . . . . . . . . . . . 1](#page-8-1) [Documents connexes . . . . . . . . . . . . . . . . . . . . . . . . . . . . . . . . . . . . . . . . . . . . . . . . . . . . . . . . . . . . . . . 1](#page-8-2) [Explication des symboles . . . . . . . . . . . . . . . . . . . . . . . . . . . . . . . . . . . . . . . . . . . . . . . . . . . . . . . . . . . . 1](#page-8-3) [Pour obtenir de l'aide. . . . . . . . . . . . . . . . . . . . . . . . . . . . . . . . . . . . . . . . . . . . . . . . . . . . . . . . . . . . . . . . 2](#page-9-0)

# [2 Description 3](#page-10-0)

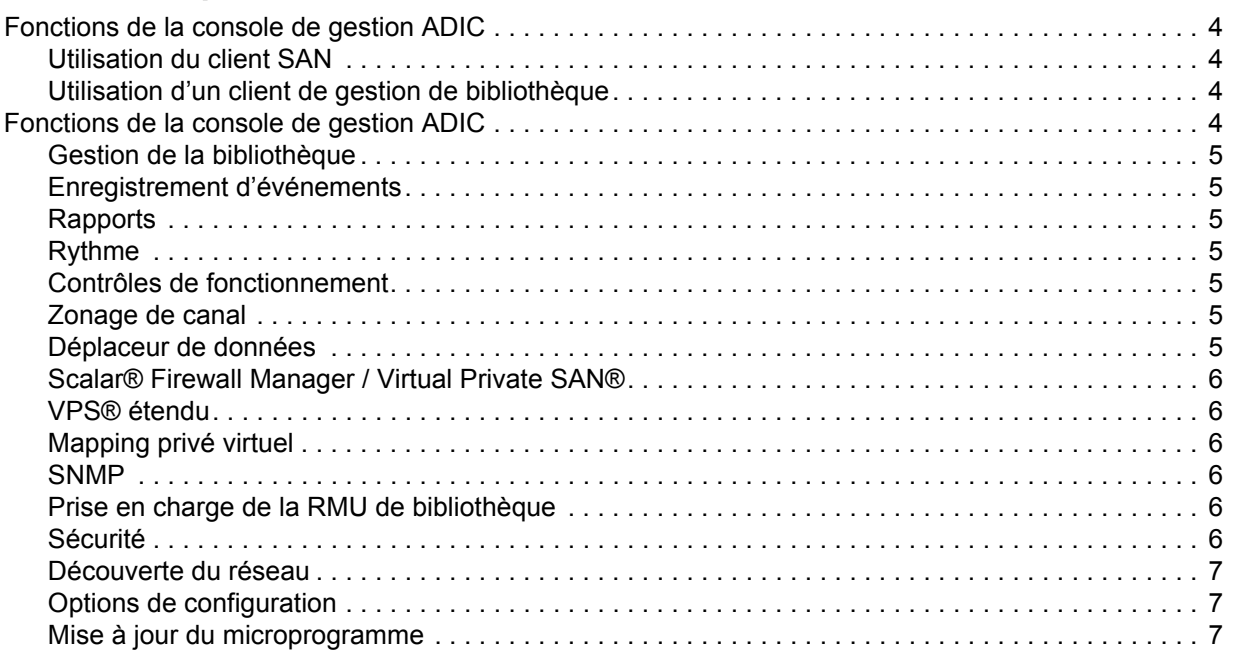

[Aide en ligne . . . . . . . . . . . . . . . . . . . . . . . . . . . . . . . . . . . . . . . . . . . . . . . . . . . . . . . . . . . . . . . . . . . 2](#page-9-1)

# [3 Mise en route 9](#page-16-0)

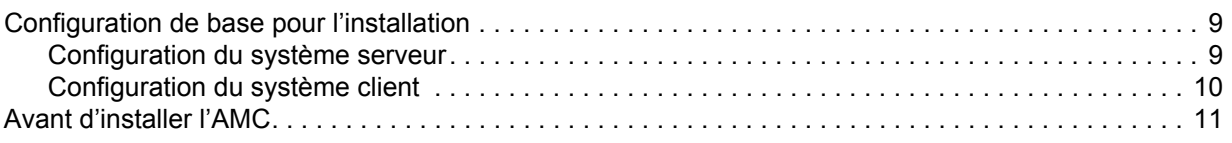

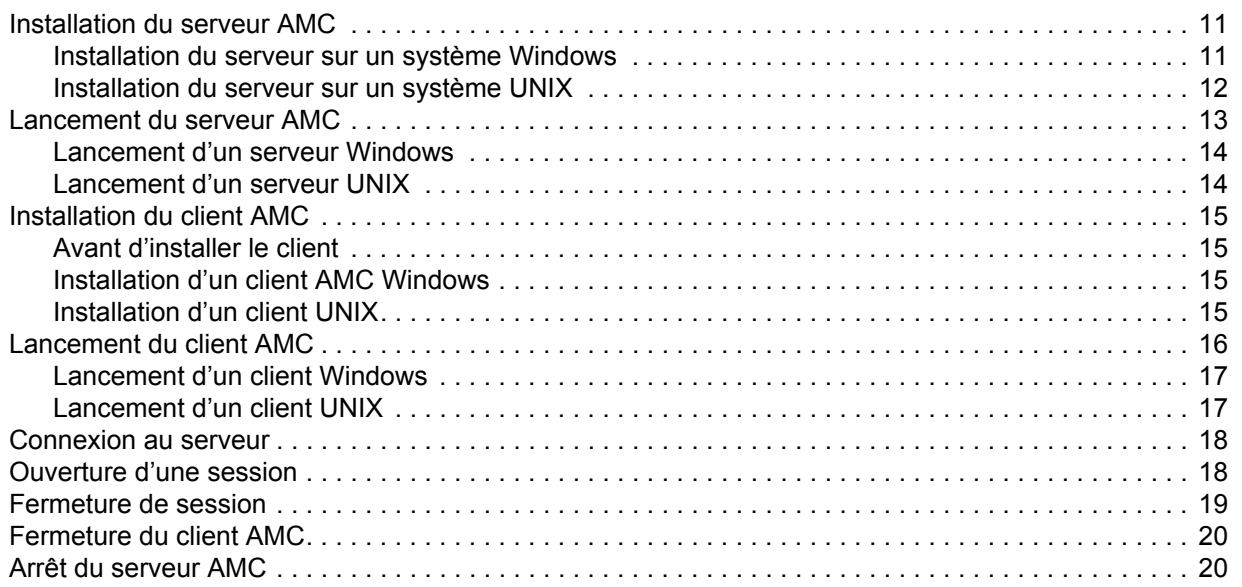

# [4 Foire aux Questions 21](#page-28-0)

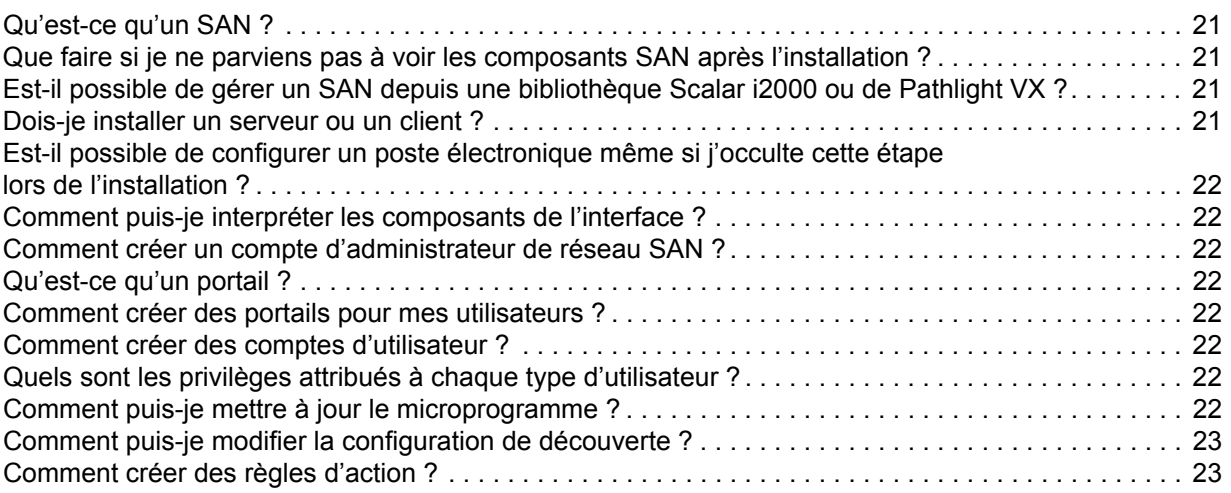

# [5 Interface de gestion du SAN 25](#page-32-0)

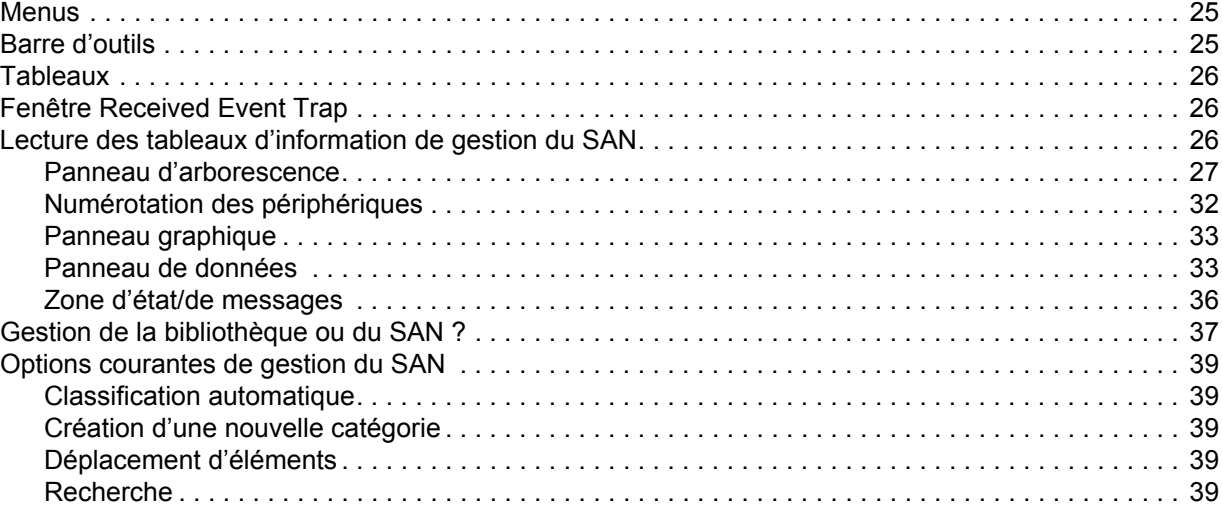

# [6 Gestion des comptes d'utilisateur 41](#page-48-0)

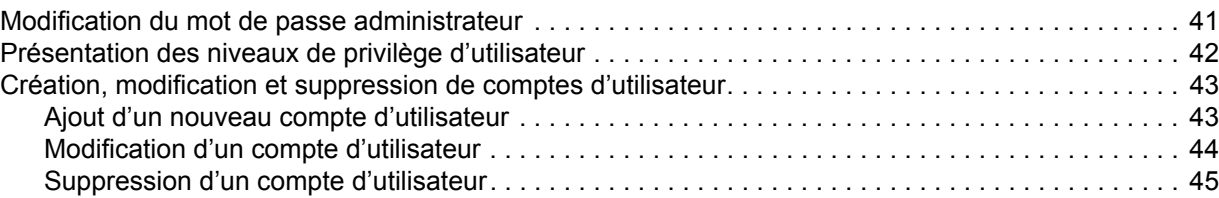

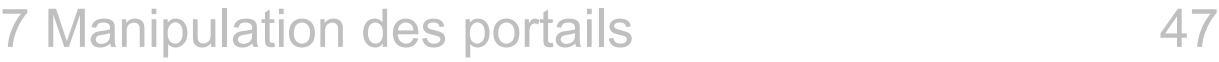

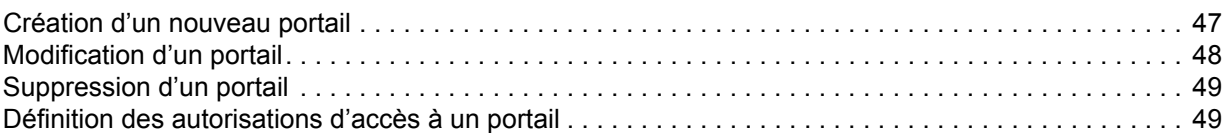

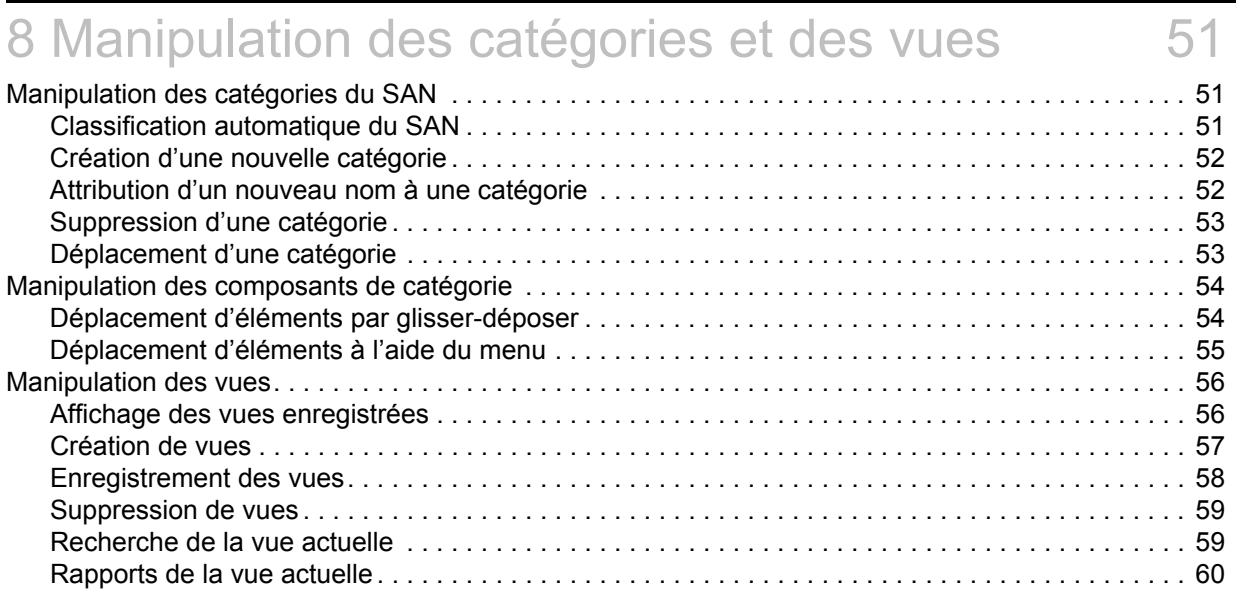

# [9 Tâches d'administration 61](#page-68-0)

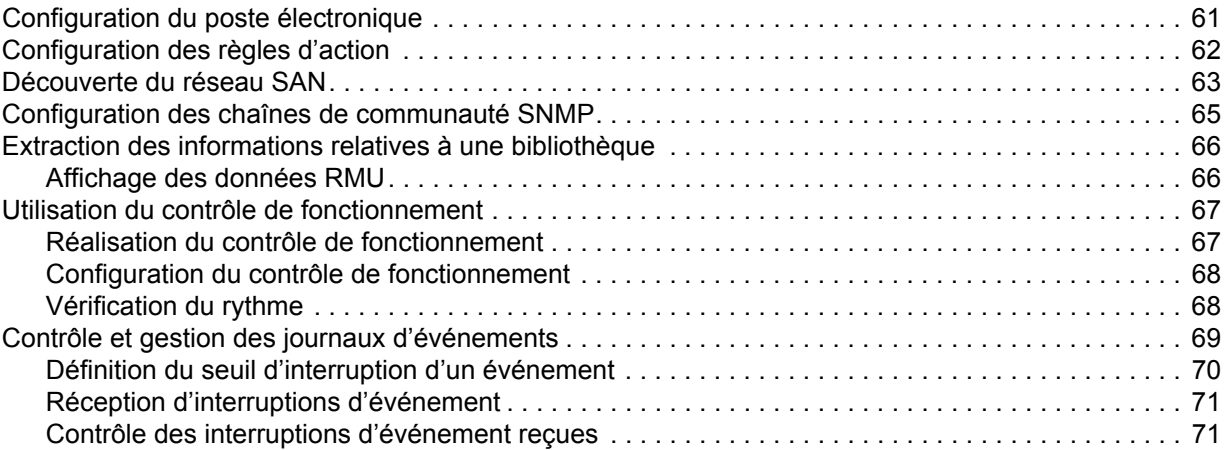

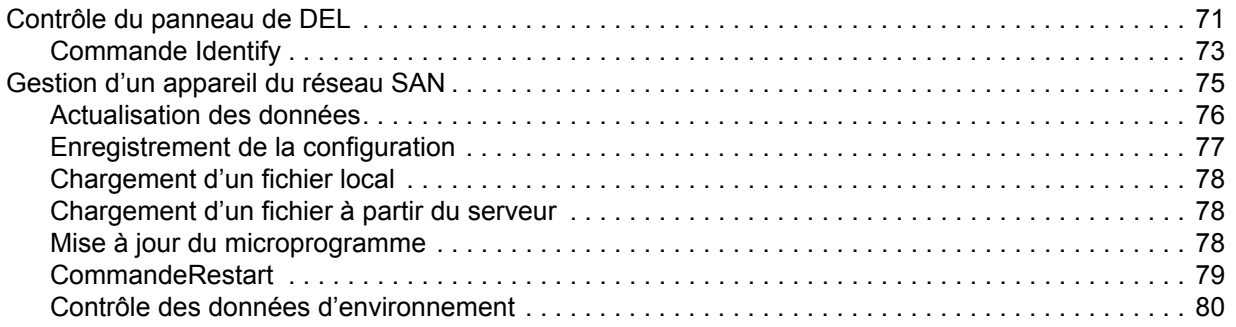

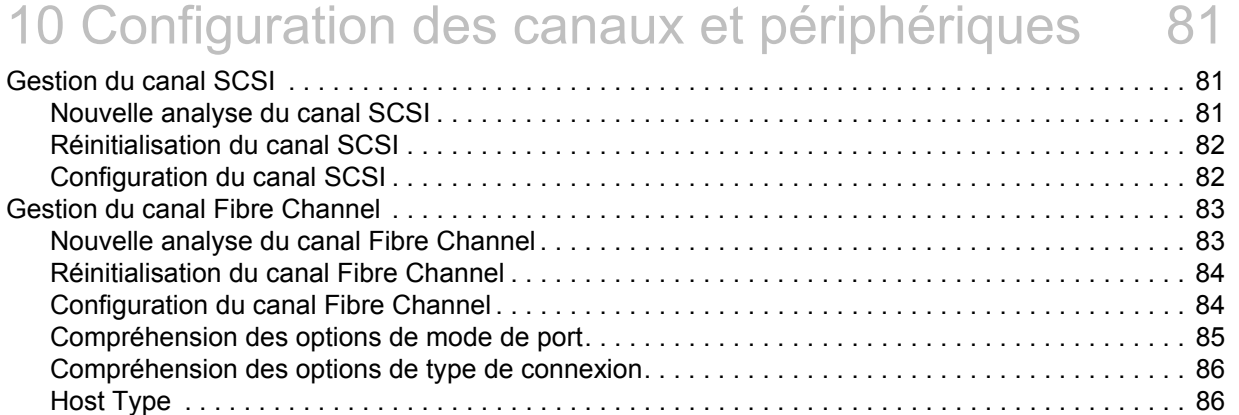

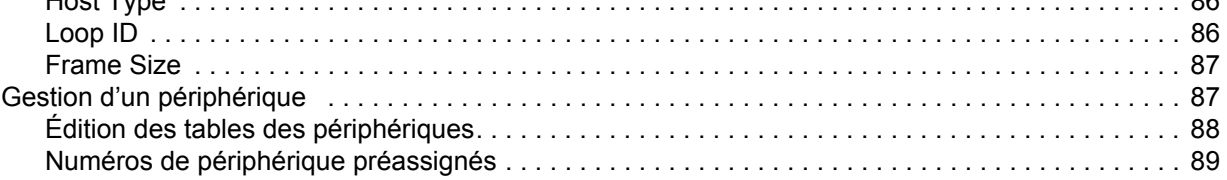

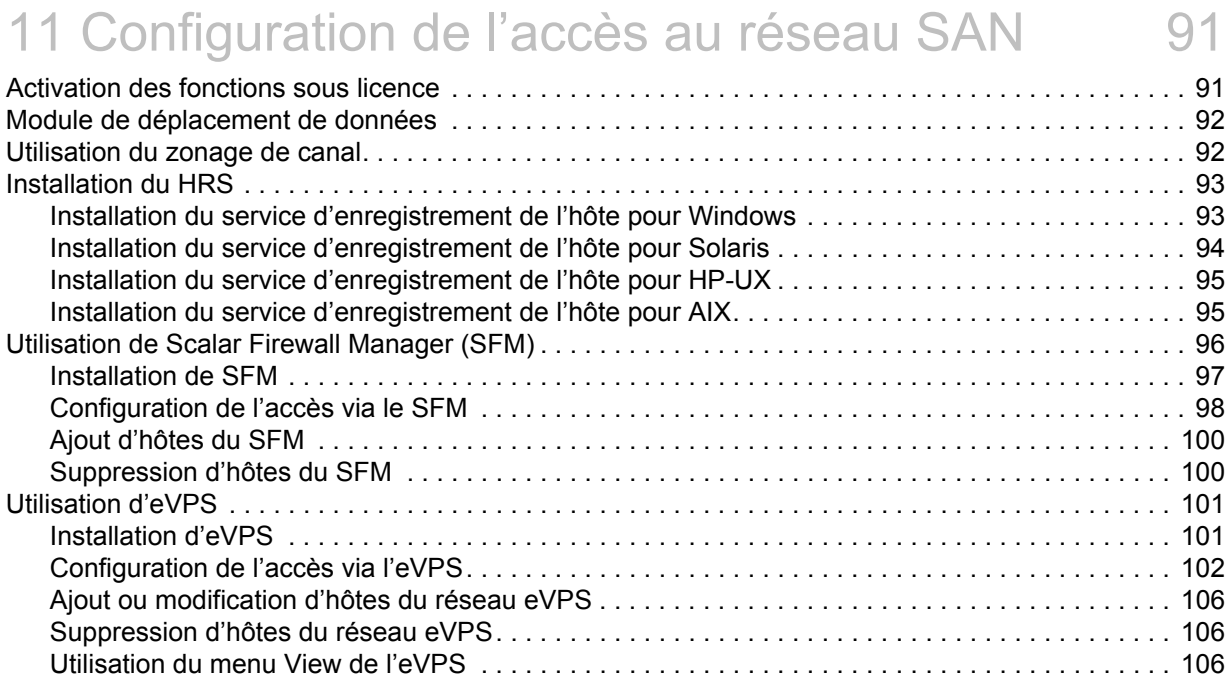

[Utilisation du VPM . . . . . . . . . . . . . . . . . . . . . . . . . . . . . . . . . . . . . . . . . . . . . . . . . . . . . . . . . . . . . . . . 108](#page-115-0)

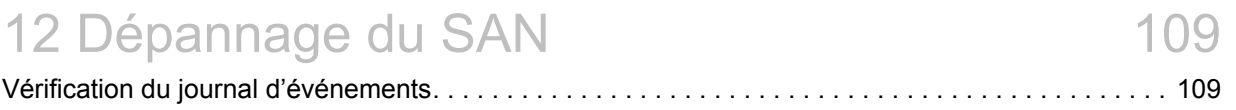

# [A Glossaire 113](#page-120-0)

# 1 **Introduction**

<span id="page-8-0"></span>Ce manuel contient les informations et instructions nécessaires au fonctionnement de la console de gestion ADIC (AMC).

# <span id="page-8-1"></span>Audience visée

Ce guide est destiné aux administrateurs système, opérateurs ou à toute personne désirant approfondir ses connaissances sur l'AMC ou l'utiliser. L'AMC sert à gérer les réseaux d'espace de stockage (SAN) à connectivité SNC (contrôleur de réseau de stockage) ou MCB (lame de contrôle de gestion), telles que les bibliothèques Scalar 24, Scalar 100, Scalar 1000, Scalar i2000 et Scalar 10K.

# <span id="page-8-2"></span>Documents connexes

Guide de l'utilisateur de matériel du SNC présent dans votre bibliothèque Scalar.

*Guide de référence du microprogramme 4 du SNC*—Document 6-00676-xx

*Guide de l'utilisateur Scalar i2000*—Document 6-00421-xx

# <span id="page-8-3"></span>Explication des symboles

Les symboles suivants utilisés dans ce document indiquent des informations importantes :

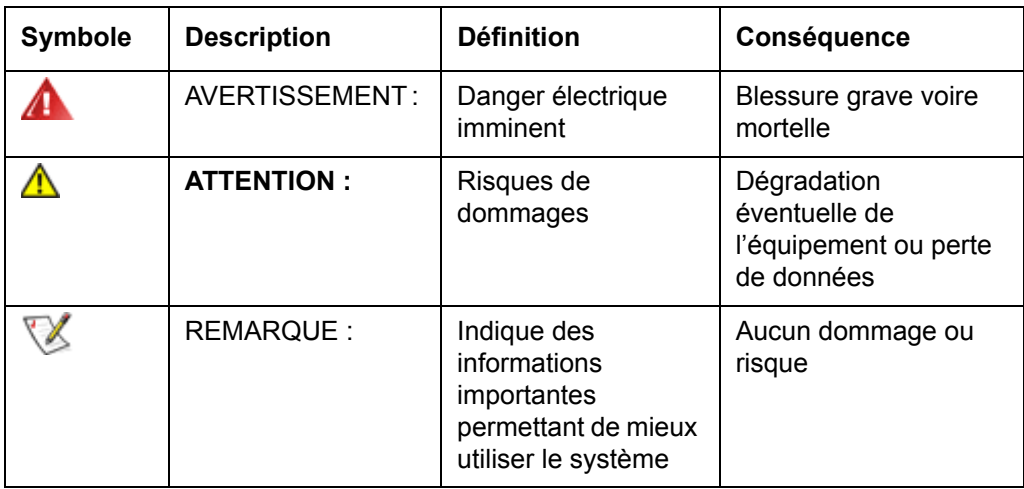

# <span id="page-9-0"></span>Pour obtenir de l'aide

Si l'aide du présent document ne fournit aucune réponse à vos questions ou si vous avez besoin d'une formation, contactez le centre d'assistance technique ADIC (ATAC).

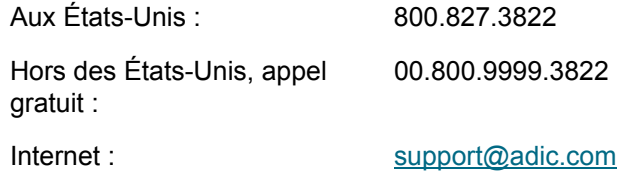

# <span id="page-9-1"></span>Aide en ligne

L'AMC vous permet d'accéder à l'aide en ligne à partir du menu **Help** et des boutons **Help** présents dans les boîtes de dialogue.

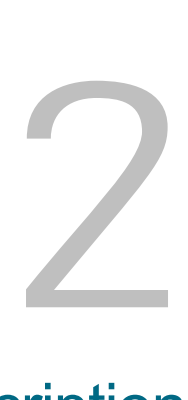

# **Description**

<span id="page-10-0"></span>Ce chapitre décrit l'AMC, la console de gestion ADIC. L'AMC est un outil de gestion haut de gamme pour les réseaux dédiés au stockage (SAN) à connectivité SNC (contrôleur de réseau de stockage) ou MCB (lame de contrôle de gestion). Un SAN est un réseau reliant les serveurs ou postes de travail aux baies de disques, systèmes de sauvegarde à bandes, commutateurs, ponts et autres périphériques, par le biais de transports haut débit comme Fibre Channel ou Gigabit Ethernet. Les SAN maintiennent le flux de stockage à l'écart du trafic réseau sans nuire à la rapidité d'accès aux données stockées.

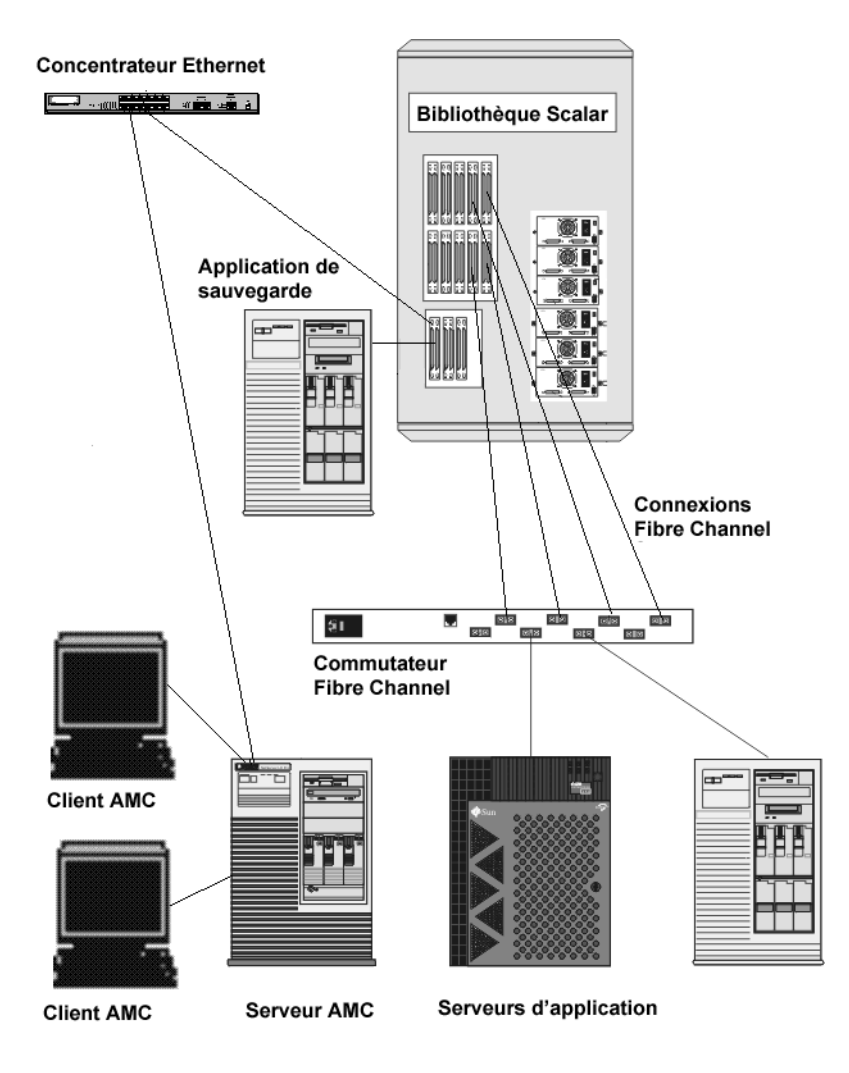

L'AMC fournit plusieurs niveaux d'autorisations d'accès et la possibilité de personnaliser les vues et portails. L'enregistrement de différentes vues client vous permet d'afficher une vue enregistrée de n'importe quel client. Le serveur fournit des fonctions de sécurité en conservant les noms de compte et mots de passe pour le compte de l'application client. L'AMC fournit également des fonctions de prise en charge de la sauvegarde sans serveur, d'outils de mappage LUN et de zonage de canal facilité.

# <span id="page-11-0"></span>Fonctions de la console de gestion ADIC

L'AMC utilise une architecture client/serveur à trois niveaux, à savoir : agent, serveur et client. L'agent d'une bibliothèque Scalar i2000 correspond à la lame de contrôle de gestion (MCB). Dans Pathlight VX et les bibliothèques Scalar 24, Scalar 100, Scalar 1K et Scalar 10K, l'agent correspond au contrôleur de réseau de stockage (SNC). L'agent communique avec le serveur et tout autre agent géré via le protocole de gestion réseau simple (SNMP) et les protocoles SCSI sur IP (SOIP). Le serveur communique avec l'agent, ainsi qu'avec le(s) client(s).

L'API du protocole RMI (Remote Method Invocation) de Java est utilisée pour établir une communication du client au serveur. Vous pouvez installer une ou plusieurs instance(s) de serveur sur des systèmes du SAN exécutant un logiciel de plate-forme UNIX ou Windows se trouvant à distance des MCB ou SNC. N'installez pas plus d'un serveur par système client.

# <span id="page-11-1"></span>Utilisation du client SAN

L'AMC correspond au client SAN des bibliothèques Scalar. L'utilisation de l'AMC facilite la gestion des bibliothèques Scalar au sein d'une solution SAN. Si vous choisissez d'installer à la fois le serveur et le client du CD du produit, autrement dit d'effectuer une installation **complète**, le client SAN de l'AMC correspond alors au client par défaut. Le client AMC par défaut comprend une fenêtre d'interface utilisateur Java et une fenêtre d'interruption d'événement. Vous pouvez installer une ou plusieurs instance(s) du client AMC dans votre SAN.

# <span id="page-11-2"></span>Utilisation d'un client de gestion de bibliothèque

Si votre SAN comprend une bibliothèque de plate-forme intelligente, telle que la Scalar i2000, vous pouvez cliquer avec le bouton droit de la souris sur l'icône Scalar i2000 située sur le panneau d'arborescence de l'AMC pour exécuter le client LMC (console de gestion de bibliothèque). Le client LMC lancé de cette manière est identique à l'interface exécutée sur l'écran tactile de la bibliothèque Scalar i2000. La LMC est uniquement disponible pour la bibliothèque Scalar i2000. Cliquez avec le bouton droit de la souris sur Pathlight VX pour lancer l'interface de la bibliothèque virtuelle (VLI), l'outil de gestion de bibliothèque de ce système. Excepté pour la gestion du SAN, la gestion des autres bibliothèques Scalar s'effectue uniquement par l'intermédiaire de leur tableau de commande.

Pour plus d'informations sur la LMC, consultez le *Guide de l'utilisateur Scalar i2000*. Pour plus d'informations sur la VLI, consultez l'aide en ligne de Pathlight VX.

# <span id="page-11-3"></span>Fonctions de la console de gestion ADIC

L'AMC fournit l'état et les commandes des fonctions de la bibliothèque et du SNC. Les fonctions suivantes définissent les capacités de gestion de l'AMC :

# <span id="page-12-0"></span>Gestion de la bibliothèque

En établissant une liaison avec la LMC ou la VLI, l'AMC vous permet de gérer le fonctionnement des bibliothèques de plates-formes intelligentes Scalar. Vous pouvez accéder à toutes les fonctions de l'écran tactile de la bibliothèque intelligente Scalar i2000 en utilisant le bouton **Library Manager**. Vous pouvez accéder à toutes les fonctions de Pathlight VX en utilisant le bouton **VLI** de l'AMC.

Pour plus d'informations sur les opérations de gestion de bibliothèque, consultez le *Guide de l'utilisateur Scalar i2000*. Pour plus d'informations sur la VLI, consultez l'aide en ligne de Pathlight VX.

# <span id="page-12-1"></span>Enregistrement d'événements

Vous pouvez récupérer et afficher des journaux d'événements. Le filtrage, basé sur l'importance des événements, simplifie l'isolation des problèmes. Pour plus d'informations, reportez-vous aux rubriques [Contrôle et gestion des journaux d'événements à la page 69](#page-76-1) et [Configuration des règles d'action à la](#page-69-1)  [page 62](#page-69-1).

# <span id="page-12-2"></span>Rapports

Vous pouvez imprimer ou enregistrer les rapports que vous avez configurés selon vos propres exigences. Pour plus d'informations, voir la section [Rapports de la vue actuelle à la page 60.](#page-67-1)

# <span id="page-12-3"></span>Rythme

L'AMC contrôle les composants du système pour garantir la continuité du fonctionnement. En cas d'indisponibilité d'un SNC ou d'une MCB, le composant du serveur en informe les clients chargés de la surveillance. Pour plus d'informations, voir la section [Vérification du rythme à la page 68](#page-75-2).

# <span id="page-12-4"></span>Contrôles de fonctionnement

Des contrôles de fonctionnement instantanés et périodiques permettent de surveiller chaque appareil et les périphériques qui y sont connectés. Pour plus d'informations, voir la section [Utilisation du contrôle de](#page-74-2)  [fonctionnement à la page 67](#page-74-2).

# <span id="page-12-5"></span>Zonage de canal

Le zonage de canal est un moyen de gérer la sécurité d'accès entre les connexions SAN et les périphériques SCSI ou FC, canal par canal.

- Le zonage de canal peut également servir à sécuriser l'accès entre un serveur et sa mémoire, en les séparant, par exemple, des autres serveurs et de leur stockage respectif.
- Les paramètres par défaut permettent à toutes les connexions SAN d'accéder à tous les périphériques SCSI ou FC.

# <span id="page-12-6"></span>Déplaceur de données

Le SNC peut déplacer les données directement entre les périphériques de stockage raccordés. Le déplaceur de données permet de libérer des ressources précieuses du système sur le serveur et augmente considérablement la vitesse des opérations de sauvegarde et de restauration.

Le déplaceur de données est le dispositif moteur pour sauvegarde sans serveur et restaure les applications de gestion hiérarchisée de stockage répondant aux spécifications étendues de copie (ANSI T10/99-143r1).

# <span id="page-13-0"></span>Scalar® Firewall Manager / Virtual Private SAN®

La technologie Scalar<sup>®</sup> Firewall Manager (SFM) et Virtual Private SAN<sup>®</sup> (VPS) permettent aux SAN à utilisateurs multiples de partager les mêmes canaux de connectivité afin d'accéder à des éléments de stockage identiques ou différents en créant plusieurs connexions virtuelles privées.

SFM et VPS gèrent l'accès entre un initiateur (utilisateur, hôte, système) et une cible/un numéro d'unité logique (LUN).

# <span id="page-13-1"></span>VPS® étendu

Les fonctions Virtual Private SAN<sup>®</sup> étendu (eVPS) permettent de contrôler l'accès et de mapper les périphériques FC et SCSI, et offrent la possibilité de mapper séparément et individuellement les périphériques rattachés à n'importe quel LUN défini par l'utilisateur pour chaque hôte Fibre Channel connecté. La rétrocompatibilité d'eVPS permet aux utilisateurs actuels de VPS et SFM de conserver leurs mappages lors de la mise à niveau de leur licence.

# <span id="page-13-2"></span>Mapping privé virtuel

La technologie de mapping privé virtuel (VPM) permet aux anciens et nouveaux systèmes équipés d'adaptateurs de bus hôtes SCSI d'accéder à des périphériques Fibre Channel. VPM permet le mappage des périphériques cible Fibre Channel et SCSI sur des canaux hôtes SCSI privés.

# <span id="page-13-3"></span>SNMP

Les chaînes de communauté SNMP (Simple Network Management Protocol) font partie intégrante des fonctions de messagerie de l'agent logiciel servant à regrouper les périphériques réseau dans des ensembles logiques à des fins de gestion. Les chaînes de communauté du serveur doivent correspondre à celles des appareils que vous souhaitez gérer.

Trois chaînes sont définies :

- Lecture—pour effectuer une recherche sur l'appareil
- Écriture—pour contrôler l'appareil
- Interruption—pour recevoir les messages d'événements de l'appareil

L'appareil peut conserver jusqu'à 32 chaînes de communauté de lecture, 32 chaînes de communauté d'écriture et une chaîne de communauté d'interruption.

Un ensemble de commandes est fourni pour manipuler les chaînes de communauté de lecture et d'écriture SNMP. Ces chaînes regroupent les périphériques de façon logique dans des communautés de gestion.

# <span id="page-13-4"></span>Prise en charge de la RMU de bibliothèque

Les données fournies par la RMU (unité de gestion à distance) d'une bibliothèque Scalar regroupent des données sur l'état général, les lecteurs et le déplaceur. Ces données sont affichées dans le panneau de données de l'AMC. Les données RMU peuvent également être affichées à partir d'un menu contextuel de la bibliothèque.

# <span id="page-13-5"></span>Sécurité

Quatre niveaux de privilège d'utilisateur sont définis, chacun offrant des capacités spécifiques. Pour plus d'informations, voir la section [Tableau 2 à la page 42.](#page-49-1)

# <span id="page-14-0"></span>Découverte du réseau

La découverte du réseau vous permet de localiser tout appareil en fonction des adresses réseau et des plages. Vous pouvez ainsi gérer un appareil sans en connaître l'adresse IP (protocole Internet) spécifique.

# <span id="page-14-1"></span>Options de configuration

Vous pouvez configurer un appareil avec un certain nombre de paramètres non définis par défaut, de paramètres de canal et de variables de gestion des événements. Pour plus d'informations, voir les sections [Tâches d'administration à la page 61](#page-68-2) et [Configuration de l'accès au réseau SAN à la page 91](#page-98-2).

# <span id="page-14-2"></span>Mise à jour du microprogramme

Vous pouvez actualiser le microprogramme des appareils et des périphériques à partir du client. Pour plus d'informations, voir la section [Mise à jour du microprogramme à la page 78](#page-85-3).

# 3

# Mise en route

<span id="page-16-0"></span>Le serveur AMC communique avec ses clients via Ethernet. Pour gérer un SAN, installez une instance du serveur sur n'importe quel système de plate-forme ouverte connecté via Ethernet à chaque client SNC et AMC. Vous devez installer au moins une instance du serveur pour gérer votre SAN avec l'AMC. Le client AMC peut être exécuté depuis n'importe quel système connecté sur lequel il est installé. Un client LMC (Console de gestion de bibliothèque) peut être exécuté si le client AMC a été connecté au serveur sur une bibliothèque Scalar i2000. La VLI (Interface de la bibliothèque virtuelle) peut être lancée si le client AMC est connecté au serveur sur un système Pathlight VX.

Remarque Les serveurs intégrés dans la bibliothèque Scalar i2000 et dans la solution Pathlight VX gèrent le fonctionnement de la bibliothèque. Les clients connectés à ces serveurs lancent respectivement les LMC et VLI. Un client capable de gérer le SAN ne peut pas être lancé depuis les LMC ou VLI.

# <span id="page-16-1"></span>Configuration de base pour l'installation

Les conditions de configuration de base pour chaque plate-forme de système sont indiquées ci-dessous.

# <span id="page-16-2"></span>Configuration du système serveur

L'environnement Java Runtime 1.4.1 est installé avec l'AMC. La version du système d'exploitation sélectionné doit être compatible avec ce niveau.

#### **Windows**

La configuration de base pour l'installation de Microsoft® Windows NT®, Microsoft® Windows® 2000 et Microsoft® Windows® XP est la suivante :

- Serveur ou poste de travail Windows NT 4.0, Service Pack 6a, Windows 2000 ou Microsoft® Windows® XP
- Espace mémoire minimal : 96 Mo
- Espace libre sur disque dur : 40 Mo
- Ethernet avec protocole TCP/IP installé

#### **AIX**

La configuration de base pour l'installation d'AIX inclut :

- Trousse d'entretien AIX® 4.3.3 10 ou AIX 5.1
- 128 Mo de mémoire système
- 60 Mo d'espace disque libre sur la partition de destination

#### **HP-UX**

La configuration de base pour l'installation d'HP-UX inclut :

- HP-UX<sup>TM</sup> 11.0 ou version supérieure
- 80 Mo ou plus de mémoire système
- 60 Mo d'espace disque libre sur la partition de destination

#### **Solaris**

La configuration de base pour l'installation de Solaris inclut :

- Solaris<sup>TM</sup> 2.7 ou 2.8. Le niveau d'entretien doit prendre en charge JDK 1.4.1
- 80 Mo ou plus de mémoire système
- 60 Mo d'espace disque libre sur la partition de destination
- Outils informatiques communs (CDE)

Remarque Les limitations de l'environnement de Bureau OpenWindows bloquent les fonctions d'édition par glisser-déposer dans les boîtes de dialogue **Device Mapping** et **VPM** de l'AMC. Si vous devez utiliser l'une de ces fonctions de l'AMC, il est préférable d'utiliser le CDE plutôt que l'environnement de Bureau OpenWindows.

#### **Linux**

La configuration de base pour l'installation de Red Hat Linux inclut :

- Red Hat Linux 8
- Espace mémoire minimal : 80 Mo
- Espace libre sur disque dur : 60 Mo
- Ethernet avec protocole TCP/IP installé
- Carte adaptateur vidéo pour entrée graphique

# <span id="page-17-0"></span>Configuration du système client

#### **Windows**

- Serveur ou poste de travail Windows NT 4.0, Service Pack 6a, Windows 2000 ou Windows XP
- Espace mémoire minimal : 96 Mo
- Espace libre sur disque dur : 30 Mo
- Ethernet avec protocole TCP/IP installé

#### **Plates-formes UNIX**

Respectez la configuration de la plate-forme de serveur appropriée, ci-dessus.

# <span id="page-18-4"></span><span id="page-18-0"></span>Avant d'installer l'AMC

L'AMC utilise Ethernet pour communiquer. Votre réseau Ethernet doit être en place avant d'installer l'AMC.

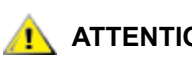

**ATTENTION Contrôlez que vous avez assez d'espace, environ 100 Mo, dans le répertoire temporaire pour pouvoir compléter l'installation.** 

#### **Pour installer un réseau Ethernet**

- **1** Procurez-vous les paramètres réseau pour le client et le serveur, ainsi que pour toute autre bibliothèque Scalar du SAN.
	- Utilisez les adresses IP statiques.
	- Si les bibliothèques Scalar du SAN ne se trouvent pas sur le même sous-réseau TCP/IP que le serveur, attribuez une adresse de passerelle réseau par défaut et/ou des entrées de table de routage.
- <span id="page-18-3"></span>**2** Sauvegardez les informations relatives à la configuration pour référence ultérieure.
- **3** Acheminez le câble Ethernet du serveur vers le concentrateur réseau ou le commutateur.
- **4** Acheminez le câble Ethernet des clients vers le concentrateur réseau.
- **5** Acheminez le câble Ethernet du concentrateur réseau vers les bibliothèques Scalar du SAN.
- **6** Configurez le réseau en fonction des procédures du système d'exploitation utilisé.

# <span id="page-18-1"></span>Installation du serveur AMC

Pour gérer votre SAN, vous devez installer une instance du serveur sur un système connecté via Ethernet à vos produits de stockage ADIC et sur les systèmes d'exploitation des clients. Ce serveur doit être différent de celui intégré dans la bibliothèque Scalar i2000 ou du serveur Web de Pathlight VX.

Remarque Vous pouvez exécuter un client de console de gestion de bibliothèque (LMC) depuis le client AMC. Pour voir les instructions de fonctionnement de la LMC, consultez le *Guide de l'opérateur Scalar i2000*.

Remarque Vous pouvez lancer l'interface de la bibliothèque virtuelle (VLI) depuis le client AMC. Pour plus d'informations sur la VLI, consultez l'aide en ligne de Pathlight VX.

#### <span id="page-18-2"></span>Installation du serveur sur un système Windows

Installez le serveur AMC une fois les étapes de la section **Avant d'installer l'AMC** à la page 11 terminées.

#### **Pour installer le serveur AMC sur un système Windows**

- **1** Chargez le CD du produit.
- **2** Cliquez sur le lien d'installation dans ADIC Management Console 4.2.
- **3** Cliquez sur **OK**.

Le programme InstallAnywhere démarre et vous interrogera tout au long du processus d'installation.

**4** Lorsqu'on vous demande de choisir une trousse d'installation, cliquez sur **Server Only** si vous ne souhaitez pas exécuter le client AMC sur cet hôte, ou sur **Full** dans le cas contraire.

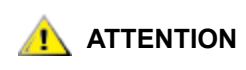

**ATTENTION La version du serveur AMC doit être compatible avec celle du client AMC. Si les versions du serveur et du client sont différentes, cela peut créer des problèmes de communication.**

- **5** Lorsqu'on vous demande de configurer la découverte du réseau, assurez-vous que le segment de réseau défini inclut les composants SAN identifiés dans l'[Étape 2](#page-18-3) de la section [Avant d'installer l'AMC](#page-18-0) [à la page 11](#page-18-0).
- **6** La partie configuration de poste électronique de l'installation requiert les informations suivantes :
	- Nom du réseau de votre serveur de poste électronique, par exemple, MonServeurDePosteElectronique.
	- Un compte de poste électronique valide pour le serveur SMTP spécifié, par exemple, Jean.Dupont
	- Un mot de passe valide pour ce compte de poste électronique, par exemple, \*u!nBe
	- L'adresse électronique à afficher sur le poste des destinataires lorsque l'AMC les contacte. Il ne doit pas nécessairement s'agir d'une adresse électronique préalablement validée par un serveur de poste électronique en fonctionnement, par exemple, AlerteAMC@MonEntreprise.com
- **7** Passez à [Lancement du serveur AMC à la page 13](#page-20-0).

#### <span id="page-19-0"></span>Installation du serveur sur un système UNIX

Installez le serveur AMC une fois les étapes de la section [Avant d'installer l'AMC à la page 11](#page-18-0) terminées.

#### **Pour installer le serveur AMC sur un système UNIX**

- **1** Chargez le CD du produit.
- **2** Cliquez sur le lien d'installation dans ADIC Management Console 4.2.
- **3** Cliquez sur **OK**.
- **4** Ouvrez le dossier et copiez le fichier image dans un dossier temporaire sur le système hôte.

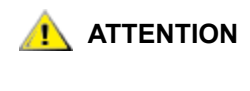

**ATTENTION Contrôlez que vous avez assez d'espace, environ 100 Mo, dans le répertoire temporaire pour pouvoir compléter l'installation. Sur les systèmes Solaris, l'installation n'aboutira pas si le répertoire / tmp n'est pas assez grand pour qu'InstallAnywhere puisse fonctionner, même si le répertoire provisoire est redimensionné par la suite.**

**Définissez la variable d'environnement IATEMPDIR de sorte à avoir le nom d'un répertoire suffisamment grand. InstallAnywhere utilise ce répertoire au lieu de /tmp.**

**Pour ajuster la variable pour Bourne shell (sh), ksh, bash et zsh :** 

\$IATEMPDIR=/your/free/space/directory \$ export IATEMPDIR -

#### **Pour ajuster la variable pour C shell (csh) et tcsh :**

\$ setenv IATEMPDIR /your/free/space/directory

**5** Sur le dossier temporaire, tapez: chmod 777 < nom de fichier>, par exemple,

chmod 777 MC400SOL.bin

puis appuyez sur la touche **Enter**.

**6** Si le dossier temporaire N'EST PAS sur le chemin de l'utilisateur, tapez [espace]./ <nom de fichier>, par ex. :

./MC400HPX.bin

puis appuyez sur la touche **Enter**.

Le programme d'installation est alors lancé sur le répertoire actuel.

Si le dossier temporaire est sur le chemin de l'utilisateur, tapez tout simplement :  $\langle$ nom de fichier> (avec l'extension), par exemple :

MC400LIN.bin

puis appuyez sur la touche **Enter**.

Le programme InstallAnywhere démarre et vous interrogera tout au long du processus d'installation.

**7** Lorsqu'on vous demande de choisir une trousse d'installation, cliquez sur **Server Only** si vous ne souhaitez pas exécuter le client AMC sur cet hôte, ou sur **Full** dans le cas contraire.

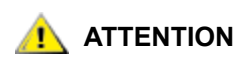

#### **ATTENTION La version du serveur AMC doit être compatible avec celle du client AMC. Si les versions du serveur et du client sont différentes, cela peut créer des problèmes de communication.**

- **8** Lorsqu'on vous demande de configurer la découverte du réseau, assurez-vous que le segment de réseau défini inclut les composants SAN identifiés dans l'[Étape 2](#page-18-3) de la section [Avant d'installer l'AMC](#page-18-0) [à la page 11](#page-18-0).
- **9** La partie configuration de poste électronique de l'installation requiert les informations suivantes :
	- Nom du réseau de votre serveur de poste électronique, par exemple, MonServeurDePosteElectronique.
	- Un compte de poste électronique valide pour le serveur SMTP spécifié, par exemple, Jean.Dupont
	- Un mot de passe valide pour ce compte de poste électronique, par exemple, \*u!nBe
	- L'adresse électronique à afficher sur le poste des destinataires lorsque l'AMC les contacte. Il ne doit pas nécessairement s'agir d'une adresse électronique préalablement validée par un serveur de poste électronique en fonctionnement, par exemple, AlerteAMC@MonEntreprise.com

**10** Passez à [Lancement du serveur AMC à la page 13](#page-20-0).

# <span id="page-20-0"></span>Lancement du serveur AMC

Une fois le serveur lancé, vérifiez que la découverte du réseau est terminée avant d'exécuter le client. Une fois qu'un serveur a terminé la découverte du réseau et est prêt à établir les connexions, le message Ready. Waiting for commands s'affiche au-dessus de l'invite dans la fenêtre du serveur.

# <span id="page-21-0"></span>Lancement d'un serveur Windows

Lancez le serveur au début de votre session de gestion du SAN, mais ne quittez pas le serveur une fois la session terminée. Laissez le serveur fonctionner.

#### **Pour lancer le serveur AMC depuis un système Windows**

- **1** Sélectionnez le bouton **Démarrer**, pointez sur **Programmes**.
- **2** Pointez sur **ADIC Management Console**. Puis sélectionnez **Server**.

Si vous avez installé le serveur AMC sur un chemin non défini par défaut, lancez-le plutôt depuis cet emplacement.

Une fois le serveur lancé, une fenêtre s'affiche sur votre écran. La découverte du réseau est terminée lorsque le message Ready. Waiting for commands s'affiche, suivi d'une invite de commande.

Si votre configuration comporte un grand nombre de segments de réseau importants ou distants, la découverte peut prendre plusieurs minutes.

Remarque Ne fermez pas la fenêtre du serveur. Pour quitter le serveur, suivez la procédure de fermeture de la section [Arrêt du serveur AMC à la](#page-27-1)  [page 20](#page-27-1).

**3** Passez à [Lancement du client AMC à la page 16](#page-23-0).

## <span id="page-21-1"></span>Lancement d'un serveur UNIX

Lancez le serveur au début de votre session de gestion du SAN, mais ne quittez pas le serveur une fois la session terminée. Laissez le serveur fonctionner.

Pour lancer le serveur AMC depuis un système UNIX

**1** Tapez Server à partir d'une fenêtre de terminal, puis appuyez sur la touche **Entrée**.

Server <entrée>

**Remarque** Le S majuscule est obligatoire.

La fenêtre du serveur s'affiche.

Si votre configuration comporte un grand nombre de segments de réseau importants ou distants, la découverte peut prendre plusieurs minutes.

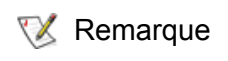

Remarque Ne fermez pas la fenêtre du serveur. Pour quitter le serveur, suivez la procédure de fermeture de la section [Arrêt du serveur AMC à la](#page-27-1)  [page 20](#page-27-1).

**2** Passez à [Lancement du client AMC à la page 16](#page-23-0).

<span id="page-22-0"></span>Le client AMC sert à gérer votre SAN.

# <span id="page-22-1"></span>Avant d'installer le client

Si vous avez déjà installé une instance du client et que vous souhaitez en installer une autre, ou si vous avez déjà installé une instance du serveur AMC en utilisant l'option d'installation **Server Only**, passez à la section [Installation d'un client AMC Windows à la page 15](#page-22-2) ou [Installation d'un client UNIX à la page 15.](#page-22-3)

Si vous avez déjà installé une instance de l'AMC en utilisant l'option **Full** et que vous ne souhaitez pas installer d'autre client, passez à la section [Lancement du client AMC à la page 16](#page-23-0).

Sinon, terminez les sections [Avant d'installer l'AMC à la page 11](#page-18-0) et Installation du serveur AMC à la page 11 avant de procéder à l'installation du client.

# <span id="page-22-2"></span>Installation d'un client AMC Windows

Un client AMC Windows peut fonctionner sur les systèmes Windows NT, Windows 2000 ou Windows XP.

#### **Pour installer le client sur un système Windows**

- **1** Chargez le CD du produit.
- **2** Cliquez sur le lien d'installation dans ADIC Management Console 4.2.
- **3** Cliquez sur **OK**.

Le programme InstallAnywhere démarre et vous interrogera tout au long du processus d'installation.

- **4** Lorsqu'on vous demande de choisir une trousse d'installation, cliquez sur **Client Only**.
- **5** Passez à [Lancement du client AMC à la page 16](#page-23-0).

## <span id="page-22-3"></span>Installation d'un client UNIX

Un client AMC peut fonctionner sous Solaris, Linux, HP-UX ou AIX.

#### **Pour installer le client sur un système UNIX**

- **1** Chargez le CD du produit.
- **2** Cliquez sur le lien d'installation dans ADIC Management Console 4.2.
- **3** Cliquez sur **OK**.
- **4** Ouvrez le dossier et copiez le fichier image dans un dossier temporaire sur le système hôte.

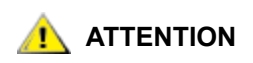

**ATTENTION Contrôlez que vous avez assez d'espace, environ 80 Mo, dans le répertoire temporaire pour pouvoir compléter l'installation. Sur les systèmes Solaris, l'installation n'aboutira pas si le répertoire /tmp n'est pas assez grand pour qu'InstallAnywhere puisse fonctionner, même si le répertoire provisoire est redimensionné par la suite.**

> **Définissez la variable d'environnement IATEMPDIR de sorte à avoir le nom d'un répertoire suffisamment grand. InstallAnywhere utilisera ce répertoire au lieu de /tmp. Pour ajuster la variable pour Bourne shell (sh), ksh, bash et zsh :**

\$IATEMPDIR=/votre/répertoire/d'espace/libre \$

export IATEMPDIR -

**Pour ajuster la variable pour C shell (csh) et tcsh :** 

\$ setenv IATEMPDIR /votre/répertoire/d'espace/ libre

**5** Sur le dossier temporaire, tapez : chmod 777 <nom de fichier>, par ex. :

chmod 777 MC400SOL.bin

**6** Si le dossier temporaire N'EST PAS sur le chemin de l'utilisateur, tapez [espace]./<nom\_de\_fichier>, par ex. :

./MC400SOL.bin

Le programme d'installation est alors lancé sur le répertoire actuel.

Si le dossier temporaire est sur le chemin de l'utilisateur, tapez tout simplement :

<nom de fichier> (avec l'extension), par ex. :

MC400SOL.bin

Le programme InstallAnywhere démarre et vous interrogera tout au long du processus d'installation.

- **7** Lorsqu'on vous demande de choisir une trousse d'installation, cliquez sur **Client Only**.
- **8** Passez à [Lancement du client AMC à la page 16](#page-23-0).

# <span id="page-23-0"></span>Lancement du client AMC

Pour gérer votre SAN, connectez votre client à une instance du serveur AMC situé à distance de la bibliothèque Scalar i2000 ou de Pathlight VX.

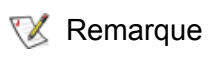

Remarque Lorsqu'un serveur distant est prêt à établir les connexions, le message Ready. Waiting for commands s'affiche au-dessus de l'invite dans la fenêtre du serveur.

Suivez l'une des procédures ci-après pour exécuter le client, en fonction du système d'exploitation sur lequel votre client est exécuté :

# <span id="page-24-0"></span>Lancement d'un client Windows

Si vous exécutez le client avant que le serveur distant n'ait terminé la découverte, le client ne sera pas connecté au serveur.

#### **Pour exécuter un client Windows**

- **1** Si vous acceptez les valeurs par défaut pendant l'installation, sélectionnez le groupe de programmes **ADIC Management Console** dans le menu **Démarrer** pour voir l'icône du client. Si vous choisissez un groupe de programmes autre que le groupe par défaut, procédez comme suit :
- **2** Cliquez sur **Client** pour lancer le programme.

Une fois le client exécuté, les fenêtres **ADIC Management Console** et **Receive Event Traps** s'affichent. Si des interruptions d'événement sont générées, des messages s'affichent dans la fenêtre **Received Event Traps**. Il est impossible de fermer la fenêtre **Received Event Traps** tant que le client est exécuté, mais vous pouvez la réduire.

**3** Si le serveur distant est exécuté sur un système également distant du client, la fenêtre du client affiche un message vous demandant de vous connecter à un serveur. Passez à [Connexion au serveur à la](#page-25-0)  [page 18](#page-25-0).

Si le serveur distant est exécuté sur le même système que le client, la connexion au serveur se fait automatiquement. La fenêtre du client affiche une invite d'ouverture de session. Passez à [Ouverture](#page-25-1)  [d'une session à la page 18.](#page-25-1)

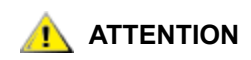

**ATTENTION Après la première ouverture de session, définissez un autre administrateur de réseau SAN. La configuration d'un administrateur de réseau SAN désactive le nom d'ouverture de session admin par défaut. Voir [Ajout d'un nouveau compte](#page-50-2)  [d'utilisateur à la page 43](#page-50-2).**

### <span id="page-24-1"></span>Lancement d'un client UNIX

Si vous exécutez le client avant que le serveur distant n'ait terminé la découverte, le client ne sera pas connecté au serveur.

#### **Pour exécuter un client UNIX**

**1** Pour exécuter le client HP-UX, AIX, Solaris ou Linux, ouvrez une fenêtre de terminal et tapez

Client <entrée>

puis appuyez sur la touche **Entrée**.

**Remarque** Le C majuscule est obligatoire.

Une fois le client exécuté, les fenêtres **ADIC Management Console** et **Received Event Traps** s'affichent. Lorsque des interruptions d'événement sont générées, des messages s'affichent dans la fenêtre **Received Event Traps**. Il est impossible de fermer la fenêtre **Received Event Traps** tant que le client est exécuté, mais vous pouvez la réduire.

**2** Si le serveur distant est exécuté sur un système distant du client, la fenêtre client affiche un message vous demandant de vous connecter à un serveur. Passez à [Connexion au serveur à la page 18.](#page-25-0)

Si le serveur est exécuté sur un système local pour le client, la connexion au serveur se fait automatiquement. La fenêtre du client affiche une invite d'ouverture de session. Passez à [Ouverture](#page-25-1)  [d'une session à la page 18.](#page-25-1)

# <span id="page-25-0"></span>Connexion au serveur

S'il s'agit d'un client local sur le serveur, la connexion se fait automatiquement.

#### **Connexion à un serveur AMC distant après lancement du client**

- **1** Dans la boîte de dialogue **Connect to Server**, saisissez le nom du réseau ou l'adresse IP du serveur distant.
- Remarque Si vous entrez l'adresse IP d'une bibliothèque Scalar i2000 ou d'une solution Pathlight VX, vous ne pourrez pas gérer votre SAN. Les serveurs installés sur la bibliothèque Scalar i2000 et le Pathlight VX servent uniquement à gérer le fonctionnement de la bibliothèque.
- **2** Cliquez sur **OK**.
	- Remarque Si votre client est déjà exécuté, vous pouvez afficher la boîte de dialogue en sélectionnant le menu **Session** puis **Connect to Server**.
- **3** Passez à [Ouverture d'une session à la page 18.](#page-25-1)

# <span id="page-25-1"></span>Ouverture d'une session

La boîte de dialogue **Log On** s'affiche automatiquement lorsqu'une nouvelle connexion au serveur est établie. Elle peut également s'ouvrir lorsque vous sélectionnez **Session** puis **Log On**. La boîte de dialogue **Logon** s'affiche également lorsque vous sélectionnez le bouton **Log On** de la barre d'outils.

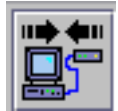

#### **Pour ouvrir une session**

Dans la boîte de dialogue **Logon**, saisissez « admin » comme nom d'utilisateur. Saisissez « password » comme mot de passe, s'il s'agit de votre première ouverture de session.

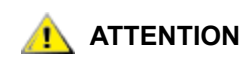

**ATTENTION Après la première ouverture de session, définissez un autre administrateur de réseau SAN. La configuration d'un administrateur de réseau SAN désactive le nom d'ouverture de session admin par défaut. Voir [Ajout d'un nouveau compte](#page-50-2)  [d'utilisateur à la page 43](#page-50-2).**

En cas d'erreur lors de l'ouverture de session, la boîte de dialogue correspondante disparaît et le message *Unsuccessful log on* s'affiche dans la **Status/Message Area (zone d'état/de messages)** de l'écran. Voir [Zone d'état/de messages à la page 36.](#page-43-1) Sélectionnez **Session > Log On,** puis saisissez à nouveau vos informations d'ouverture de session.

Si votre ouverture de session a échoué, le client affiche une barre d'état à mesure que les données du portail principal sont téléchargées. Pour plus d'informations sur le portail principal et les portails en général, voir [Manipulation des portails à la page 47](#page-54-2).

Le portail principal par défaut comprend tous les périphériques découverts, conformément au fichier de configuration de découverte. Une fois le téléchargement terminé, l'écran de l'AMC est rempli de données. Pour plus d'informations sur cet écran, voir Lecture des tableaux d'information de gestion du SAN à la [page 26](#page-33-3).

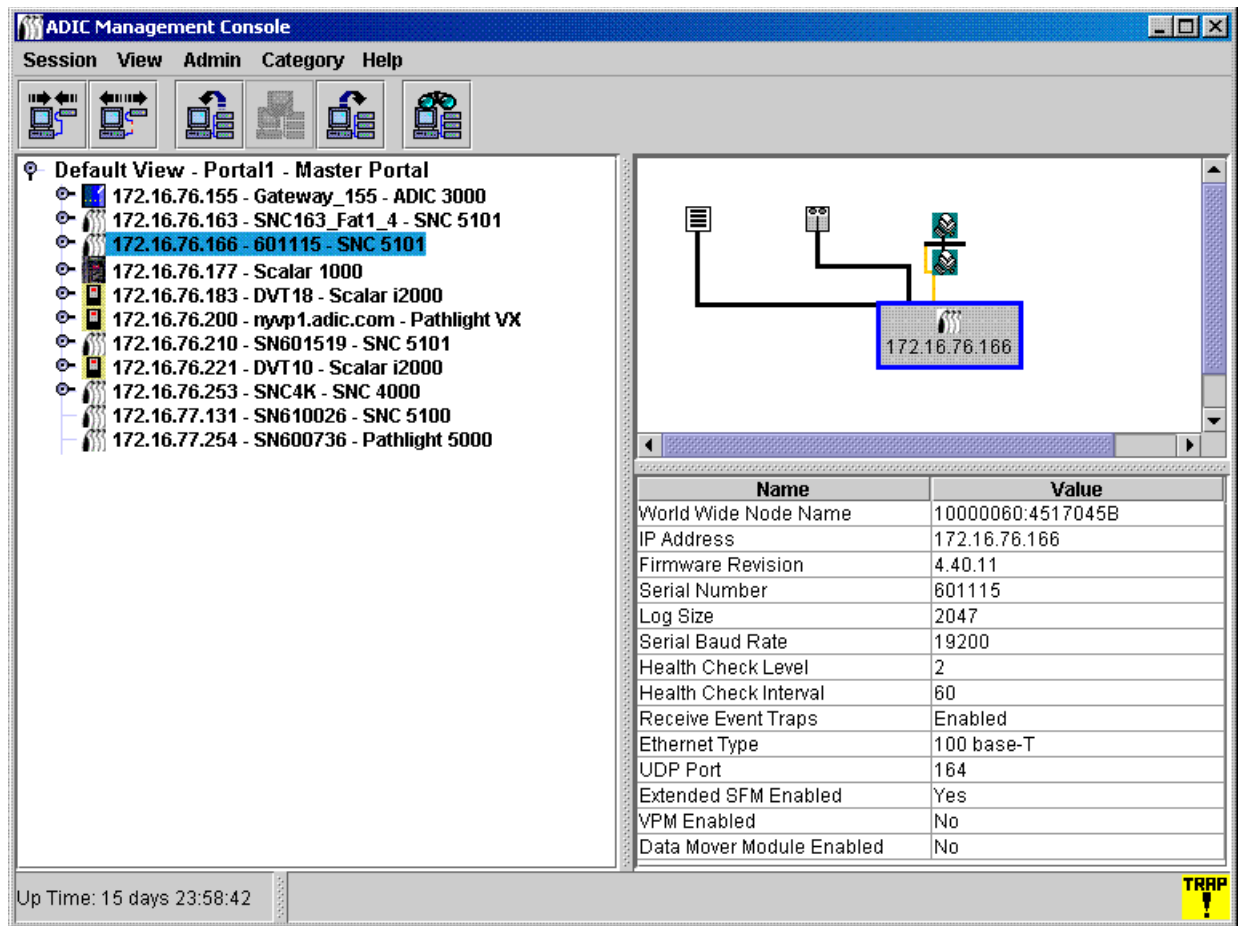

# <span id="page-26-0"></span>Fermeture de session

Fermez la session lorsque vous avez terminé d'utiliser l'AMC. Vous n'aurez pas besoin de relancer le client avant votre prochaine session de gestion.

#### **Pour fermer une session**

**1** Sélectionnez le menu **Session** puis **Log Off.**

Une boîte d'avertissement s'affiche.

Vous pouvez également ouvrir la boîte de dialogue **Log Off** en sélectionnant le bouton **Log Off** de la barre d'outils.

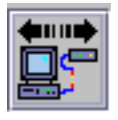

La boîte d'avertissement s'affiche.

**2** Sélectionnez **Yes** si vous souhaitez fermer la session. Si vous sélectionnez **Yes**, il vous est demandé d'enregistrer votre vue actuelle si cette dernière a été modifiée.

La boîte de dialogue **Save Current View** s'affiche.

Sélectionnez **No** si vous avez changé d'avis. Si vous sélectionnez **No**, vous retournez dans votre vue.

**3** Sélectionnez **Yes** si vous avez modifié la vue que vous souhaitez enregistrer.

Sélectionnez **No** si vous ne souhaitez pas enregistrer les modifications.

# <span id="page-27-0"></span>Fermeture du client AMC

**Exit** ferme l'application du client AMC ainsi que ses fenêtres.

Utilisez **Exit** si vous souhaitez relancer l'application client lors de votre prochaine utilisation de l'AMC. En général, vous vous contenterez de fermer la session en laissant le client fonctionner entre les sessions.

#### **Pour quitter l'AMC**

- **1** Après la fermeture de la session, sélectionnez **Session > Exit**. La boîte de dialogue **Exit** s'affiche.
- **2** Sélectionnez **Yes** pour quitter. Votre vue se ferme.

Sélectionnez **No** si vous avez changé d'avis.

Si vous sélectionnez **No**, vous retournez à votre vue fermée.

# <span id="page-27-1"></span>Arrêt du serveur AMC

L'arrêt du serveur AMC s'effectue de la même manière sur toutes les plates-formes.

Remarque Il est impossible d'arrêter le serveur intégré dans la bibliothèque Scalar i2000 ou le Pathlight VX.

- **1** Après fermeture de la session (voir [Fermeture de session à la page 19\)](#page-26-0) et du client (voir Fermeture du [client AMC à la page 20](#page-27-0)), placez le curseur après l'invite de commande dans la fenêtre du serveur.
- **2** Tapez « exit », puis appuyez sur la touche **Enter**.

La fenêtre du serveur disparaît.

# 4 Foire aux Questions

<span id="page-28-0"></span>Cette section fournit les questions les plus souvent posées et leurs réponses.

# <span id="page-28-1"></span>Qu'est-ce qu'un SAN ?

Un SAN, ou réseau dédié au stockage, relie les serveurs ou postes de travail aux baies de disques, systèmes de sauvegarde à bandes, commutateurs, ponts et autres périphériques, par le biais de transports haut débit comme Fibre Channel ou Gigabit Ethernet.

# <span id="page-28-2"></span>Que faire si je ne parviens pas à voir les composants SAN après l'installation ?

Si vous n'avez pas modifié l'instruction de segment de réseau (1.1.1.1 - 1.1.1.2) fournie comme exemple sur l'écran **Configure Discovery Settings** de l'assistant d'installation, les composants SAN ne seront pas détectés.

Suivez les instructions de la section [Découverte du réseau SAN à la page 63](#page-70-1) pour modifier l'instruction exemple et ajouter des instructions correspondant à votre environnement réseau. Ajoutez une instruction distincte pour chaque sous-réseau. Des instructions sont également disponibles dans cette section pour redécouvrir le SAN.

# <span id="page-28-3"></span>Est-il possible de gérer un SAN depuis une bibliothèque Scalar i2000 ou de Pathlight VX ?

Non. Pour les solutions i2000 et Pathlight VX, l'AMC est uniquement disponible depuis un client distant.

# <span id="page-28-4"></span>Dois-je installer un serveur ou un client ?

Pour gérer le SAN, vous devez installer au moins une instance du serveur et client AMC sur au moins un système distant. Voir [Avant d'installer l'AMC à la page 11](#page-18-4). N'installez pas plus d'une instance de serveur par ordinateur client. Pour optimiser la communication entre le serveur et le client, vous devez actualiser le serveur et le client lors de toute mise à niveau.

Pour gérer une bibliothèque Scalar i2000 à distance (c.-à-d. pas à partir du panneau tactile), vous devez installer un client SAN.

# <span id="page-29-0"></span>Est-il possible de configurer un poste électronique même si j'occulte cette étape lors de l'installation ?

Voir [Configuration du poste électronique à la page 61](#page-68-3).

# <span id="page-29-1"></span>Comment puis-je interpréter les composants de l'interface ?

Voir [Lecture des tableaux d'information de gestion du SAN à la page 26](#page-33-3). Pour connaître les différences entre les interfaces de l'AMC et de la LMC, voir [Tableau 1 à la page 37.](#page-44-1)

# <span id="page-29-2"></span>Comment créer un compte d'administrateur de réseau SAN ?

Voir [Ajout d'un nouveau compte d'utilisateur à la page 43.](#page-50-2)

# <span id="page-29-3"></span>Qu'est-ce qu'un portail ?

Un portail est un ensemble de périphériques de réseau dédiés au stockage correspondant à un environnement client particulier. Le portail par défaut de l'administrateur de réseau SAN comprend la totalité des appareils SAN et du stockage associé sur le sous-réseau auquel l'AMC peut accéder. Il s'agit du portail principal. L'administrateur de réseau SAN attribue des privilèges à d'autres utilisateurs pour accéder aux sous-réseaux du portail principal.

# <span id="page-29-4"></span>Comment créer des portails pour mes utilisateurs ?

Voir [Création d'un nouveau portail à la page 47.](#page-54-3)

# <span id="page-29-5"></span>Comment créer des comptes d'utilisateur ?

Voir [Création, modification et suppression de comptes d'utilisateur à la page 43.](#page-50-3)

# <span id="page-29-6"></span>Quels sont les privilèges attribués à chaque type d'utilisateur ?

Voir [Tableau 2 à la page 42.](#page-49-1)

# <span id="page-29-7"></span>Comment puis-je mettre à jour le microprogramme ?

Pour la bibliothèque Scalar i2000, utilisez la LMC. Pour le Pathlight VX, utilisez la VLI. Pour les autres composants SAN d'ADIC, voir [Mise à jour du microprogramme à la page 78.](#page-85-3)

<span id="page-30-0"></span>Voir [Découverte du réseau SAN à la page 63.](#page-70-1)

# <span id="page-30-1"></span>Comment créer des règles d'action ?

Pour la bibliothèque Scalar i2000, utilisez la LMC. Consultez le *Guide de l'opérateur Scalar i2000.* Pour le Pathlight VX, utilisez la VLI. Pour les autres composants SAN, voir Configuration des règles d'action à la [page 62](#page-69-1).

# 5

# Interface de gestion du SAN

<span id="page-32-0"></span>L'interface AMC vous propose plusieurs menus et boutons de barre d'outils.

# <span id="page-32-1"></span>Menus

AMC répartit les commandes utilisateur dans différents menus :

- Le menu **Session** comprend les commandes régissant votre connexion en cours : connexion au serveur, fermeture et ouverture de session, modification de votre mot de passe et fermeture du programme.
- Le menu **View** comprend les commandes affectant les représentations graphiques logiques d'un portail : affichage, enregistrement, suppression et création de vues, ainsi que recherche d'une vue pour un composant particulier, recherche des autres utilisateurs ayant accès à la vue ou impression de rapports en fonction des vues.
- Le menu **Admin** comprend les commandes affectant la configuration SAN, comme la création et la gestion des utilisateurs, portails, chaînes de communauté et règles d'action.
- Le menu **Category** comprend les commandes affectant les catégories (composants SAN répartis en groupes logiques).
- Le menu **Help** permet d'accéder à l'aide en ligne, à une instruction du serveur et aux numéros de fabrication client, ainsi qu'à une déclaration de copyright.

# <span id="page-32-2"></span>Barre d'outils

La barre d'outils comprend six boutons qui représentent les commandes fréquemment utilisées également disponibles dans les menus.

- Le bouton **Log On** lance la boîte de dialogue **Log On**. Pour un utilisateur actuel, une confirmation indiquant que la vue actuelle va être fermée doit d'abord être reçue.
- Le bouton Log Off déconnecte l'utilisateur actuel après confirmation de la demande de fermeture de session.
- Le bouton **Open View** lance un navigateur de vue, après confirmation de la fermeture de la vue actuelle.
- Le bouton **Save Current View** enregistre immédiatement la vue actuelle. Ce bouton n'est disponible que si la vue a été modifiée.
- Le bouton **Close Current View** ferme la vue actuelle après confirmation de la demande de fermeture de la vue. Si des modifications ont été apportées à la vue, l'utilisateur est d'abord invité à les enregistrer.
- Le bouton **Find** affiche une boîte de dialogue servant à rechercher un composant SAN particulier.

## <span id="page-33-0"></span>**Tableaux**

L'interface AMC comprend trois tableaux d'information :

- Le panneau d'arborescence vous propose une représentation hiérarchique organisée des composants SAN, utilisant des conventions graphiques spéciales ainsi que des informations textuelles pour représenter la structure SAN
- Le panneau graphique vous propose une représentation non textuelle de votre SAN, à l'exception des menus textuels mappés sur les zones réactives
- Le panneau de données dresse la liste des spécifications de composant, de configuration et de fabrication des composants SAN

# <span id="page-33-1"></span>Fenêtre Received Event Trap

Chaque fois que l'AMC fonctionne, une fenêtre séparée affichant les interruptions d'événement reçues est ouverte en permanence. Il est possible de réduire cette fenêtre, mais pas de la fermer.

Une fois que le client SAN AMC est exécuté, une fenêtre **Received Event Traps** s'affiche en même temps que la fenêtre de gestion du SAN. Cette fenêtre affiche des messages lorsque des interruptions d'événement sont générées. Il est impossible de fermer cette fenêtre tant que le client est exécuté, mais vous pouvez la réduire. Pour plus d'informations sur les interruptions, voir [Contrôle et gestion des journaux](#page-76-1)  [d'événements à la page 69.](#page-76-1)

# <span id="page-33-3"></span><span id="page-33-2"></span>Lecture des tableaux d'information de gestion du SAN

L'écran principal de l'AMC comporte trois tableaux.

- Le panneau d'arborescence répertorie les SNC et les bibliothèques Scalar avec SNC par ordre d'adresse IP. L'écran présente des informations détaillées sur chaque configuration, codées verbalement et graphiquement.
- Lorsqu'un SNC ou une bibliothèque Scalar a été sélectionné(e) dans l'arborescence, le panneau graphique affiche les informations de configuration de cette unité sous forme non verbale.
- Lorsqu'un SNC ou une bibliothèque Scalar a été sélectionné(e) dans l'arborescence, le panneau de données affiche des informations d'état le/la concernant sous forme de tableau.

# <span id="page-34-0"></span>Panneau d'arborescence

Le tableau gauche de l'affichage interactif est appelé panneau d'arborescence. Les composants SAN y sont affichés par ordre hiérarchique. L'affichage des produits de la série de plate-forme intelligente, tels que la bibliothèque Scalar i2000 et la solution Pathlight VX, fonctionne différemment de celui des autres composants SAN.

<span id="page-34-1"></span>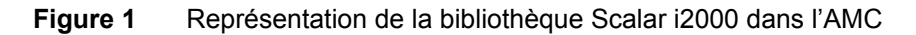

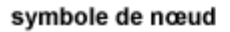

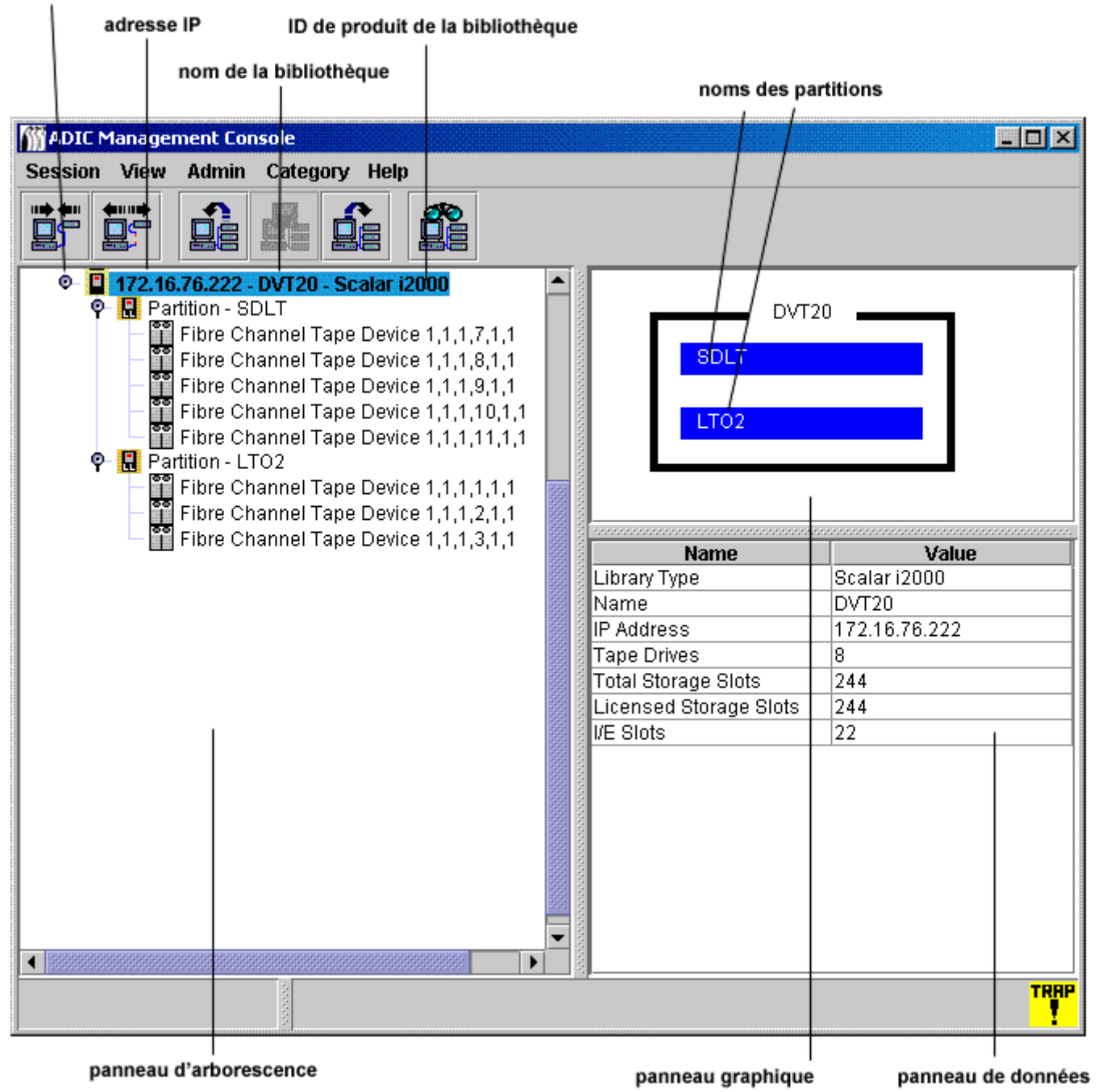

#### **Scalar i2000**

La chaîne du panneau d'arborescence représentant la bibliothèque physique Scalar i2000 comprend trois éléments : l'adresse IP, le nom de la bibliothèque (par exemple **adiclib**) et l'ID de produit de la bibliothèque (**Scalar i2000**). Cliquez sur le symbole du nœud, à gauche de la bibliothèque Scalar i2000, pour afficher les périphériques (lecteurs) associés et les partitions. Tous les nœuds de la [Figure 1](#page-34-1) ont été développés. Le symbole du nœud est un bouton. Il suffit de cliquer à nouveau dessus pour en réduire le contenu.

La bibliothèque Scalar i2000 de la [Figure 1](#page-34-1) comprend une bibliothèque physique séparée en deux partitions. Dans la ligne située sous la ligne de la bibliothèque physique, la chaîne représentant la partition comprend deux éléments : le terme **Partition** suivi du nom de la partition. Les partitions de la [Figure 1](#page-34-1) sont appelées **SDLT** et **LTO**. Les chaînes des périphériques de bande comprennent la phrase **SCSI Tape Device**, suivie des coordonnées de position du lecteur. La phrase **Fibre Channel Tape Device** peut également être affichée dans cette zone. Pour une explication de ces fonctions, consultez le *Guide de l'utilisateur Scalar i2000*.

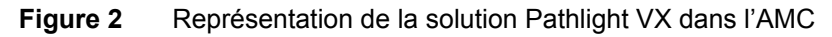

symbole de nœud

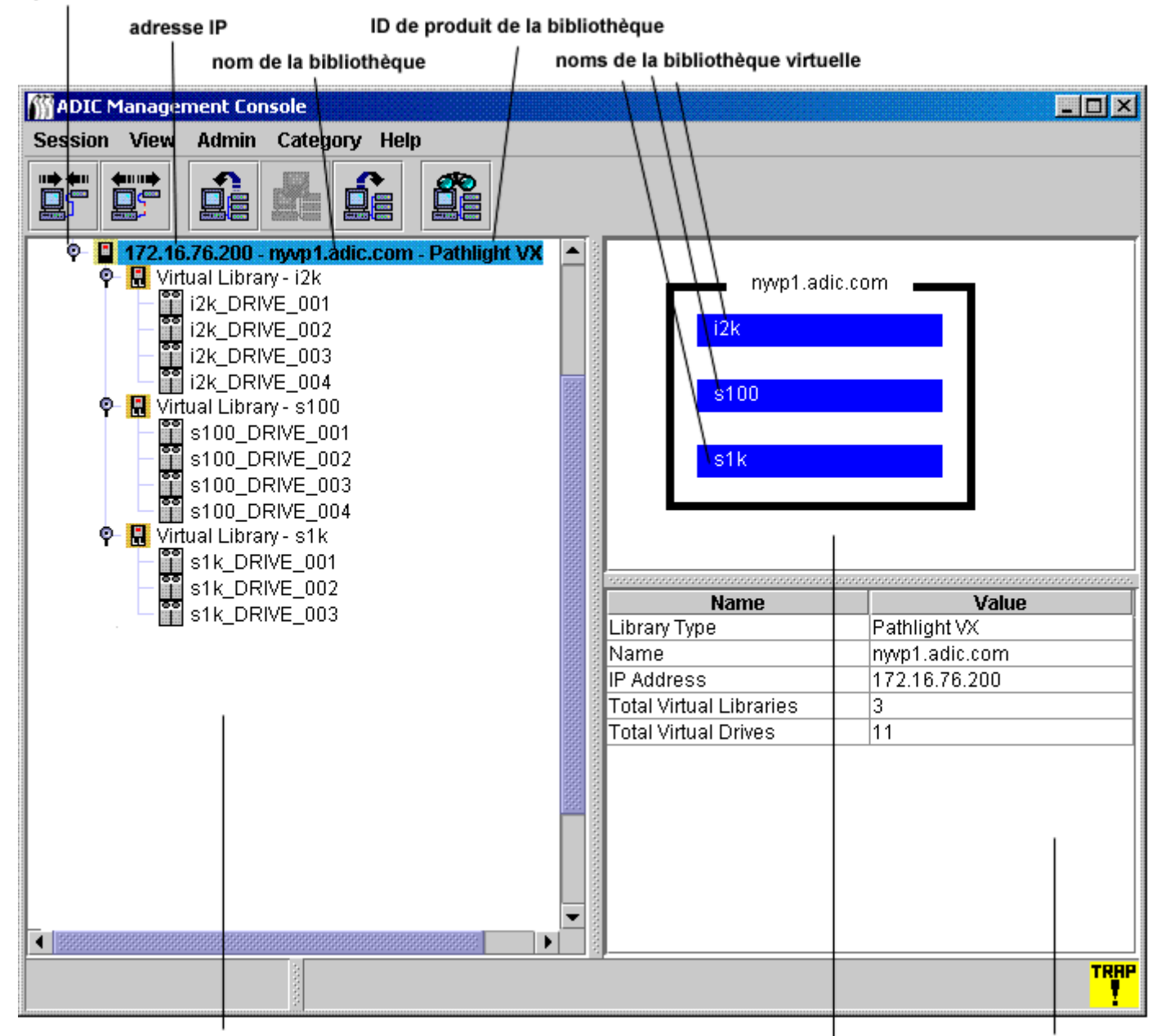

panneau d'arborescence

panneau de données panneau graphique
#### **Pathlight VX**

La chaîne du panneau d'arborescence représentant la solution Pathlight VX est similaire à celle de la bibliothèque Scalar i2000 en termes de structure et de fonction. La [Figure 2](#page-35-0) illustre le Pathlight VX sous forme de nœud développé. Il comprend une bibliothèque virtuelle appelée **nyvp1\_lib1**. Cette bibliothèque virtuelle se compose de trois lecteurs. Pour plus d'informations sur les bibliothèques virtuelles et les lecteurs, consultez l'aide en ligne de Pathlight VX.

Remarque Pour utiliser la bibliothèque, par opposition au SAN, vous devez cliquer avec le bouton droit de la souris sur la bibliothèque Scalar i2000 ou le Pathlight VX dans le panneau d'arborescence. Un menu composé uniquement des commandes **Library Manager** ou **VLI** s'affiche. Cliquez sur **Library Manager** (ou **VLI**). La LMC (ou VLI) est lancée.

#### **SNC et bibliothèques Scalar 24, 100, 1000 et 10K**

La chaîne du panneau d'arborescence représentant un SNC ou une bibliothèque Scalar 24, Scalar 100, Scalar 1000 ou Scalar 10K autonome se compose de trois éléments : l'adresse IP de l'unité, son nom et sa gamme de produits.

Cliquez sur le symbole du nœud, à gauche de l'illustration d'une bibliothèque, pour afficher les contrôleurs de réseau de stockage (SNC) intégrés.

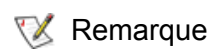

Remarque Un SNC est considéré comme intégré, et non comme une unité autonome, lorsqu'il est installé sur une bibliothèque.

Le symbole du nœud est un bouton. Il suffit de cliquer à nouveau dessus pour en réduire le contenu.

- Les bibliothèques de bande Scalar 10K comprennent plusieurs SNC
- Les bibliothèques de bande Scalar 1000 comprennent trois SNC
- Les bibliothèques de bande Scalar 100 comprennent un SNC
- Les bibliothèques de bande Scalar 24 comprennent un SNC

Les nœuds de SNC développés affichent les canaux. Les canaux peuvent eux-mêmes être développés pour afficher les hôtes et périphériques associés. Le symbole du nœud des SNC et des canaux fonctionne également comme un bouton. Il suffit de cliquer à nouveau dessus pour en réduire le contenu. Voir la [Figure 3.](#page-37-0)

<span id="page-37-0"></span>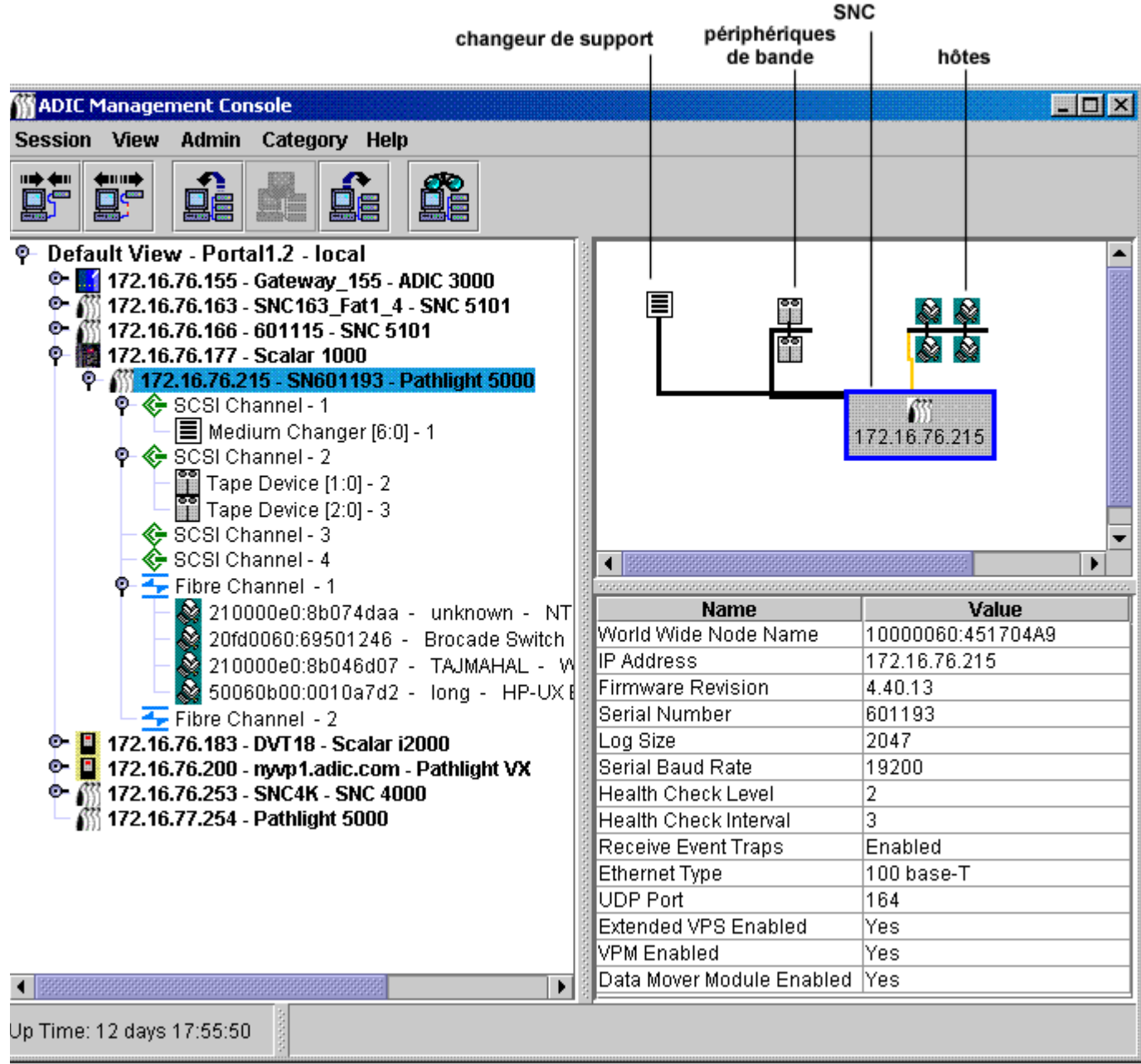

La [Figure 3 à la page 30](#page-37-0) représente un panneau d'arborescence avec plusieurs éléments d'arborescence développés. Le SNC 5100 avec l'adresse IP 172.16.76.215 est sélectionné, c'est pourquoi il est affiché en bleu dans le panneau d'arborescence. Ce SNC est intégré dans une bibliothèque Scalar 1000. Pour obtenir une liste des symboles utilisés dans les panneaux graphique et d'arborescence, voir la [Figure 4](#page-38-0).

<span id="page-38-2"></span><span id="page-38-0"></span>**Figure 4** Symboles utilisés dans les panneaux graphique et d'arborescence

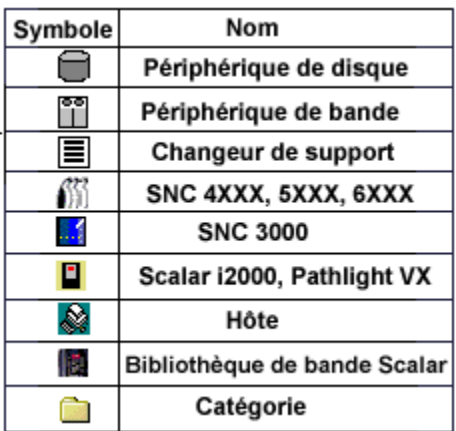

Pour un récapitulatif des graphiques de mode de canal, voir la [Figure 5.](#page-38-1)

#### <span id="page-38-1"></span>**Figure 5** Graphiques de mode de canal

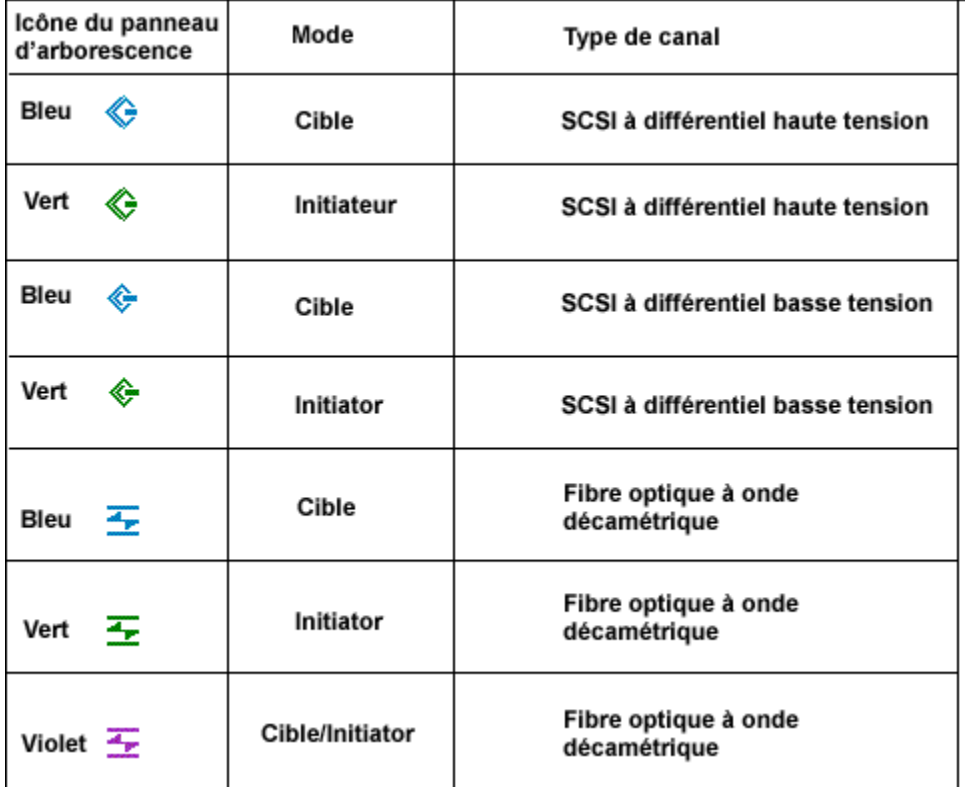

**Target** est le mode par défaut des canaux Fibre Channel. Ils sont affichés en bleu. Lorsque les canaux sont définis sur **Target**, il est possible de voir les hôtes associés. Vous devez pour cela lancer le logiciel d'enregistrement de l'hôte (HRS). Consultez votre agent d'entretien pour l'installation de ce logiciel.

Le vert indique que le canal est en mode **Initiator**. **Initiator** est le mode par défaut des canaux SCSI. Lorsque les canaux sont définis sur **Initiator**, il est possible de voir les périphériques connectés.

Outre les modes **Target** et **Initiator**, les canaux Fibre Channel peuvent également fonctionner en mode **Target and Initiator**. Dans ce cas, l'icône Fibre Channel devient violette.

L'AMC affiche les hôtes SCSI et Fibre Channel exécutant le HRS. Consultez le *guide de l'utilisateur* de votre SNC pour plus d'informations sur l'installation du HRS.

Cliquez avec le bouton droit de la souris sur un canal Fibre Channel sélectionné, un canal SCSI, un périphérique ou le SNC dans le panneau d'arborescence pour afficher un menu de commandes correspondant à l'élément sélectionné. Pour afficher ces menus, consultez les sections suivantes :

- [Extraction des informations relatives à une bibliothèque à la page 66](#page-73-0)
- [Gestion d'un appareil du réseau SAN à la page 75](#page-82-0)
- [Gestion du canal Fibre Channel à la page 83](#page-90-0)
- [Gestion du canal SCSI à la page 81](#page-88-0)
- [Gestion d'un périphérique à la page 87](#page-94-0)

L'actualisation des données du panneau d'arborescence entraîne la mise à jour automatique des panneaux graphique et de données.

# Numérotation des périphériques

La [Figure 3 à la page 30](#page-37-0) affiche les périphériques des différents canaux. Les périphériques sont tous numérotés selon un schéma standard. Pour interpréter la numérotation, voir la [Figure 6.](#page-39-0)

- Le numéro précédant les deux-points entre crochets représente l'ID cible (ou l'ID SCSI).
- Le numéro suivant les deux-points entre crochets représente le LUN (numéro d'unité logique) du périphérique. Ce numéro est aussi parfois appelé le LUN cible.
- Le numéro après le tiret correspond au LUN assigné. Ce numéro est aussi parfois appelé le LUN interne.

<span id="page-39-0"></span>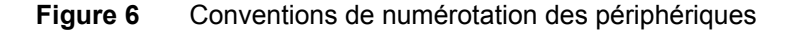

 $\boxed{\equiv}$  Changeur de support  $[0:0]$  - 1 ID cible : Périphérique LUN - LUN assigné

Les canaux SCSI fournissent un espace cible pour les ID 0 à 15. Les LUN de périphériques 0 à 31 sont associés à chaque ID. Le LUN assigné correspond au LUN attribué par l'appareil au cours de la découverte. L'ID cible et le LUN de périphérique sont des concepts physiques.

Le LUN assigné est un concept de gestion qui peut être manipulé par l'utilisateur pour créer des tables de périphériques privés. Consultez la liste des commandes sous **Setup > Device** dans le *Guide de l'opérateur Scalar i2000* de la bibliothèque Scalar i2000. Pour les bibliothèques avec SNC, voir les sections [Édition des](#page-95-0)  [tables des périphériques à la page 88,](#page-95-0) [Utilisation de Scalar Firewall Manager \(SFM\) à la page 96,](#page-103-0) [Utilisation](#page-108-0)  [d'eVPS à la page 101](#page-108-0) ou [Utilisation du VPM à la page 108](#page-115-0).

Pour les lecteurs de bibliothèque Scalar i2000, comparez la désignation du périphérique de bande d'un panneau graphique de l'AMC à la boîte de dialogue affichée par les **Monitor > Drives** de LMC. Pour plus d'informations sur les conventions de numérotation de la bibliothèque Scalar i2000, consultez le *Guide de l'utilisateur Scalar i2000*.

Avec Pathlight VX, les lecteurs virtuels sont créés et numérotés de manière séquentielle au sein des bibliothèques virtuelles. Pathlight VX intègre des lecteurs, bibliothèques et supports virtuels avec leurs contreparties physiques. Pour plus d'informations sur l'interprétation de l'interface de Pathlight VX, consultez l'aide en ligne de Pathlight VX.

# Panneau graphique

À droite de l'écran, au-dessus du panneau de données, se trouve une représentation graphique de la configuration réseau du SNC sélectionné. Il s'agit du panneau graphique.

Pour les SNC autonomes ou les bibliothèques Scalar intégrant un appareil de réseau de stockage, la sélection du SNC, d'un canal, d'un hôte ou d'un périphérique dans le panneau d'arborescence affiche en bleu le symbole associé dans le panneau graphique. Les canaux SCSI non sélectionnés sont affichés en noir. Voir la [Figure 3 à la page 30.](#page-37-0) Les canaux Fibre Channel non sélectionnés sont affichés en jaune.

La sélection de la bibliothèque Scalar i2000 ou du Pathlight VX entraîne également un affichage dans le panneau graphique. Un rectangle noir étiqueté représente la bibliothèque physique Scalar i2000, dans laquelle un nombre approprié de barres bleues représente le nombre de partitions associées. Un rectangle noir étiqueté sert également à représenter la bibliothèque physique Pathlight VX, dans laquelle un nombre approprié de barres bleues symbolise le nombre de bibliothèques virtuelles associées. Voir les [Figure 1 à](#page-34-0)  [la page 27](#page-34-0) et [Figure 2 à la page 28.](#page-35-0)

Cliquez avec le bouton droit de la souris sur un canal Fibre Channel sélectionné, un canal SCSI, un périphérique ou le SNC dans le panneau graphique pour afficher un menu de commandes correspondant à l'élément sélectionné. Pour afficher ces menus, consultez les sections suivantes :

- [Extraction des informations relatives à une bibliothèque à la page 66](#page-73-0)
- [Gestion d'un appareil du réseau SAN à la page 75](#page-82-0)
- [Gestion du canal Fibre Channel à la page 83](#page-90-0)
- [Gestion du canal SCSI à la page 81](#page-88-0)
- [Gestion d'un périphérique à la page 87](#page-94-0)

## Panneau de données

À droite de l'écran, sous le panneau graphique, se trouve un tableau d'informations d'état sélectionnées. Il s'agit du panneau de données.

Remarque Vous pouvez accéder aux données d'état de la bibliothèque Scalar i2000 à l'aide de la LMC. Les données fournies par la LMC, qui sont représentées dans des tableaux individuels, sont aussi différentes de celles du panneau de données de l'AMC. Pour plus d'informations, consultez le *Guide de l'opérateur Scalar i2000*. Vous pouvez accéder à l'état de la solution Pathlight VX à l'aide de la VLI. Pour plus d'informations, consultez l'aide en ligne de la VLI.

Lorsqu'une bibliothèque est sélectionnée dans le panneau d'arborescence, les informations suivantes, fournies par l'unité de gestion à distance (RMU) de la bibliothèque, sont affichées dans le panneau de données :

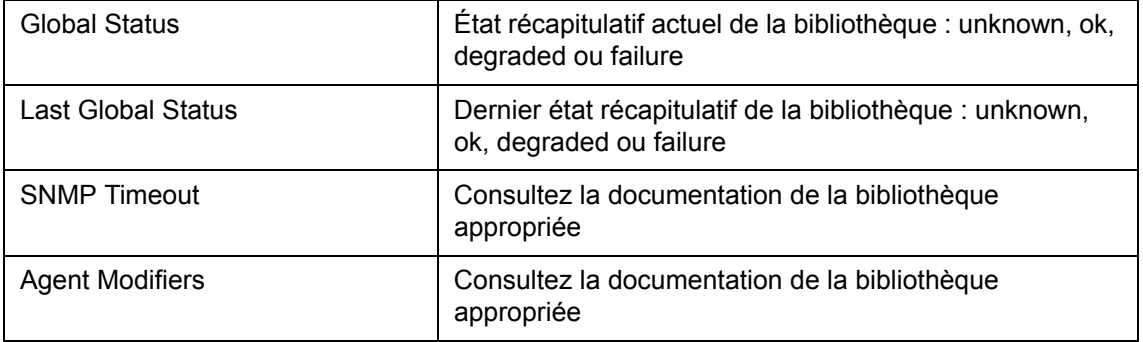

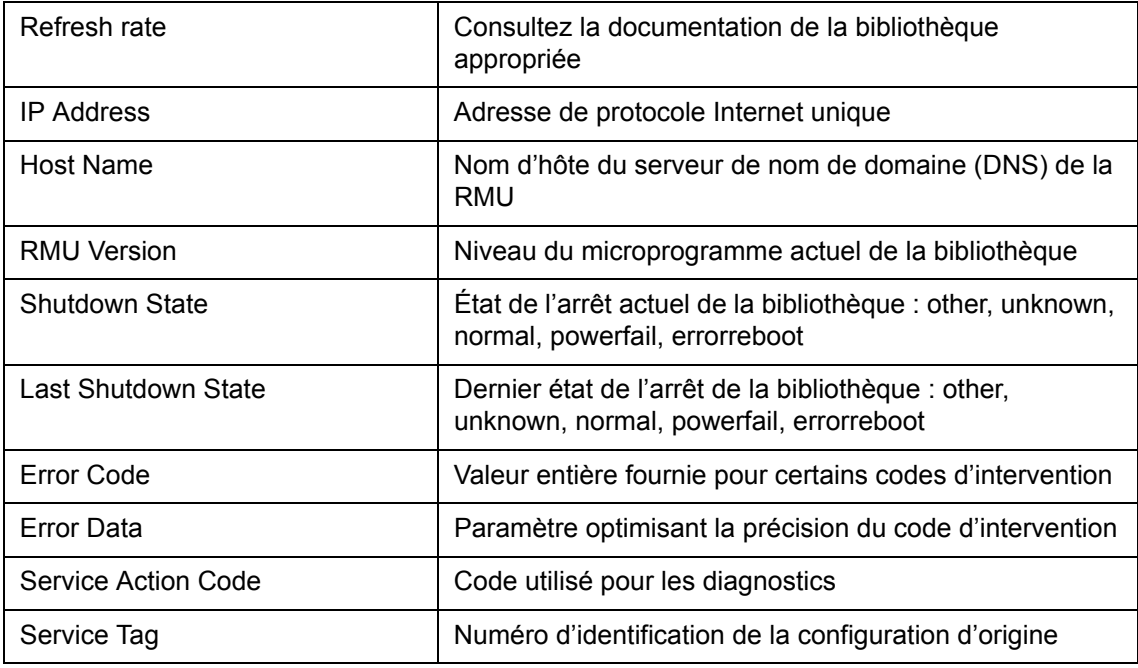

Lorsqu'un SNC est sélectionné, la partie inférieure du panneau de données affiche les informations suivantes :

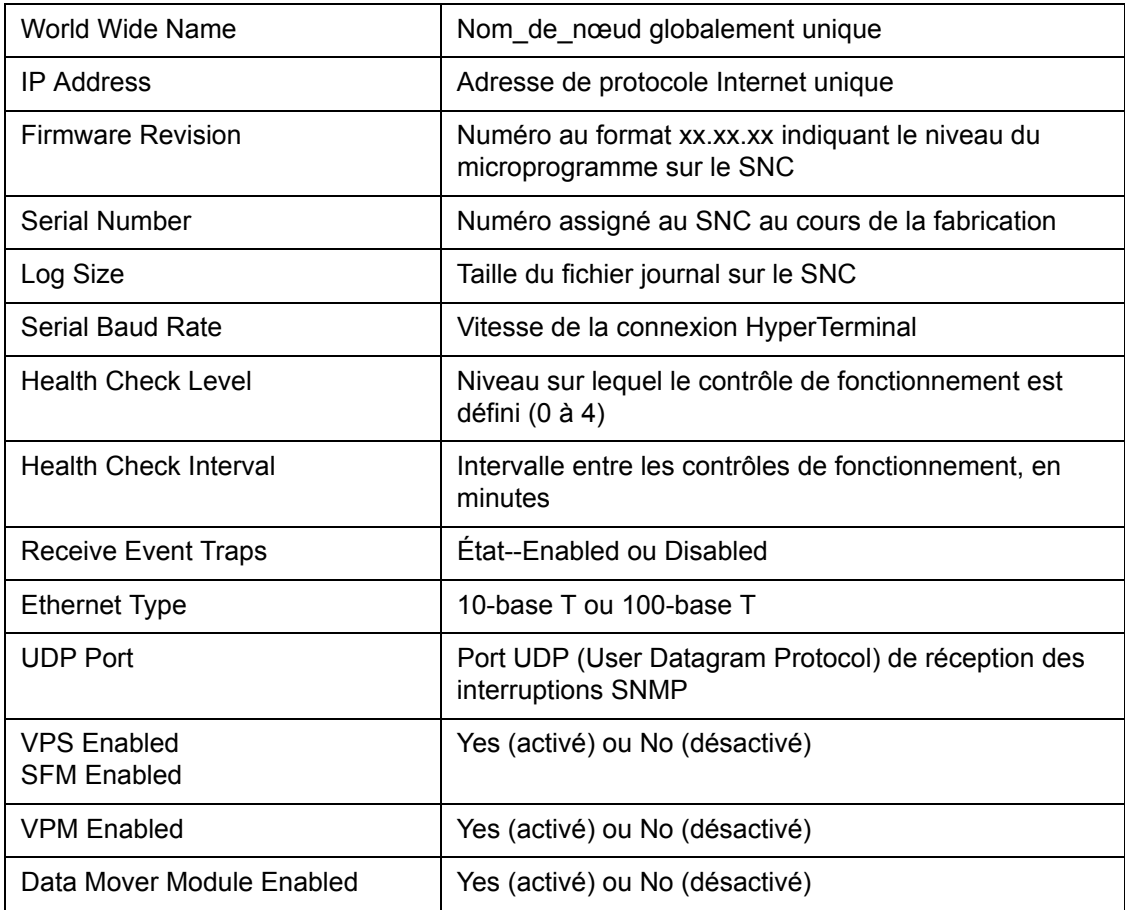

Lorsqu'un canal SNC est sélectionné, la partie inférieure de l'écran du panneau de données affiche les informations suivantes :

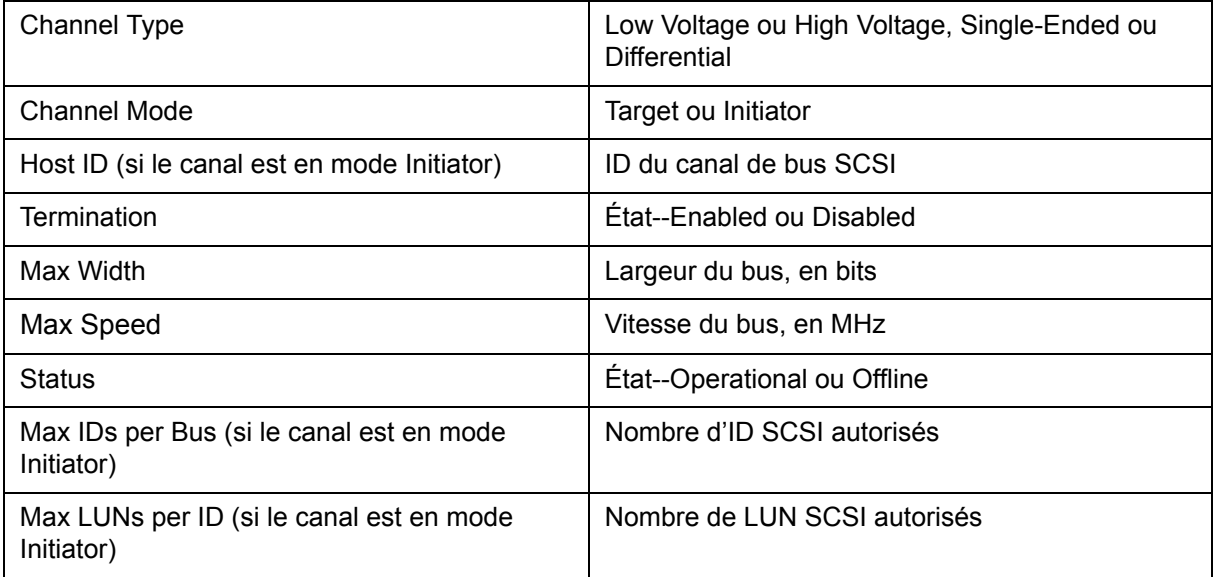

Lorsqu'un canal Fibre Channel est sélectionné, la partie inférieure de l'écran du panneau de données affiche les informations suivantes :

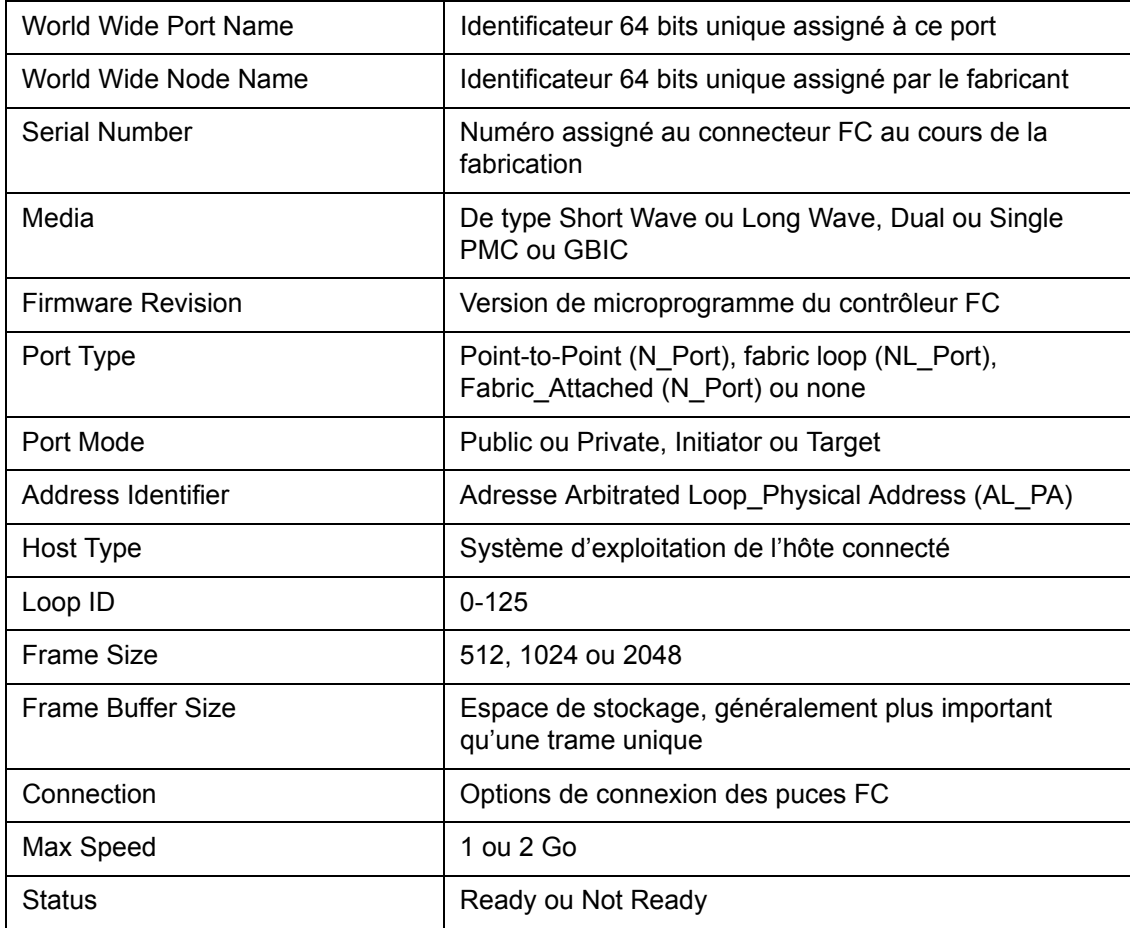

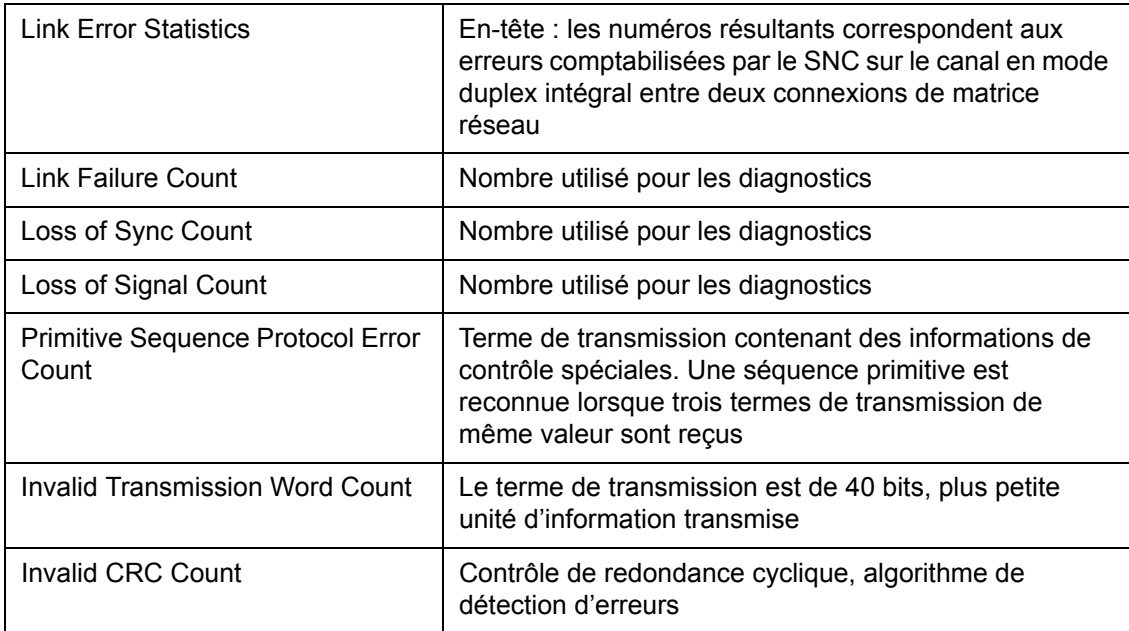

Lorsqu'un périphérique est sélectionné, la partie inférieure de l'écran du panneau de données affiche les informations suivantes :

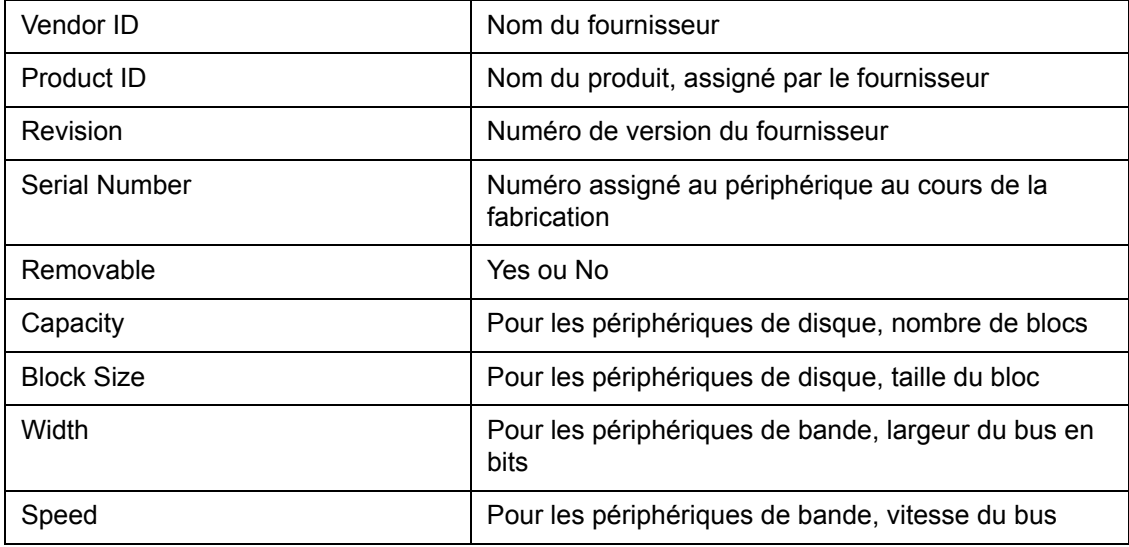

# Zone d'état/de messages

Les messages d'état sont affichés dans la zone tout en bas de l'écran. Il s'agit de la **Status/Message Area**.

Le temps d'activité du SNC sélectionné est indiqué dans le coin gauche de la **Status/Message Area**. Le terme **Up Time** indique le nombre d'heures, de minutes et de secondes écoulées depuis le dernier démarrage du SNC.

Certains des utilitaires du SAN qui vous sont proposés dans la LMC ou la VLI sont parfois disponibles dans l'AMC sous un autre nom.

Pour un récapitulatif des différents outils et de leur disponibilité, voir le [Tableau 1.](#page-44-0)

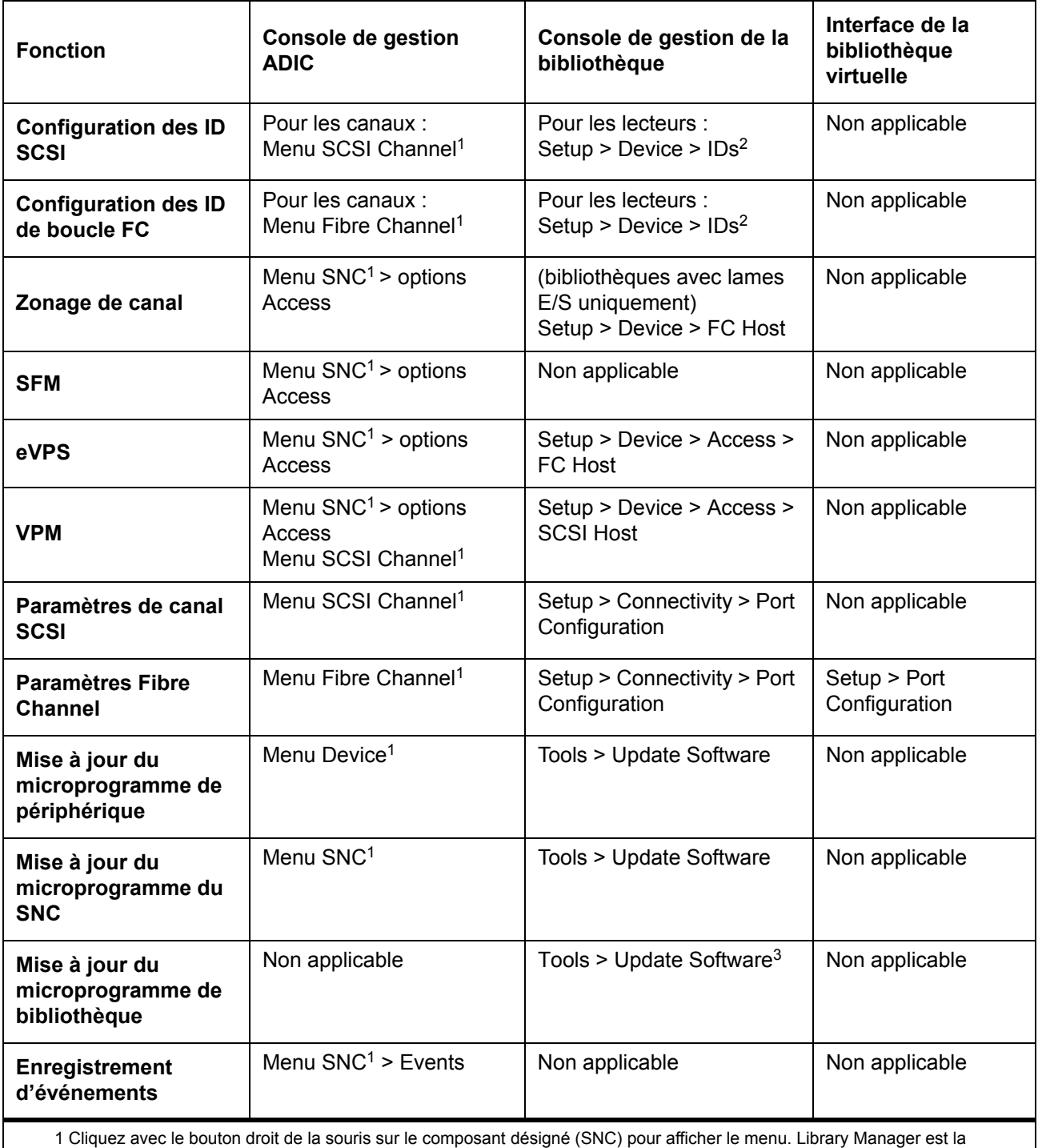

<span id="page-44-0"></span>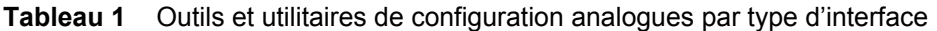

seule option disponible dans le menu contextuel de la bibliothèque Scalar i2000. VLI est la seule option disponible dans le menu contextuel de Pathlight VX. 2 Doit être hors connexion. 3 Microprogramme de RCU, MCB et lecteurs.

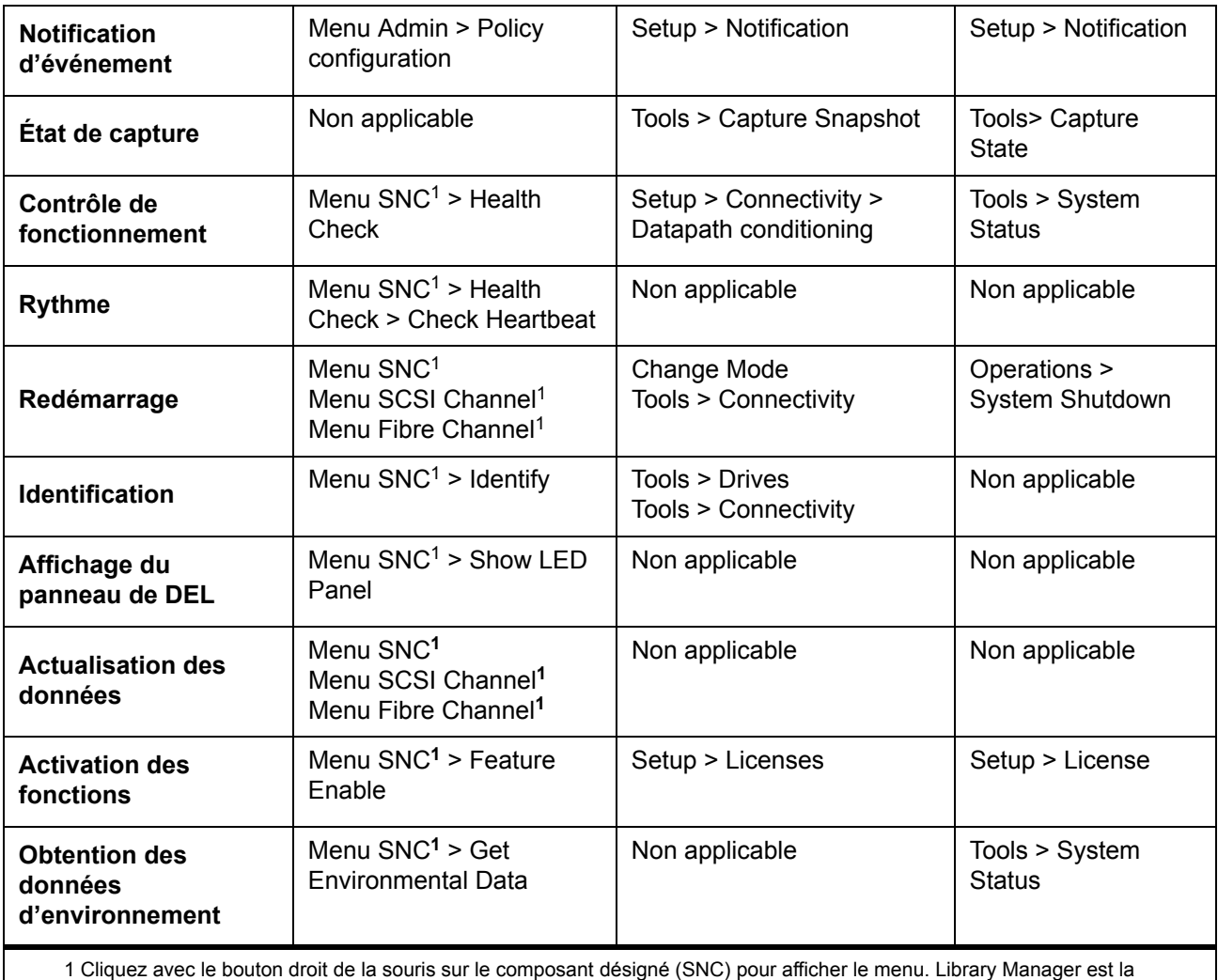

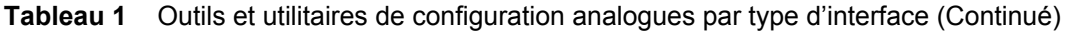

seule option disponible dans le menu contextuel de la bibliothèque Scalar i2000. VLI est la seule option disponible dans le menu contextuel de Pathlight VX. 2 Doit être hors connexion. 3 Microprogramme de RCU, MCB et lecteurs.

# Options courantes de gestion du SAN

Lorsque vous sélectionnez une vue dans le panneau d'arborescence, aucune représentation topologique n'est affichée. Cliquez avec le bouton droit de la souris sur la vue dans le panneau d'arborescence pour accéder à certaines des opérations de gestion du SAN les plus courantes. Voir la [Figure 7](#page-46-0).

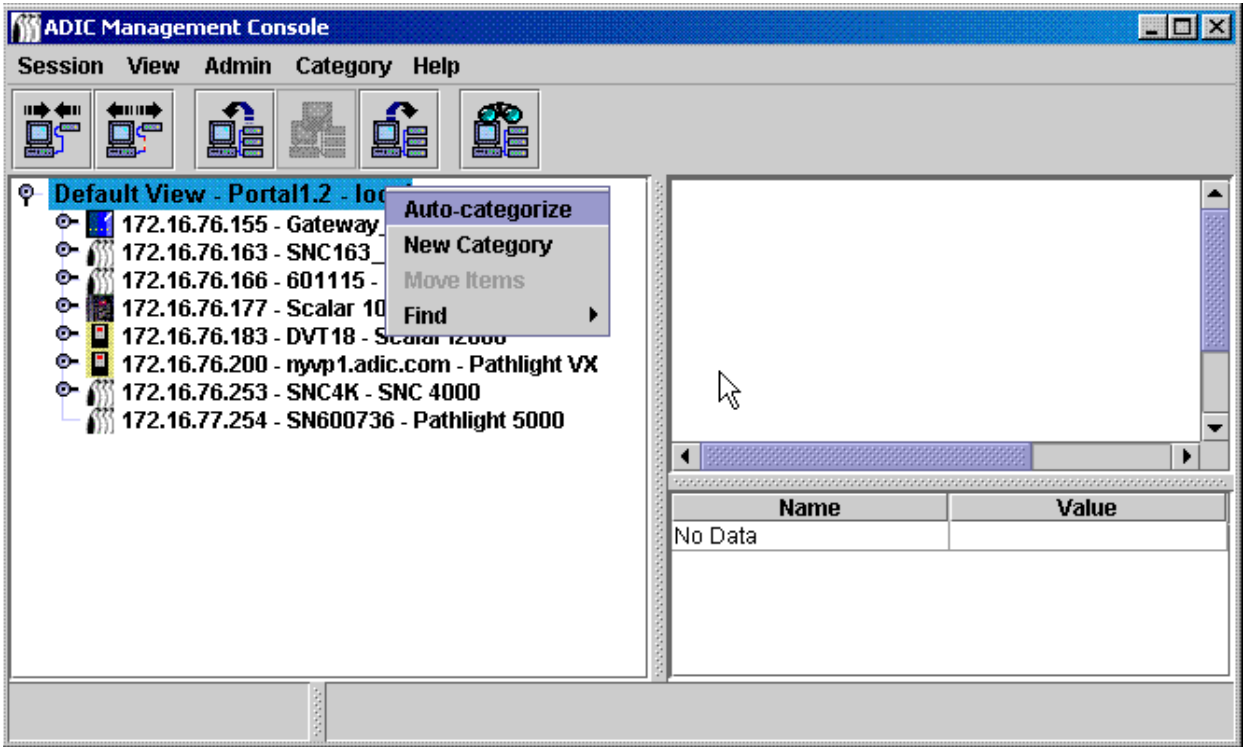

<span id="page-46-0"></span>**Figure 7** Commandes au niveau racine du panneau d'arborescence

Le panneau de données n'affiche aucune donnée. Pour plus d'informations sur les panneaux graphique et de données, voir la section [Lecture des tableaux d'information de gestion du SAN à la page 26](#page-33-0).

# Classification automatique

Voir [Classification automatique du SAN à la page 51](#page-58-0).

# Création d'une nouvelle catégorie

Voir [Manipulation des composants de catégorie à la page 54](#page-61-0).

# Déplacement d'éléments

Voir [Déplacement d'éléments à l'aide du menu à la page 55](#page-62-0).

### Recherche

Voir [Manipulation des vues à la page 56.](#page-63-0)

6

# Gestion des comptes d'utilisateur

AMC vous permet de créer des comptes d'utilisateur avec les niveaux de privilège appropriés pour chaque utilisateur.

# <span id="page-48-0"></span>Modification du mot de passe administrateur

Les administrateurs de réseau SAN doivent suivre cette procédure pour modifier le mot de passe administrateur de réseau SAN. Pour modifier le mot de passe d'un utilisateur, voir la section [Modification](#page-51-0)  [d'un compte d'utilisateur à la page 44.](#page-51-0)

Veillez à changer régulièrement le mot de passe administrateur de réseau SAN.

Remarque Après avoir utilisé les nom d'utilisateur et mot de passe par défaut (admin/password) à la première ouverture de session, créez un nouvel utilisateur au niveau administrateur de réseau SAN. Voir [Création,](#page-50-0)  [modification et suppression de comptes d'utilisateur à la page 43.](#page-50-0)

#### **Pour modifier le mot de passe de l'administrateur de réseau SAN**

- **1** Ouvrez une session en tant qu'administrateur de réseau SAN.
- **2** Sélectionnez le menu **Session**, puis l'option **Change Password**.

La boîte de dialogue **Change Password** s'affiche.

- **3** Entrez l'ancien mot de passe sur la première ligne.
- **4** Notez le nouveau mot de passe.
- **5** Entrez le nouveau mot de passe sur la seconde ligne.
- **6** Confirmez le nouveau mot de passe en le saisissant de nouveau sur la troisième ligne.
- **7** Cliquez sur **OK** si le nouveau mot de passe vous convient.

Cliquez sur **Cancel** pour fermer la boîte de dialogue sans apporter de modification.

# Présentation des niveaux de privilège d'utilisateur

Toutes les tâches de l'AMC sont assignées à un ou plusieurs des quatre profils utilisateur spécifiques :

- Administrateur de réseau SAN
- Administrateur de portail
- Utilisateur avec pouvoir
- Utilisateur de base

L'utilisateur de base dispose des droits d'utilisateur les plus restreints. Il ne peut par exemple n'accéder à et ne visualiser que les portails qui lui ont été assignés.

Les utilisateurs avec pouvoir disposent des mêmes droits que les utilisateurs de base, auxquels s'ajoutent le droit de classer les portails assignés, d'enregistrer différentes vues et d'utiliser tous les outils de l'AMC — à l'exception de Virtual Private Map (VPM) — pour configurer l'accès. Ils ne peuvent cependant pas créer, modifier ou supprimer des utilisateurs, des portails ou des règles d'action.

Remarque Les options de configuration disponibles pour les réseaux SAN qui incluent des systèmes Scalar i2000 et Pathlight VX diffèrent de celles des réseaux qui n'incluent pas de systèmes Scalar i2000 et Pathlight VX. Pour comparer les commandes une à une, consultez le [Tableau 2.](#page-49-0)

Les administrateurs de portail peuvent effectuer toutes les tâches des utilisateurs de base et avec pouvoir, et utiliser tous les outils de configuration de l'AMC. Ils peuvent également créer, modifier ou supprimer des utilisateurs avec pouvoir ou de base, et les sous-portails de portails auxquels ils ont accès. Ils ne peuvent pas créer de règles d'action. Ils ne peuvent pas créer d'utilisateurs au niveau administrateur de portail ou administrateur de réseau SAN. Ils ne peuvent pas accéder au portail principal.

Les administrateurs de réseau SAN peuvent effectuer toutes les tâches assignées aux autres utilisateurs, et ont la possibilité de créer des règles d'action et d'ajouter des utilisateurs au niveau administrateur de réseau SAN ou administrateur de portail. Les administrateurs de réseau SAN accèdent au portail principal par défaut. Le [Tableau 2 à la page 42](#page-49-0) récapitule les droits des utilisateurs en fonction de leur niveau de privilège.

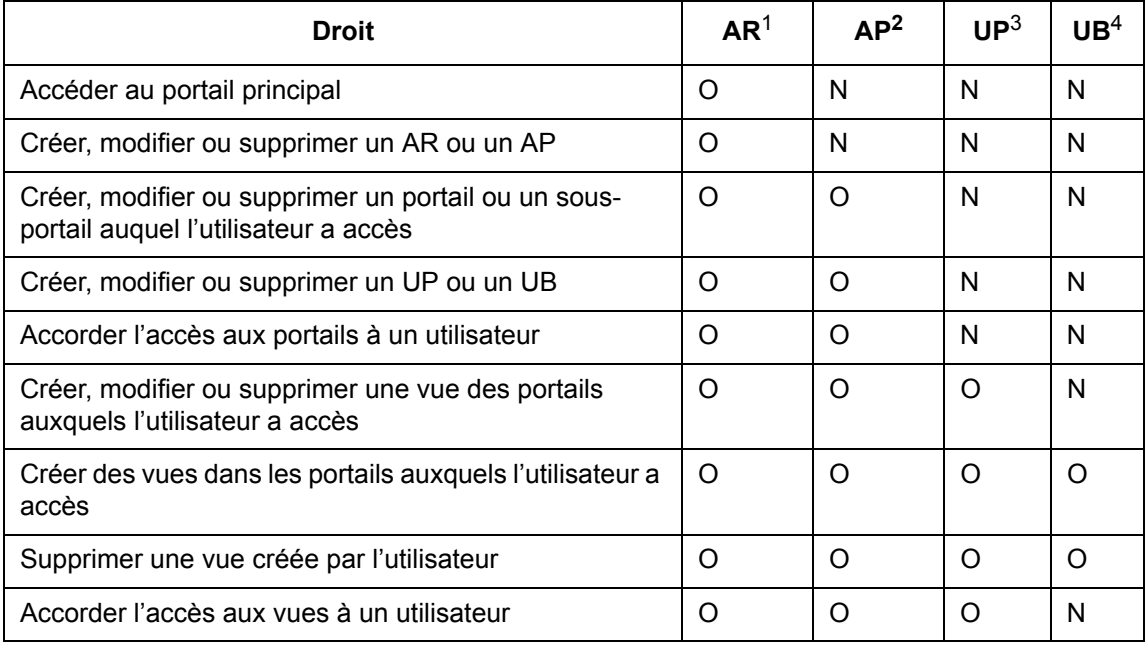

<span id="page-49-0"></span>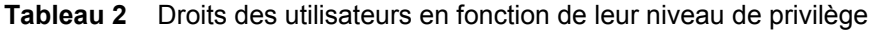

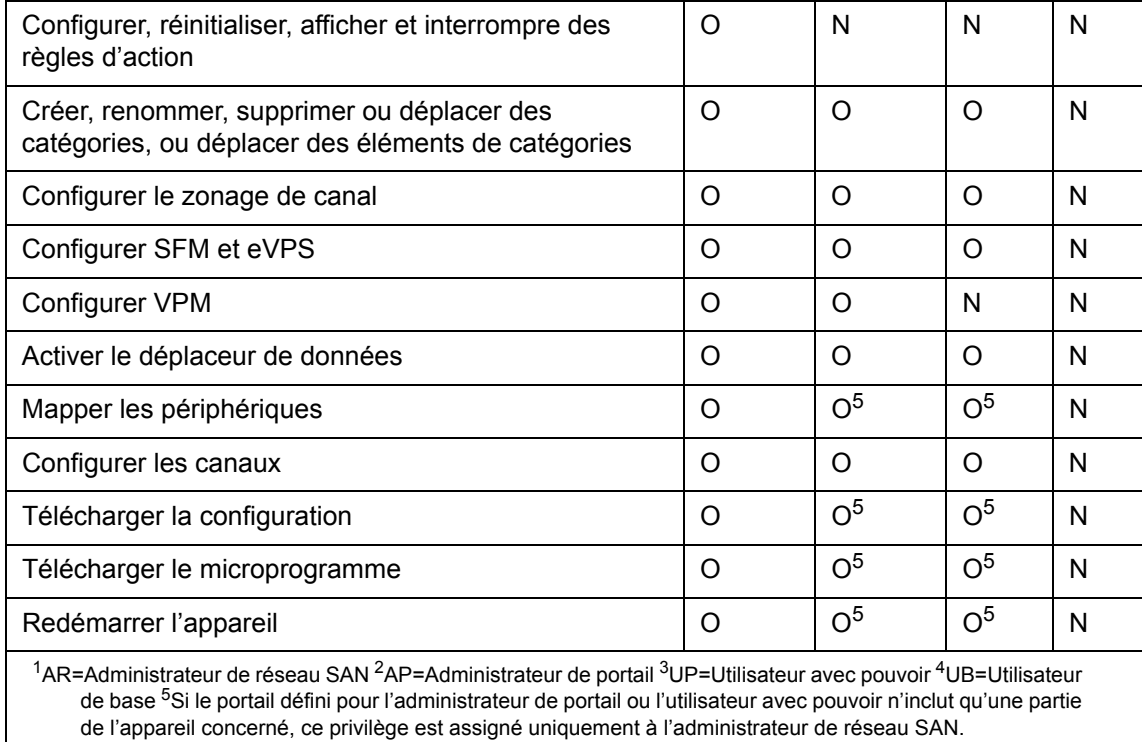

**Tableau 2** Droits des utilisateurs en fonction de leur niveau de privilège (Continued)

# <span id="page-50-0"></span>Création, modification et suppression de comptes d'utilisateur

Tous les utilisateurs qui ne sont pas administrateurs de réseau SAN doivent recevoir des privilèges pour un ou plusieurs portails. Créez les sous-portails avant d'ajouter les utilisateurs. Voir [Manipulation des portails](#page-54-0) [à la page 47.](#page-54-0)

# Ajout d'un nouveau compte d'utilisateur

Remarque Pour connaître les différentes commandes associées aux privilèges d'utilisateur, consultez le [Tableau 2 à la page 42](#page-49-0).

#### **Pour ajouter un nouveau compte d'utilisateur**

- **1** Ouvrez une session en tant qu'administrateur de réseau SAN ou de portail.
- **2** Sélectionnez le menu **Admin**, pointez sur **User**, puis sélectionnez **New**.
- **3** La boîte de dialogue **New User Account** s'affiche. Saisissez un nom pour le nouveau compte d'utilisateur.

Les noms d'utilisateur sont sensibles à la casse.

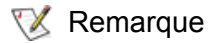

Remarque Deux utilisateurs ne peuvent pas posséder le même nom.

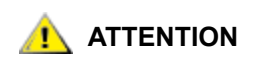

**ATTENTION Après la première ouverture de session, définissez un autre administrateur de réseau SAN. La configuration d'un administrateur de réseau SAN désactive le nom de connexion par défaut de l'administrateur.**

**4** Entrez le mot de passe sous **Enter Password** et une nouvelle fois sous **Confirm Password**.

Si vous ne saisissez pas le même mot de passe, un avertissement s'affiche.

**5** Assignez un niveau de privilège.

Options disponibles : SAN Administrator, Portal Administrator, Power User et Basic User.

Après avoir sélectionné le niveau de privilège, utilisez les cases d'option de la boîte de dialogue **New User Account** pour l'assigner.

**6** Une fois la boîte de dialogue **New User Account** renseignée, cliquez sur **Next**.

La boîte de dialogue **Grant Portal Access Permission** s'affiche.

Cochez et décochez les cases selon les privilèges d'accès que vous souhaitez assigner.

Cliquez sur **Back** pour assigner un autre niveau de privilège au nouvel utilisateur.

Cliquez sur **Cancel** si vous choisissez de ne pas ajouter de nouvel utilisateur.

**7** Une fois les privilèges d'accès correctement assignés, cliquez sur **Finish.**

# <span id="page-51-0"></span>Modification d'un compte d'utilisateur

Les administrateurs de réseau SAN et de portail suivent cette procédure pour modifier les privilèges d'un autre utilisateur. Si vous modifiez votre propre mot de passe, passez à la section [Modification du mot de](#page-48-0)  [passe administrateur à la page 41.](#page-48-0)

#### **Pour modifier le mot de passe ou les privilèges d'un utilisateur**

- **1** Ouvrez une session en tant qu'administrateur de réseau SAN ou de portail.
- **2** Sélectionnez le menu **Admin**, pointez sur **User**, puis sélectionnez **Modify**.
- **3** Sélectionnez le nom de l'utilisateur dont vous souhaitez modifier les privilèges dans la grille **Modify User Account**.
- **4** Cliquez sur **Next**.

La boîte de dialogue **Password** de la procédure **Modify User Account** s'affiche. La case d'option du niveau de privilège s'adapte automatiquement au type actuel de l'utilisateur.

- **5** Si vous modifiez le mot de passe, entrez le nouveau mot de passe utilisateur, puis entrez-le de nouveau pour le confirmer. Sinon, passez à l'[Étape 6](#page-51-1).
- <span id="page-51-1"></span>**6** Si vous modifiez le niveau de privilège, sélectionnez une case d'option pour assigner un nouveau niveau de privilège à l'utilisateur.

Lorsque vous avez terminé, cliquez sur **Next**.

**7** Cochez la case située en regard d'un portail ou d'un sous-portail disponible pour y accorder l'accès à l'utilisateur.

Pour supprimer l'accès à un portail, décochez la case en cliquant sur une coche existante.

**8** Une fois les privilèges d'accès correctement assignés, cliquez sur **Finish.**

Cochez et décochez les cases selon les privilèges d'accès que vous souhaitez assigner.

Cliquez sur **Back** si vous choisissez de modifier un autre compte d'utilisateur.

Cliquez sur **Cancel** si vous choisissez de ne pas modifier de privilèges d'utilisateur.

# Suppression d'un compte d'utilisateur

#### **Pour supprimer un compte d'utilisateur**

- **1** Ouvrez une session en tant qu'administrateur de réseau SAN ou de portail.
- **2** Sélectionnez le menu **Admin**, pointez sur **User**, puis sélectionnez **Delete**.
- **3** Sélectionnez le nom du compte d'utilisateur à supprimer.
- **4** Cliquez sur **Delete**.
- **5** La boîte de dialogue **Delete User Account** s'affiche.

Le nom d'utilisateur que vous venez de supprimer ne s'affiche pas dans la liste.

**6** Cliquez sur **OK** pour supprimer le compte d'utilisateur.

Cliquez sur **Cancel** pour arrêter la procédure de suppression.

# <span id="page-54-0"></span>7 Manipulation des portails

Cette section contient les procédures de gestion des portails. Les portails sont des ensembles physiques de bibliothèques et d'appareils SAN auxquels les utilisateurs peuvent accéder, tels que définis par l'administrateur de réseau SAN. L'administrateur de réseau SAN peut accéder à la totalité des appareils et bibliothèques décrits comme le portail principal.

# Création d'un nouveau portail

Créez des portails pour attribuer un accès aux périphériques, canaux, vues et sous-portails.

Le portail principal comprend à l'origine tous les composants SAN reconnus lorsque le serveur effectue sa découverte initiale. En général, les administrateurs de réseau SAN conservent l'accès au portail principal alors que d'autres utilisateurs reçoivent des privilèges d'accès à ses sous-réseaux.

Les ensembles logiques sont créés sous forme de catégories et enregistrés comme des vues. Voir la section [Manipulation des catégories et des vues à la page 51.](#page-58-1)

#### **Pour créer un nouveau portail**

- **1** Ouvrez une session en tant qu'administrateur de réseau SAN ou de portail.
- **2** Sélectionnez le menu **Admin**, pointez sur **Portal**, puis sélectionnez **New**.
- **3** Sélectionnez le portail à subdiviser et cliquez sur **Next**.

La boîte de dialogue **New Portal** affiche une hiérarchie de portails présents sur le serveur. À l'origine, le portail principal par défaut ne comprend aucun sous-portail. Créez quelques sous-portails et sélectionnez un niveau de hiérarchie approprié pour les nouveaux sous-portails que vous venez de créer.

Au bout de quelques instants, la boîte de dialogue **New Portal** s'actualise et affiche tous les appareils associés appartenant au portail sélectionné. Les SNC intégrés aux bibliothèques Scalar sont affichés dans cette boîte de dialogue, mais pas les bibliothèques elles-mêmes. Les bibliothèques de platesformes intelligentes, comme les systèmes Scalar i2000 et Pathlight VX, sont affichées.

Lorsque l'utilisateur assigné à ce portail se connecte, les bibliothèques Scalar associées aux SNC s'affichent suite au processus de découverte du réseau.

**4** Développez le nœud en face de chaque adresse IP ou canal pour voir les périphériques connectés.

Pour refermer le nœud, cliquez dessus. Le même écran peut afficher des nœuds développés et des nœuds réduits.

**5** Cochez les cases associées aux éléments à inclure dans le nouveau portail.

Les cases de nœud au niveau canal et appareil sont automatiquement cochées lorsque les cases de périphériques sont activées. Les périphériques sélectionnés pour un nouveau portail sont affichés ici.

- **6** Cliquez sur **Next**. La boîte de dialogue **Portal Name** s'ouvre.
- **7** Saisissez un nom pour le nouveau portail. Le nom doit être unique.
- **8** Lorsque le nom vous convient, cliquez sur **Finish**.

Les nouveaux portails apparaissent sous forme de sous-portails dans la liste de portails parents.

# Modification d'un portail

Remarque Il est impossible de modifier le portail principal à l'aide de cet outil.

#### **Pour réassigner un accès de portail aux périphériques et canaux**

- **1** Ouvrez une session en tant qu'administrateur de réseau SAN ou de portail.
- **2** Sélectionnez le menu **Admin**, pointez sur **Portal**, puis sélectionnez **Modify**.
- **3** Sélectionnez le portail à modifier.
- **4** Cliquez sur **Next**.
- **5** Activez ou désactivez les cases en face des appareils SAN pour modifier correctement la définition du portail.

L'exemple indique l'accès à tous les canaux SCSI à l'adresse 172.16.76.167 et à tous les canaux de l'appareil à l'adresse 172.16.76.168.

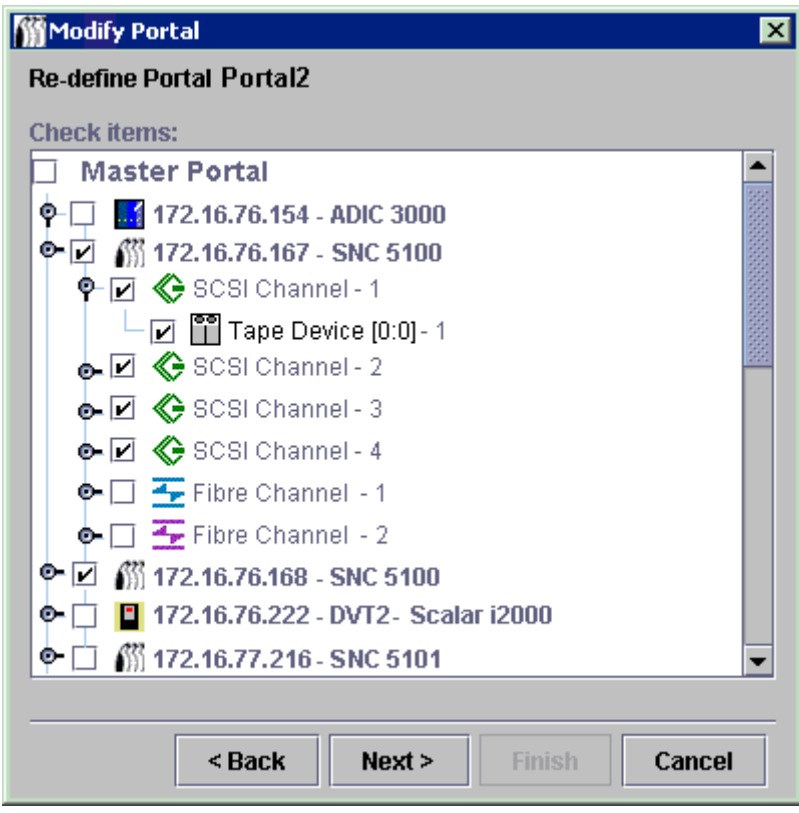

Les périphériques connectés aux canaux Fibre Channel à l'adresse 172.16.76.167 ne sont pas disponibles.

**6** Lorsque les modifications apportées vous conviennent, cliquez sur **Finish**.

Le message *Portal successfully modified* s'affiche dans la **Status/Message Area**.

# Suppression d'un portail

Un portail peut être supprimé sans aucune perte de données stockées. La suppression de l'unique portail d'un utilisateur supprimera également tout accès de cet utilisateur au réseau SAN.

#### **Pour supprimer un portail**

- **1** Ouvrez une session en tant qu'administrateur de réseau SAN ou de portail.
- **2** Sélectionnez le menu **Admin**, pointez sur **Portal**, puis sélectionnez **Delete**.
- **3** Sélectionnez le portail à supprimer. Le bouton **Delete** est maintenant disponible.
- **4** Sélectionnez **Delete**, puis appuyez sur **OK**. Le portail est supprimé.

# Définition des autorisations d'accès à un portail

L'administrateur de réseau SAN peut définir des autorisations pour tous les utilisateurs. Un administrateur de portail peut définir des autorisations pour les utilisateurs avec pouvoir et de base au sein du ou des portail(s) au(x)quel(s) il est assigné.

#### **Pour définir les autorisations d'accès à un portail ou sous-portail**

- **1** Ouvrez une session en tant qu'administrateur de réseau SAN ou de portail.
- **2** Sélectionnez le menu **Admin**, pointez sur **Portal**, puis sélectionnez **Permissions**.
- **3** Sélectionnez le portail auquel vous assignez ou refusez l'accès.
- **4** Cliquez sur **Next**.

Une liste contenant tous les utilisateurs disposant des privilèges d'accès au portail sélectionné s'affiche.

- **5** Cochez les cases de la colonne **Assign** pour accorder ou refuser l'accès au portail sélectionné.
- **6** Cliquez sur **Finish**.

# 8

# <span id="page-58-1"></span>Manipulation des catégories et des vues

<span id="page-58-2"></span>Les composants SAN peuvent être répartis en groupes logiques pour faciliter la gestion du SAN. Lorsque vous classez votre SAN, vous sélectionnez les catégories (sous-réseau, département, emplacement, type d'hôte, etc.). L'AMC utilise l'icône de dossier de fichiers pour représenter une catégorie. Voir la [Figure 4 à](#page-38-2)  [la page 31](#page-38-2) pour plus d'informations sur les icônes utilisées dans le panneau d'arborescence.

# Manipulation des catégories du SAN

La création de catégories d'appareils SAN facilite la gestion de votre SAN. Regroupez les appareils par sous-réseau, caractéristiques d'hôte, similarités de connectivité ou toute autre fonction distincte. Vous pouvez classer le portail de façon à ce qu'il corresponde à différentes tâches ou différents utilisateurs, puis enregistrer chaque classification sous forme de vue. Vous pouvez attribuer à des utilisateurs spécifiques un accès à des vues particulières.

# <span id="page-58-0"></span>Classification automatique du SAN

La classification automatique regroupe automatiquement les composants SAN par sous-réseau.

#### **Pour regrouper des appareils par sous-réseau**

- **1** Ouvrez une session en tant qu'administrateur de réseau SAN, administrateur de portail ou utilisateur avec pouvoir.
- **2** Sélectionnez la vue située à la racine de votre affichage.

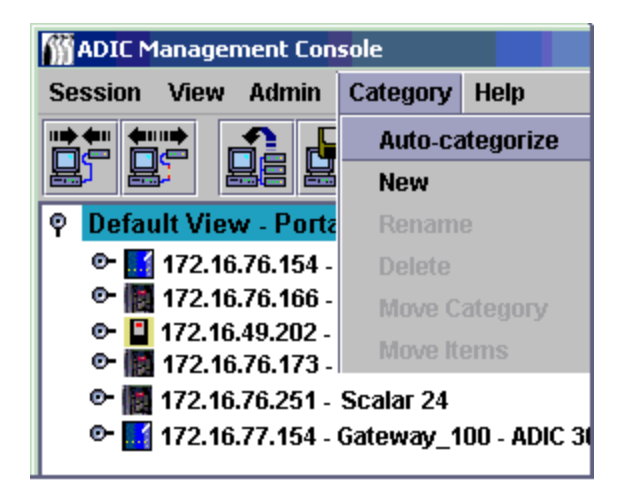

**3** Sélectionnez le menu **Category**, puis **Auto-categorize**.

Une boîte d'avertissement s'affiche.

**4** Sélectionnez **Yes** pour continuer. Sinon, sélectionnez **No**.

Le panneau d'arborescence est mis à jour pour inclure les lignes de catégories.

**5** Enregistrez les catégories sous forme de vue. Voir [Enregistrement des vues à la page 58](#page-65-0).

# <span id="page-59-0"></span>Création d'une nouvelle catégorie

Les catégories servent à regrouper visuellement les composants SAN dans les panneaux d'arborescence et graphique.

#### **Pour créer une nouvelle catégorie**

- **1** Ouvrez une session en tant qu'administrateur de réseau SAN, administrateur de portail ou utilisateur avec pouvoir.
- **2** Sélectionnez la vue située à la racine de votre affichage ou la catégorie à sous-classer.
- **3** Sélectionnez le menu **Category**, puis **New**.
- **4** Dans la boîte de dialogue **New Category**, saisissez un nom pour la nouvelle catégorie. Cliquez sur **OK**.

La fenêtre est actualisée afin d'inclure une ligne pour la nouvelle catégorie.

**5** Glissez-déposez les appareils sur l'icône de dossier de la nouvelle catégorie.

Pour plus d'informations sur le glisser-déposer d'appareils, voir la section [Manipulation des composants](#page-61-1)  [de catégorie à la page 54.](#page-61-1)

Pour sous-classer une catégorie existante, cliquez dessus avec le bouton droit de la souris puis sélectionnez **New**. Vous pouvez également utiliser le menu **Category**. Voir [Création d'une nouvelle](#page-59-0)  [catégorie à la page 52.](#page-59-0)

**6** Glissez-déposez les éléments sur la nouvelle catégorie, selon vos besoins.

Voir aussi la section [Manipulation des composants de catégorie à la page 54](#page-61-1).

**7** Enregistrez les catégories sous forme de vue. Voir [Enregistrement des vues à la page 58](#page-65-0).

# Attribution d'un nouveau nom à une catégorie

Les catégories peuvent être renommées sans aucune perte de données stockées.

#### **Pour renommer une catégorie**

- **1** Ouvrez une session en tant qu'administrateur de réseau SAN, administrateur de portail ou utilisateur avec pouvoir.
- **2** Sélectionnez la catégorie à renommer.
- **3** Cliquez avec le bouton droit de la souris sur la catégorie. Sélectionnez **Rename**.

Ou, après sélection de la catégorie dans le panneau d'arborescence, sélectionnez le menu **Category**, puis **Rename**.

- **4** Dans la boîte de dialogue **Rename Category**, saisissez un nouveau nom.
- **5** Cliquez sur **OK**.

La fenêtre est actualisée et le nouveau nom affiché.

**6** Enregistrez les catégories sous forme de vue. Voir [Enregistrement des vues à la page 58](#page-65-0).

# Suppression d'une catégorie

La suppression d'une catégorie ne supprime pas les données stockées. Si la catégorie n'est pas vide, commencez par déplacer tous ses éléments dans une autre catégorie. Voir Manipulation des composants [de catégorie à la page 54.](#page-61-1)

#### **Pour supprimer une catégorie**

- **1** Ouvrez une session en tant qu'administrateur de réseau SAN, administrateur de portail ou utilisateur avec pouvoir.
- **2** Sélectionnez la catégorie à supprimer.
- **3** Cliquez avec le bouton droit de la souris sur la catégorie. Cliquez sur **Delete**.
- **4** Ou, après sélection de la catégorie dans le panneau d'arborescence, sélectionnez le menu **Category**, puis **Delete**.

La fenêtre du panneau d'arborescence est automatiquement mise à jour.

# Déplacement d'une catégorie

Cette section décrit les différentes façons de déplacer des catégories, notamment :

- À l'aide de la fonction glisser-déposer
- À l'aide de la commande **Move Categories**

#### **Pour glisser-déposer une catégorie sur un autre niveau hiérarchique du panneau d'arborescence**

- **1** Ouvrez une session en tant qu'administrateur de réseau SAN, administrateur de portail ou utilisateur avec pouvoir.
- <span id="page-60-0"></span>**2** Sélectionnez la catégorie à déplacer.
- **3** Faites-la glisser et déposez-la sur la bonne catégorie.

Pour déplacer la catégorie sur la racine, vous pouvez pointer n'importe où sur la ligne du dossier racine.

Pour imbriquer la catégorie dans une autre catégorie, assurez-vous que le curseur pointe bien sur l'icône de dossier de la catégorie cible.

**4** Enregistrez les catégories sous forme de vue. Voir [Enregistrement des vues à la page 58](#page-65-0).

#### **Pour déplacer une catégorie sur un autre niveau hiérarchique à l'aide du menu**

- **1** Ouvrez une session en tant qu'administrateur de réseau SAN, administrateur de portail ou utilisateur avec pouvoir.
- <span id="page-60-1"></span>**2** Sélectionnez la catégorie à déplacer.
- **3** Sélectionnez le menu **Category**, puis **Move Category**.

La boîte de dialogue **Move Category** s'affiche.

Après le titre **Source Category**, en haut de la boîte de dialogue **Move Category**, s'affiche le nom de la catégorie que vous avez choisi de déplacer à l'*[Étape 2](#page-60-0)*.

- **4** Sélectionnez la catégorie dans laquelle vous souhaitez déplacer la catégorie sélectionnée à l['Étape 2.](#page-60-1) Le bouton **OK** est maintenant disponible.
- **5** Cliquez sur **OK**.

Le panneau d'arborescence est mis à jour pour afficher les appareils et catégories au niveau de la racine.

- **6** Sélectionnez le nœud à gauche de la nouvelle catégorie parent pour afficher la catégorie imbriquée.
- **7** Enregistrez les catégories sous forme de vue. Voir [Enregistrement des vues à la page 58](#page-65-0).

# <span id="page-61-1"></span><span id="page-61-0"></span>Manipulation des composants de catégorie

Cette section décrit les différentes façons de déplacer des éléments dans et hors des catégories, notamment :

- À l'aide de la fonction glisser-déposer
- À l'aide de la commande **Move Items**

# Déplacement d'éléments par glisser-déposer

#### **Pour glisser-déposer des appareils dans et hors des catégories**

- **1** Ouvrez une session en tant qu'administrateur de réseau SAN, administrateur de portail ou utilisateur avec pouvoir.
- **2** Sélectionnez l'appareil à déplacer dans une catégorie.

Dans cet exemple, l'appareil associé à l'adresse IP 172.16.76.154 est sélectionné.

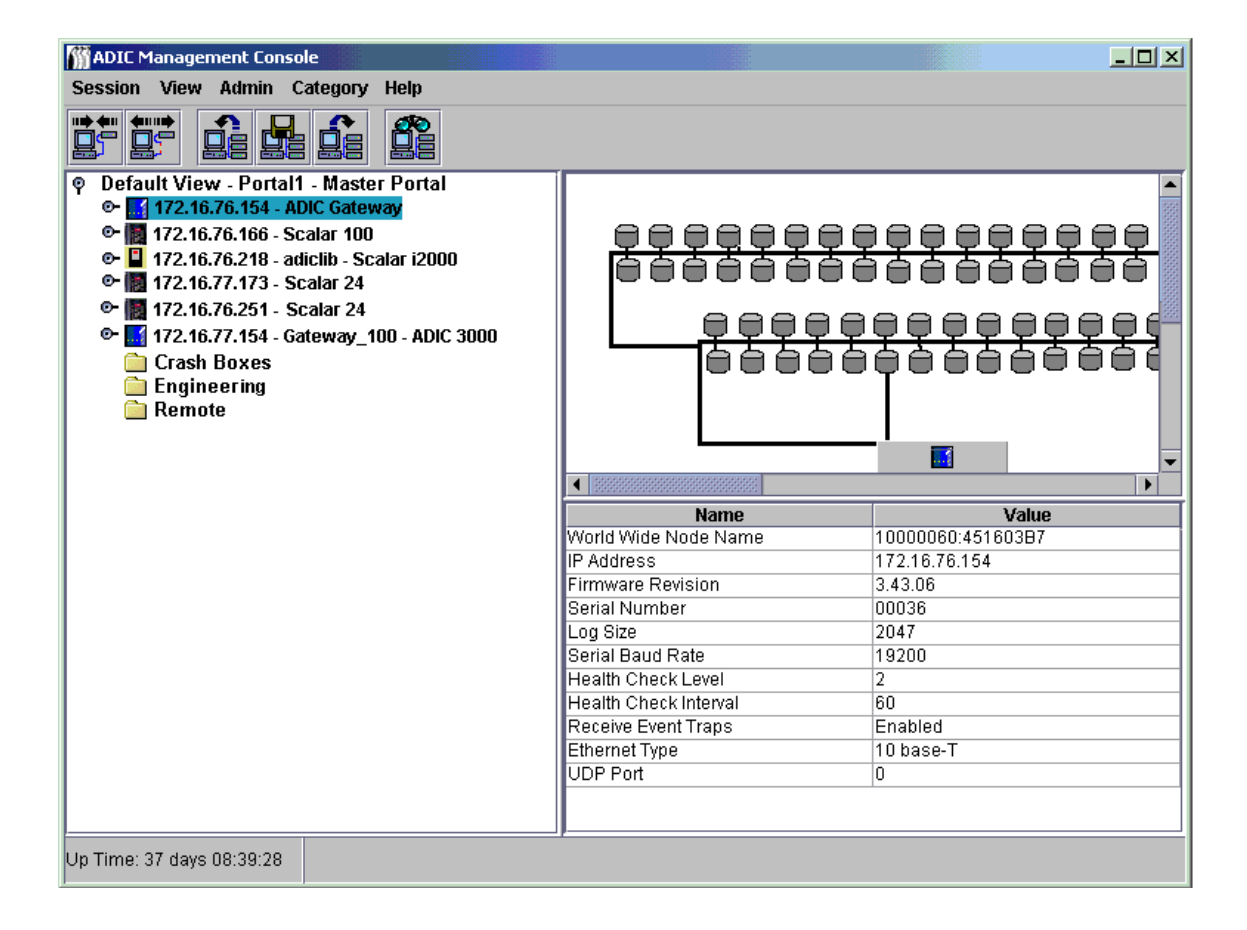

**3** Faites-le glisser et déposez-le sur la bonne catégorie.

Assurez-vous que le curseur pointe sur l'icône de dossier de la catégorie cible.

Pour déplacer l'élément sur la racine, vous pouvez pointer n'importe où sur la ligne du niveau racine.

**4** Continuez jusqu'à ce que tous les éléments souhaités soient déplacés.

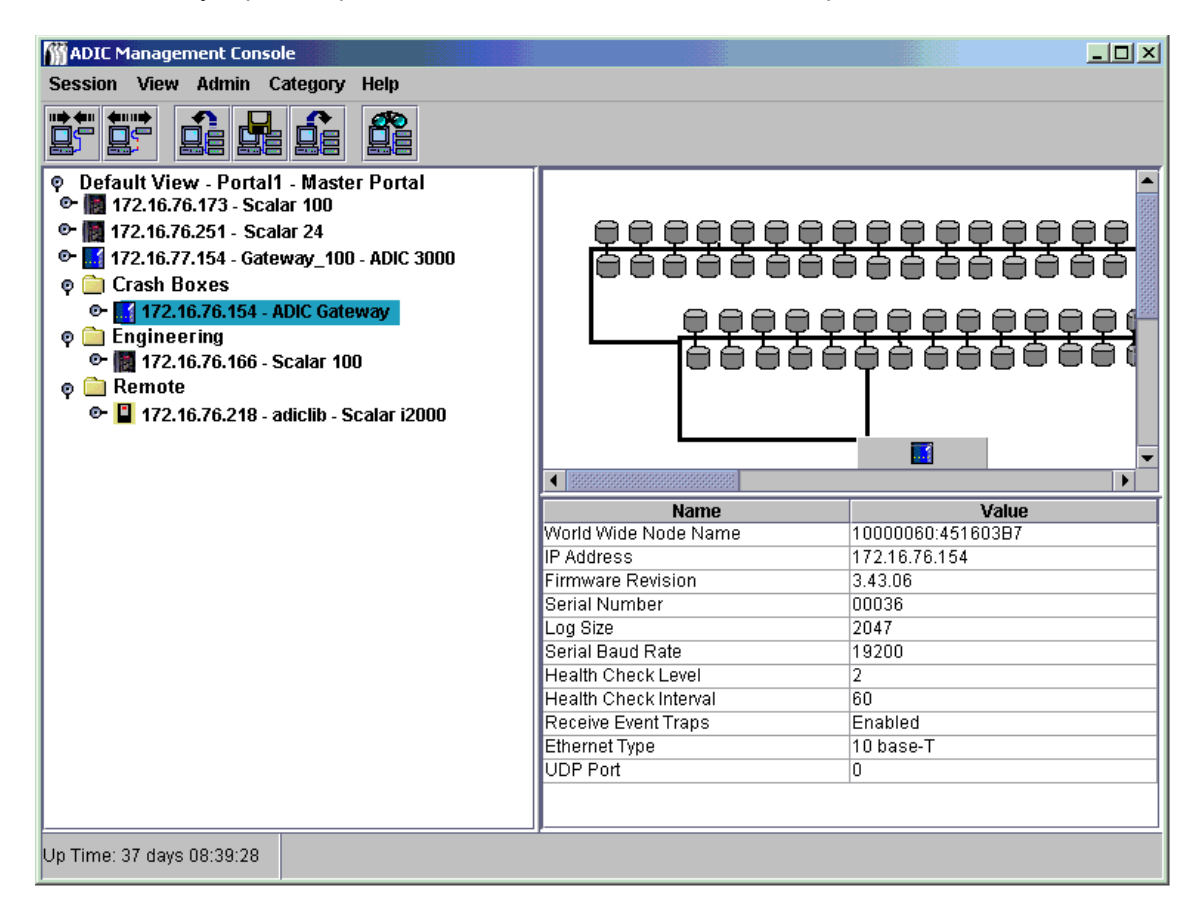

**5** Enregistrez les catégories sous forme de vue. Voir [Enregistrement des vues à la page 58](#page-65-0).

# <span id="page-62-0"></span>Déplacement d'éléments à l'aide du menu

#### **Pour déplacer des éléments dans et hors des catégories à l'aide du menu**

- **1** Ouvrez une session en tant qu'administrateur de réseau SAN, administrateur de portail ou utilisateur avec pouvoir.
- **2** Sélectionnez la catégorie dans laquelle vous souhaitez déplacer des éléments.
- **3** Sélectionnez le menu **Category**, puis **Move Items**.
- **4** La boîte de dialogue **Move Items** s'affiche.

Dans sa partie supérieure, cliquez sur le premier élément à sélectionner puis cliquez en maintenant la touche Maj ou la touche Ctrl enfoncée pour sélectionner tous les appareils à déplacer.

- **5** En bas de la boîte de dialogue, sélectionnez la catégorie dans laquelle vous souhaitez déplacer les éléments.
- **6** Cliquez sur **OK**.

Cliquez sur **Cancel** pour quitter la procédure de déplacement.

# <span id="page-63-0"></span>Manipulation des vues

Une **view** est un type de représentation graphique d'un portail qui a, en règle générale, été enregistré pour conserver une classification particulière. Les administrateurs de réseau SAN attribuent aux utilisateurs un accès à une vue particulière associée à un portail spécifique. Lorsqu'un utilisateur se connecte, cette vue par défaut correspond à la vue affichée. Vous pouvez créer des profils utilisateur permettant d'accéder à plusieurs vues.

# Affichage des vues enregistrées

#### **Pour afficher une vue préalablement enregistrée**

**1** Sélectionnez le menu **View** puis **Open**.

La procédure **Open View** peut également être lancée en sélectionnant le bouton **Open View** de la barre d'outils.

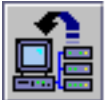

**2** Si une vue est déjà affichée, il vous est demandé de confirmer sa fermeture.

Si les modifications de votre vue actuelle n'ont pas été enregistrées, il vous est demandé de le faire.

Sélectionnez **Yes** pour enregistrer la vue actuelle. La vue est enregistrée. Tous les composants SAN disparaissent de l'affichage du panneau d'arborescence. La boîte de dialogue **Open View** s'affiche.

<span id="page-63-1"></span>**3** Si vous n'avez pas sélectionné **Cancel,** la boîte de dialogue **Open View** s'affiche.

Sélectionnez le nom du portail contenant la vue enregistrée que vous souhaitez afficher. Puis cliquez sur **Next**.

Une liste des vues enregistrées associées au portail sélectionné est affichée dans la boîte de dialogue.

**4** Pour afficher une vue, sélectionnez son nom puis **Finish**.

Si la vue souhaitée ne figure pas dans le portail sélectionné, cliquez sur **Back** puis répétez l'[Étape 3](#page-63-1).

Après sélection de la vue à utiliser, la fenêtre est mise à jour. La nouvelle vue s'affiche.

Voir [Manipulation des catégories et des vues à la page 51.](#page-58-2)

# Création de vues

Créez le portail approprié avant de créer la vue. Voir [Manipulation des portails à la page 47.](#page-54-0)

Une vue est supposée être une représentation logique du réseau SAN physique. Vous pouvez aussi classer le portail avant d'enregistrer la vue.

Voir [Manipulation des composants de catégorie à la page 54](#page-61-1).

#### **Pour créer un nouvelle vue**

- **1** Ouvrez une session en tant qu'administrateur de réseau SAN, administrateur de portail ou utilisateur avec pouvoir.
- **2** Sélectionnez le menu **View**, puis **New**.

Il vous est demandé d'enregistrer toute modification apportée à la vue actuelle et de la fermer avant d'en créer une nouvelle.

La boîte de dialogue **Create a View** s'affiche.

- **3** Saisissez un nom pour la vue.
- **4** Sélectionnez le portail à associer à la vue.

Le bouton **OK** est maintenant disponible.

Tous les portails disponibles pour l'utilisateur pour qui la vue est créée sont affichés.

Pour plus d'informations sur les portails, voir la section [Manipulation des portails à la page 47](#page-54-0).

**5** Cliquez sur **OK**.

La vue est créée et la fenêtre est mise à jour pour afficher la nouvelle vue.

**Figure 8** Nouvelle vue au niveau du portail principal par défaut

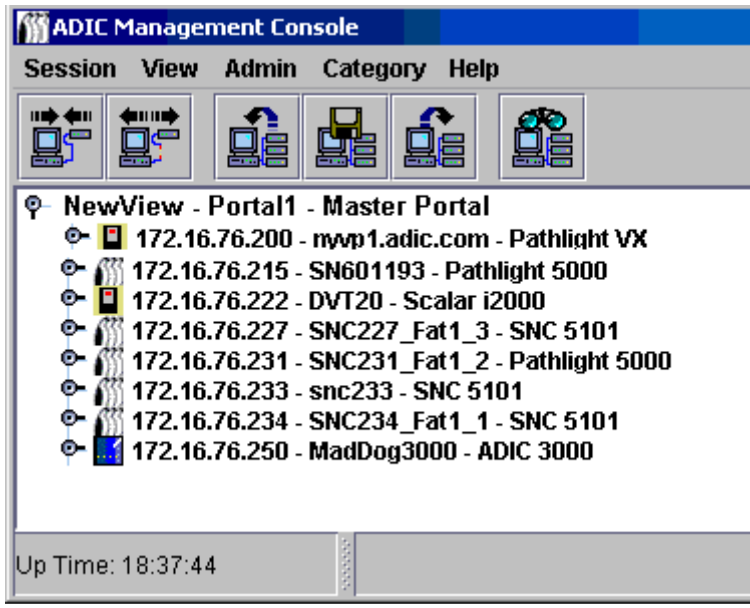

La vue ayant été créée directement sous le portail principal, **Portal1** est affiché entre le nom et l'affiliation du portail.

Si la vue avait été créée sous le niveau **NewPortal** ou **OtherNewPortal** (portails subordonnés au portail par défaut), le niveau numéroté serait **Portal1.1**, **Portal1.2**, etc.

#### **Figure 9** Niveaux numérotés des vues

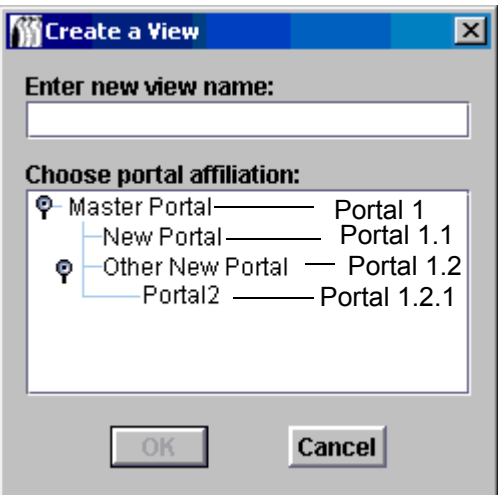

Si votre vue n'est pas classée, faites-le maintenant.

Voir [Manipulation des composants de catégorie à la page 54](#page-61-1).

**6** Enregistrez votre vue. Voir [Enregistrement des vues à la page 58.](#page-65-0)

# <span id="page-65-0"></span>Enregistrement des vues

La création de vues (qui sont des organisations logiques des composants SAN) vous permet de travailler de manière plus efficace. Enregistrez les vues que vous créez, ou vous devrez les recréer.

#### **Pour enregistrer la vue actuelle**

Si la vue n'a pas été modifiée ou récemment créée, la commande **Save** n'est pas disponible.

- **1** Ouvrez une session en tant qu'administrateur de réseau SAN, administrateur de portail ou utilisateur avec pouvoir.
- **2** Sélectionnez le menu **View**, puis **Save**.

La procédure **Save Current View** peut également être lancée en sélectionnant le bouton **Save Current View** de la barre d'outils.

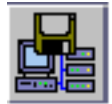

Le message *View successfully saved* s'affiche dans la **Status/Message Area**.

Remarque La vue par défaut ne peut pas être enregistrée à l'aide de la commande **Save**.

Si vous essayez d'enregistrer la vue par défaut à l'aide de la commande **Save**, un message vous informe que cela n'est pas possible.

#### **Pour enregistrer la vue actuelle sous un autre nom**

- **1** Ouvrez une session en tant qu'administrateur de réseau SAN, administrateur de portail ou utilisateur avec pouvoir.
- **2** Sélectionnez le menu **View**, puis **Save as**.
- **3** Dans la boîte de dialogue **Save View As**, saisissez un nom pour la vue.

Ce nom est affiché plus tard lorsque vous ouvrez la boîte de dialogue **Select View**.

# Suppression de vues

La suppression d'une vue n'entraîne pas celle des données stockées.

#### **Pour supprimer la vue actuelle**

**1** Sélectionnez le menu **View**, puis **Delete**.

Un message vous informe que la vue actuelle va être supprimée.

**2** Sélectionnez **Yes** pour confirmer la suppression de la vue actuelle.

Cliquez sur **No** pour quitter la procédure de suppression.

# Recherche de la vue actuelle

Dans un réseau SAN important, la commande Find peut être utilisée pour localiser rapidement un composant SAN.

#### **Pour rechercher un appareil particulier ou un autre composant SAN**

**1** Sélectionnez le menu **View**, puis **Find**.

La commande est définie par défaut sur **First Occurrence**.

Vous pouvez également utiliser le bouton **Find** de la barre d'outils pour lancer une recherche sur le SAN.

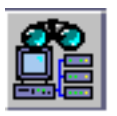

Saisissez la chaîne de recherche dans la boîte de dialogue. Cliquez sur **OK**.

Le panneau d'arborescence est mis à jour pour afficher la ligne contenant la première occurrence de la chaîne de recherche affichée en bleu.

**2** Pour continuer la recherche, sélectionnez **Next Occurrence** dans le sous-menu **Find** du menu **View**. Le panneau d'arborescence est mis à jour pour afficher la ligne contenant l'occurrence suivante de la chaîne de recherche affichée en bleu.

Une boîte de dialogue s'affiche s'il n'y a plus d'occurrences.

La commande **Find** permet également de localiser des périphériques de disque et d'autres composants SAN.

# Rapports de la vue actuelle

Vous pouvez créer plusieurs rapports différents pour faciliter la gestion de votre SAN.

#### **Pour créer des rapports**

- **1** Sélectionnez le menu **View**, puis **Report Data**.
- **2** Utilisez les cases à cocher et d'option pour sélectionner le type de rapport souhaité.

Des rapports peuvent être créés pour les SNC, mais aussi pour des contrôleurs de bibliothèque de bande ou de baies de disques, des périphériques de disque ou de bande ou tout autre périphérique.

Remarque Les adresses IP des unités de gestion à distance Scalar ne figurent pas dans la liste de sélection.

Sélectionnez le bouton **Preview** pour afficher un aperçu du rapport qui sera créé conformément aux paramètres sélectionnés.

# 9

# Tâches d'administration

Le présent chapitre décrit les procédures à suivre pour accomplir différentes tâches d'administration. Certaines de ces procédures s'appliquent plus spécifiquement au réseau SAN :

- Configuration du poste électronique
- Configuration des règles d'action
- Découverte du réseau SAN

D'autres concernent le SNC en tant qu'appareil :

- Configuration des chaînes de communauté SNMP
- Affichage des données RMU de la bibliothèque
- Contrôles de fonctionnement
- Journaux d'événements
- Identification des composants du réseau SAN
- Actualisation des données
- Enregistrement et chargement des fichiers de configuration
- Mise à jour du microprogramme
- Redémarrage
- Contrôle des données d'environnement

# Configuration du poste électronique

L'AMC peut être configurée de façon à signaler des conditions spécifiées par courriel.

#### **Pour configurer les paramètres du poste électronique**

**1** Sélectionnez le menu **Admin**, puis **Email Configuration**.

#### La boîte de dialogue **Email Configuration Setting** s'affiche.

Si vous avez saisi des données dans la partie relative à la configuration du poste électronique de l'installation, ces données s'affichent dans la boîte de dialogue. Sinon, la boîte de dialogue est vide.

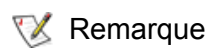

Remarque Pour plus d'informations sur la configuration du poste électronique de la bibliothèque i2000 et de Pathlight VX, consultez le *Guide de l'utilisateur Scalar i2000* ou l'aide en ligne de VLI.

- <span id="page-69-0"></span>**2** Modifiez le nom du serveur SMTP afin qu'il corresponde à celui du serveur SMTP de votre réseau.
- **3** Modifiez les champs **Account** et **Password** afin qu'ils contiennent les données d'un compte valide existant et le mot de passe associé pour le serveur SMTP nommé à l['Étape 2.](#page-69-0)
- **4** Modifiez le champ **Sender Address** afin qu'il contienne l'adresse de l'expéditeur que vous souhaitez que les utilisateurs voient lorsque l'AMC envoie des messages électroniques, par exemple, AMC@MonEntreprise.com.
- **5** Cliquez sur **OK** pour continuer.

Cliquez sur **Cancel** pour fermer la boîte de dialogue sans effectuer d'opération.

Si vous cliquez sur **OK**, le message *Email configuration successfully set* s'affiche dans la **Status/ Message Area**.

# Configuration des règles d'action

Le moteur de règle d'action est un système expert qui permet à l'AMC d'alerter les personnes spécifiées par l'administrateur que certaines conditions relatives au réseau SAN ont été rencontrées. Ces conditions sont définies en termes d'interruptions d'événement. Pour plus d'informations sur les rapports d'événements, voir la section [Contrôle et gestion des journaux d'événements à la page 69](#page-76-0).

#### **Pour créer une nouvelle règle d'action**

**1** Sélectionnez le menu **Admin**, pointez sur **Policy Configurations**, puis sélectionnez **New Policy**.

La boîte de dialogue **Add New Rule** s'affiche.

**2** Sélectionnez **Check traps when they arrive**.

Cela active le bouton **Next**.

- **3** Cliquez sur **Next**.
- **4** Entrez le nom de la nouvelle règle dans la zone de texte.
- **5** Affectez une priorité en sélectionnant **High**, **Medium** ou **Low** dans la liste déroulante. Si de nombreuses alertes sont générées, elles sont classées par ordre de priorité avant d'être envoyées.
- **6** Cliquez sur **Next**.
- **7** Sélectionnez une des conditions de notification d'événement ou les deux, en cochant les cases correspondantes :
	- Specify trap number
	- Specify the appliance IP that the trap is from
- **8** Sélectionnez **Specify Trap Number** pour afficher la liste des interruptions par numéro et description. Faites défiler la liste pour la visualiser en entier.
- **9** Sélectionnez la condition qui répond aux exigences du nom de règle choisi.
- **10** Effectuez l'une des opérations suivantes :

Cliquez sur **OK** pour associer cette interruption à la nouvelle règle.

**11** Sélectionnez **Specify the appliance IP that the trap is from** pour afficher la liste des appareils disponibles.

- **12** Cliquez sur un appareil puis cliquez en maintenant la touche Maj ou la touche Ctrl enfoncée pour sélectionner autant d'appareils que vous le souhaitez.
- **13** Cliquez sur **OK** pour associer ces SNC à la nouvelle règle.

Les conditions choisies sont inscrites dans le panneau inférieur de la boîte de dialogue **Add New Rule**. Faites défiler la liste vers le haut ou vers le bas pour revoir l'intégralité de la règle.

- **14** Sélectionnez **Next** pour accéder à la configuration du poste électronique.
- **15** Cochez la case en regard de « Email », dans la partie supérieure de la boîte de dialogue **Mail Address of Trap Notice**. Une autre boîte de dialogue se superpose à l'écran de configuration du poste électronique.
- **16** Entrez la ou les adresses électroniques des destinataires prévus et l'objet du message. Si vous saisissez plusieurs adresses, séparez-les par des points-virgules.
- **17** Cliquez sur **OK** pour continuer.
- **18** Une fois que vous avez cliqué sur **OK**, vérifiez la règle et les adresses électroniques affichées dans le panneau inférieur de la boîte de dialogue **Add New Rule**. Cliquez sur **Finish**.
- **19** Confirmez que vous souhaitez ajouter la règle dans la base de données.
- **20** Cliquez sur **Yes** pour ajouter la règle.

*Policy added successfully* s'affiche dans la **Status/Message Area**.

# Découverte du réseau SAN

Cette section contient les procédures d'établissement et de modification des éléments du réseau SAN.

#### **Pour modifier la configuration de la découverte**

- **1** Ouvrez une session en tant qu'administrateur de réseau SAN.
- **2** Sélectionnez le menu **Admin**, pointez sur **Discover SAN**, puis sélectionnez **Modify Discovery Configuration**.

La boîte de dialogue **Discovery Configuration** s'affiche.

Toutes les adresses IP sont entrées au format d'adresse Internet standard, xxx.xxx.xxx.xxx.

- **3** Sélectionnez un segment.
- **4** Effectuez l'une des opérations suivantes :

Pour ajouter un segment de réseau pour la découverte, cliquez sur **Add**. La boîte de dialogue **Segment Configuration** s'affiche. Passez à l'[Étape 5](#page-70-0).

Pour reconfigurer un segment existant, sélectionnez le segment. Puis sélectionnez **Change**. La boîte de dialogue **Segment Configuration** s'affiche. Passez à l['Étape 5.](#page-70-0)

Pour supprimer un segment existant, sélectionnez le segment. Puis sélectionnez **Delete**. Passez à l['Étape 10](#page-71-0).

- <span id="page-70-0"></span>**5** Nommez ou renommez le segment en entrant directement le nom dans la zone de texte **Segment Name**. Il n'est pas obligatoire de nommer ou renommer un segment de réseau.
- **6** Activez la case d'option en regard de **Single IP Address** ou **IP Address Range** selon le besoin : le nombre de zones de saisie s'ajuste alors en conséquence. Entrez la ou les adresses IP que vous souhaitez que le système détecte. Procédez de cette manière si vous ajoutez un segment ou si vous modifiez un segment existant.
- **7** Cliquez sur **Add**. Le nouveau segment s'affiche dans la liste **IP Addresses to be discovered**, dans la partie inférieure de la boîte de dialogue. Si vous ajoutez un nouveau segment, passez à l['Étape 12](#page-71-1). Si vous modifiez un segment existant, passez à l['Étape 8.](#page-71-2)
- <span id="page-71-2"></span>**8** Sélectionnez l'instruction du segment qui ne doit plus être détecté, puis cliquez sur **Delete**. Le bouton **Delete** n'est activé que lorsqu'un segment est sélectionné dans la zone à sa gauche (**IP Addresses to be discovered**).

Si vous ajoutez un nouveau segment, terminez la configuration en passant à l'[Étape 12.](#page-71-1)

Si vous modifiez une configuration et souhaitez modifier les paramètres de configuration avancés de la découverte, passez à l['Étape 12](#page-71-1).

Si vous modifiez une configuration et êtes satisfait des paramètres avancés existants, passez à l['Étape 9.](#page-71-3)

- <span id="page-71-3"></span>**9** Cliquez sur OK dans la boîte de dialogue **Segment Configuration**.
- <span id="page-71-0"></span>**10** Cliquez sur OK dans la boîte de dialogue **Discovery Configuration**.

Un avertissement s'affiche.

- **11** Cliquez sur **Yes** pour accepter la mise à jour ou sur **No** pour fermer la boîte de dialogue sans y apporter de modification.
- <span id="page-71-1"></span>**12** Pour définir les paramètres de configuration avancés de la découverte, sélectionnez l'onglet **Advanced** dans la boîte de dialogue **Segment Configuration**.
- **13** Lorsque vous définissez ces paramètres, tenez compte des éléments suivants :
	- Entrez les adresses IP des systèmes à ne pas détecter dans la zone intermédiaire de l'onglet **Advanced**.
	- Les paramètres optionnels, tels que la valeur **SNMP Timeout** et le paramètre **Read Community** pour un nouveau segment, ne sont pas associés à un nouveau segment de découverte à moins que vous ne les ayez spécifiés dans les zones de texte de l'onglet **Advanced**.
	- La fonction **ICMP Ping Timeout** est désactivée dans cette version.
	- Les valeurs de **SNMP Timeout** sont exprimées en millisecondes. Elles limitent le temps alloué à l'attente d'une réponse de chaque adresse IP vérifiée. La valeur par défaut est intentionnellement définie sur un nombre élevé pour garantir que tous les périphériques d'un réseau lent soient détectés. Vous pouvez définir une valeur de temporisation bien plus courte que la valeur par défaut (5 000 millisecondes) pour accélérer la découverte.
	- La valeur **SNMP Read Community** des SNC Scalar est définie par défaut sur **public**. À moins que vous n'ayez modifié cette valeur sur les appareils du réseau, la valeur du serveur doit également être définie sur **public**. Les valeurs **SNMP Read Community** de l'appareil doivent correspondre à celles du serveur.
- **14** Lorsque l'onglet **Advanced** affiche les informations voulues, revenez à l'[Étape 9](#page-71-3).

#### **Pour redécouvrir les appareils sur un segment de réseau particulier**

**1** Sélectionnez le menu **Admin**, pointez sur **Discover SAN**, puis sélectionnez **Re-Discover Segment(s)**.

La boîte de dialogue **Re-Discover Segments** s'affiche.

- a. Sélectionnez la colonne **View** pour visualiser les paramètres de configuration de la découverte de segment.
- b. Cliquez sur **OK** pour fermer la boîte de dialogue contextuelle.
- **2** Cochez la case dans la colonne **Discover** pour le segment faisant l'objet de la nouvelle découverte. Puis cliquez sur **OK**.
Si vous avez cliqué sur **OK**, un avertissement indiquant qu'une nouvelle découverte va avoir lieu est affiché.

Lors de la découverte, des messages affichés dans la **Status/Message Area** vous tiennent informé du déroulement des opérations.

Pour plus d'informations sur cette zone, voir la section [Zone d'état/de messages à la page 36](#page-43-0).

Lorsque la détection est terminée, le message *Discovery Process Finished* s'affiche dans la **Status/ Message Area**.

## **Pour découvrir un appareil spécifique**

- **1** Sélectionnez le menu **Admin**, pointez sur **Discover SAN**, puis sélectionnez **Discover Appliance**. La boîte de dialogue **Discover Appliance** s'affiche.
- **2** Entrez l'adresse IP de l'appareil à découvrir dans la zone de texte.
- **3** Cliquez sur **OK** pour continuer.

Si l'appareil figure déjà dans la vue actuelle du portail courant, un message signale ce fait.

Si l'appareil ne figure pas dans la vue actuelle, il est ajouté au portail principal affilié à la vue actuelle. Un message signale cet ajout.

## Remarque Les appareils ajoutés à une vue à l'aide de l'option **Discover Appliance** ne deviennent pas automatiquement des membres permanents de la vue, même si la vue est enregistrée après leur découverte. Pour les rendre permanents, ajoutez leur adresse IP à la chaîne de configuration de la découverte à l'aide de la commande **Modify Discovery Configuration**.

# Configuration des chaînes de communauté SNMP

Les chaînes de communauté SNMP font partie intégrante des fonctions de messagerie de l'agent logiciel servant à regrouper les périphériques réseau dans des ensembles logiques à des fins de gestion. Les chaînes de communauté du serveur doivent correspondre à celles des appareils que vous souhaitez gérer.

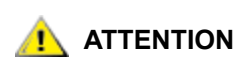

#### **ATTENTION Ne modifiez pas les valeurs des chaînes de communauté SNMP sans avoir pris conseil auprès du représentant du service clientèle ADIC.**

Deux chaînes configurables sont définies :

- La chaîne **Read** permet à l'AMC d'extraire des informations des appareils possédant les chaînes de communauté **Read** correspondantes.
- La chaîne **Write** permet à l'AMC de manipuler les paramètres des appareils possédant les chaînes de communauté **Write** correspondantes.

L'appareil peut gérer 32 chaînes de communauté Read et autant de chaînes de communauté Write.

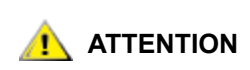

#### **ATTENTION Une définition incorrecte des chaînes de communauté SNMP peut empêcher l'AMC de gérer votre système.**

#### **Pour assigner des paramètres de chaînes de communauté SNMP à un appareil du réseau SAN**

**1** Ouvrez une session en tant qu'administrateur de réseau SAN.

Remarque Les administrateurs de portail, les utilisateurs avec pouvoir et les utilisateurs de base ne sont pas autorisés à utiliser cette commande. Pour connaître les privilèges d'utilisateur, consultez le [Tableau 2 à la](#page-49-0)  [page 42](#page-49-0).

- **2** Sélectionnez un appareil dans la liste du panneau d'arborescence.
- **3** Sélectionnez le menu **Admin**, puis la commande **SNMP Community Strings**.

La boîte de dialogue **Change SNMP Community Strings** s'affiche.

**4** Modifiez les paramètres selon le besoin, puis cliquez sur **OK**.

Pour annuler les modifications apportées aux paramètres de chaînes de communauté SNMP, cliquez sur **Cancel**.

# Extraction des informations relatives à une bibliothèque

Les données RMU d'une bibliothèque Scalar sont accessibles en cliquant avec le bouton droit de la souris sur la bibliothèque et en sélectionnant la commande **Show RMU Data**.

Pour plus d'informations sur l'affichage des données RMU, voir la section [Affichage des données RMU à la](#page-73-0)  [page 66](#page-73-0).

Remarque La bibliothèque Scalar i2000 et la solution Pathlight VX ne disposent d'aucune RMU.

# <span id="page-73-0"></span>Affichage des données RMU

Les appareils du réseau SAN ne peuvent pas tous fournir ces données. Si l'appareil sélectionné n'est pas en mesure de les communiquer, la commande **Show RMU Data** n'apparaît pas dans le menu de l'appareil.

#### **Pour contrôler les données RMU d'un appareil sélectionné**

- **1** Cliquez avec le bouton droit de la souris sur un appareil dans le panneau d'arborescence ou le panneau graphique.
- **2** Cliquez sur **Show RMU Data**.

Si l'appareil peut signaler des données RMU mais qu'aucune unité RMU n'est associée, une boîte de dialogue s'affiche. Entrez l'adresse IP de l'unité de gestion à distance dans la boîte de dialogue.

Une fois la connexion à une RMU établie, les informations qui s'y rapportent s'affichent. L'onglet par défaut est l'onglet **Global Status**.

L'onglet **Mover** contient des informations relatives au système robotique de la bibliothèque.

Le dernier onglet est l'onglet **Drives**. Il comporte des informations détaillées sur les lecteurs gérés.

**3** Lorsque vous avez fini de visualiser les données RMU, cliquez sur **OK**.

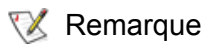

Remarque Pour Scalar i2000 et Pathlight VX, les contrôles de fonctionnement sont effectués automatiquement et de façon proactive.

L'option **Health Check** vous permet de déterminer périodiquement l'état de fonctionnement des connexions d'un SNC avec les interfaces qu'il contrôle. Lorsque l'option **Health Check** est désactivée, le SNC n'effectue aucun contrôle périodique au-delà du contrôle des lignes d'état de l'environnement, qui indiquent les conditions d'alimentation et de température. La fonction **Health Check** affiche les interruptions SNMP lorsque les informations d'état doivent être transmises à l'interface utilisateur.

# Réalisation du contrôle de fonctionnement

La commande **Perform Health Check** demande un contrôle de fonctionnement immédiat au niveau actuel spécifié. Ce contrôle est effectué quel que soit le paramètre d'intervalle du contrôle de fonctionnement.

## **Pour réaliser un contrôle de fonctionnement**

- **1** Cliquez avec le bouton droit de la souris sur un appareil dans le panneau d'arborescence ou le panneau graphique.
- **2** Sélectionnez le menu **Health Check**, puis **Perform Health Check**.

À moins que vous n'ayez réinitialisé le niveau, le contrôle de fonctionnement est effectué au niveau **Interface Test**. Voir [Tableau 3.](#page-74-0)

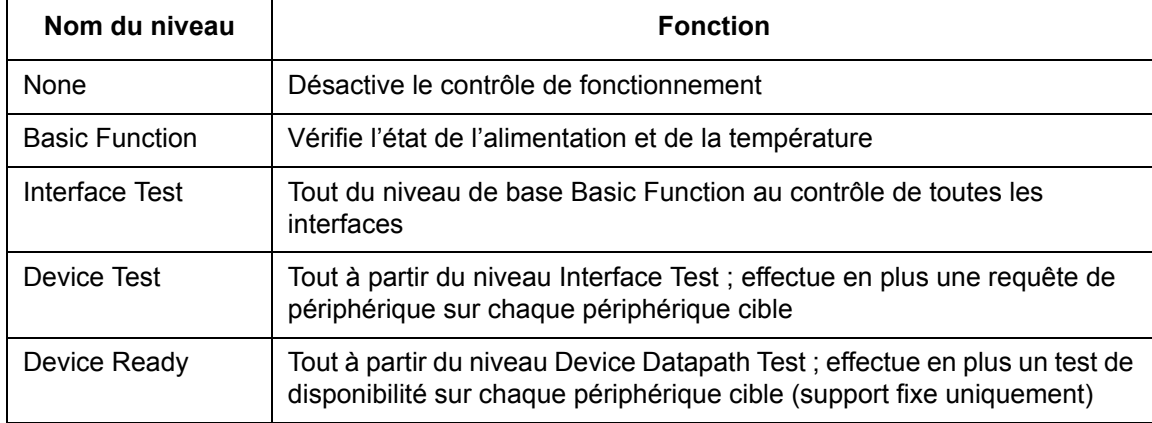

## <span id="page-74-0"></span>**Tableau 3** Niveaux de contrôle de fonctionnement

Remarque Les niveaux de contrôle de fonctionnement de l'AMC sont différents de ceux de la LMC ou la VLI. Pour plus d'informations, consultez le *Guide de l'utilisateur Scalar i2000* ou l'aide en ligne de VLI.

Un message s'affiche dans la **Status/Message Area** si le test est réussi. Par exemple, *Successful Health Check* s'affiche dans cette zone.

# Configuration du contrôle de fonctionnement

Vous pouvez configurer les paramètres du menu **Health Check**.

## **Pour visualiser ou modifier les paramètres de contrôle de fonctionnement**

- <span id="page-75-1"></span>**1** Cliquez avec le bouton droit de la souris sur un appareil dans le panneau d'arborescence ou le panneau graphique.
- **2** Sélectionnez le menu **Health Check**, puis **Health Check Settings**.

L'onglet par défaut est l'onglet **Level**. Voir le [Tableau 3 à la page 67.](#page-74-0) Les options de cet onglet vous permettent de définir le niveau de précision de l'exécution du contrôle de fonctionnement. Comparez le [Tableau 3](#page-74-0) à la [Figure 10](#page-75-0).

<span id="page-75-2"></span>**3** Lorsque le niveau vous convient, cliquez sur **OK**.

Si vous décidez de ne pas modifier les paramètres du niveau de contrôle de fonctionnement, cliquez sur **Cancel**.

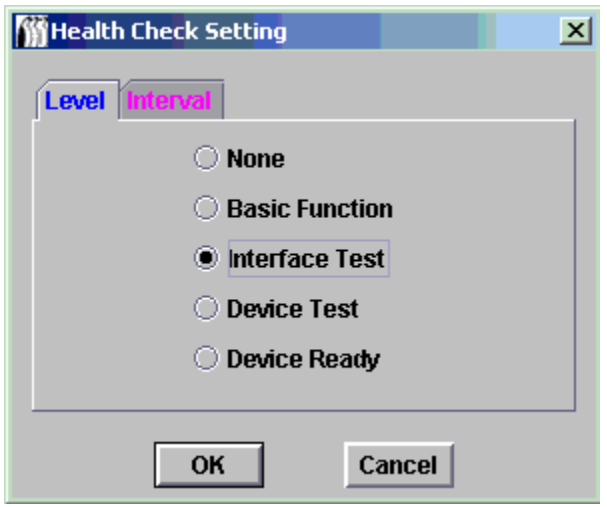

<span id="page-75-0"></span>**Figure 10** Onglet Health Check Setting Level

- Si vous venez de cliquer sur **Cancel** et souhaitez définir l'intervalle entre les contrôles de fonctionnement, répétez les opérations de l['Étape 1](#page-75-1) à l['Étape 3](#page-75-2) décrites précédemment.
- Puis sélectionnez l'onglet **Interval**.
- **4** Sur l'onglet **Interval**, entrez la durée qui doit s'écouler entre les contrôles de fonctionnement automatiques pour l'appareil sélectionné. L'intervalle peut s'étendre de 0 à 65,535 minutes. La valeur par défaut est de 60 minutes. Si vous sélectionnez 0, le contrôle de fonctionnement est désactivé.

# Vérification du rythme

Le rythme est une vérification de communication simple entre un appareil et un périphérique.

#### **Pour vérifier le rythme sur un appareil sélectionné**

- **1** Cliquez avec le bouton droit de la souris sur un appareil dans le panneau d'arborescence ou le panneau graphique.
- **2** Sélectionnez le menu **Health Check**, puis **Check Heartbeat**.

Si le test est positif, le message *xxx.xxx.xxx.xxx is responding***,** dans lequel x représente une adresse IP, s'affiche dans la **Status/Message Area**.

Des vérifications du rythme sont effectuées automatiquement toutes les cinq minutes.

# Contrôle et gestion des journaux d'événements

Pour les bibliothèques sans SNC, les sous-menus situés sous **Events** vous permettent de contrôler la manière dont le journal d'événements s'affiche et dont les interruptions sont générées. Des interruptions (messages) sont générées lorsqu'un événement se produit à une fréquence spécifique. Voir [Définition du](#page-77-0)  [seuil d'interruption d'un événement à la page 70.](#page-77-0) Les événements peuvent également être gérés par le moteur de règle d'action pour que vous receviez des notifications électroniques au sujet des conditions d'événements des interruptions. Voir [Configuration des règles d'action à la page 62](#page-69-0).

## <span id="page-76-0"></span>**Pour visualiser le journal d'événements**

- **1** Cliquez avec le bouton droit de la souris sur un appareil dans le panneau d'arborescence ou le panneau graphique.
- **2** Sélectionnez le menu **Events**, puis **View Event Log**.

Le niveau de rapport d'événements s'affiche.

**3** Sélectionnez **Warning** pour afficher les événements de type **Warning** et **Notice**.

Sélectionnez **Information** pour afficher les événements de type **Information**, **Warning** et **Notice**.

La sélection de **All Events** a la même fonction que la sélection de **Information**.

- **4** Cliquez sur **OK** pour continuer. Après avoir cliqué sur **OK**, le journal d'événements s'affiche. Parcourez le journal à l'aide des barres de défilement.
	- a. Pour sélectionner l'intégralité ou une partie des événements du journal d'événements, cliquez sur le premier élément à sélectionner puis cliquez en maintenant la touche Maj ou la touche Ctrl enfoncée, ou sélectionnez le menu **Edit**, puis **Select All**.
	- b. Pour copier les événements sélectionnés dans un fichier texte, sélectionnez le menu **Edit**, puis **Copy**.
	- c. Pour enregistrer les événements sélectionnés dans un fichier texte, sélectionnez le menu **File**, puis **Save**.

#### **Pour imprimer une copie du journal d'événements**

- **1** Suivez la procédure décrite dans la section [Pour visualiser le journal d'événements à la page 69.](#page-76-0)
- **2** La fenêtre du journal d'événements étant affichée, sélectionnez le menu **File**, puis **Print**.

La boîte de dialogue d'impression s'affiche.

**3** Confirmez l'impression du journal.

Par défaut, toutes les pages sont envoyées vers l'imprimante.

- Si vous ne souhaitez pas imprimer toutes les pages d'un journal d'événements volumineux, sélectionnez les lignes à imprimer. Pour cela, cliquez sur la première ligne de la sélection, puis cliquez en maintenant la touche Maj ou la touche Ctrl enfoncée pour sélectionner les autres lignes.
- Collez le texte dans un éditeur de texte.
- Sélectionnez le menu **File**, puis **Print**.

## **Pour enregistrer une copie des entrées actuellement affichées**

- **1** Cliquez avec le bouton droit de la souris sur un appareil dans le panneau d'arborescence ou le panneau graphique.
- **2** Sélectionnez le menu **Events**, puis **Save Event Log**.
- **3** Entrez un nom pour le fichier dans la boîte de dialogue du navigateur.

Si vous ne souhaitez pas enregistrer le fichier à l'emplacement par défaut, localisez un nouvel emplacement.

**4** Une fois le journal enregistré, le système vous demande si vous souhaitez effacer le journal d'événements de l'appareil sélectionné.

Cliquez sur **Yes** pour effacer le journal d'événements.

Cliquez sur **No** pour conserver le journal d'événements en l'état.

# <span id="page-77-0"></span>Définition du seuil d'interruption d'un événement

L'option **Trap Threshold Level** détermine le nombre de fois où un événement peut se produire sur une période de dix minutes. Une fois que ce seuil est atteint, une interruption est envoyée aux clients qui contrôlent l'appareil. Pour recevoir des messages électroniques, voir la section Configuration des règles [d'action à la page 62](#page-69-0).

## **Pour définir le seuil d'interruption d'événement**

- **1** Ouvrez une session en tant qu'administrateur de réseau SAN.
	- Remarque Les administrateurs de portail, les utilisateurs avec pouvoir et les utilisateurs de base ne sont pas autorisés à modifier les seuils d'interruption des événements. Pour connaître les privilèges d'utilisateur, consultez le [Tableau 2 à la page 42](#page-49-0).
- **2** Cliquez avec le bouton droit de la souris sur un appareil dans le panneau d'arborescence ou le panneau graphique.
- **3** Sélectionnez le menu **Events**, puis **Set Event Trap Threshold**.

La boîte de dialogue **Event Trap Thresholds** s'affiche.

- **4** Sélectionnez l'événement.
- **5** Cliquez sur le bouton **Change**.

La boîte de dialogue **Event Threshold** s'affiche.

Aucun événement n'est enregistré à la suite d'une boucle descendante FCAL car le seuil est défini sur « 0 ».

La plupart des événements sont définis sur un seuil de « 1 », ce qui signifie qu'un événement est enregistré chaque fois que la condition se présente.

L'événement **FCAL LIP Occurred** est le seul événement qui possède un seuil différent de « 0 » ou de « 1 ». Il est défini sur « 10 ». En général, les utilisateurs ne souhaitent être informés de l'émission de primitives de réinitialisation de la boucle (LIP) FCAL que si elles se produisent à raison d'une fois par minute ou plus.

**6** Définissez le seuil d'interruption de l'événement sur le nombre qui, selon vous, optimisera les performances.

Ne modifiez les seuils d'interruption que si l'agent d'entretien vous le recommande.

**7** Cliquez sur **OK**.

# <span id="page-78-0"></span>Réception d'interruptions d'événement

Par défaut, les interruptions d'événement sont reçues par le client.

## **Pour ne plus recevoir d'interruptions d'événement**

- **1** Cliquez avec le bouton droit de la souris sur un appareil dans le panneau d'arborescence ou le panneau graphique.
- **2** Sélectionnez le menu **Events**, puis **Receive Event Traps**.
- **3** Cochez la case située en regard de l'option **Receive Event Traps**.

La coche est supprimée et une boîte de dialogue de confirmation s'affiche.

**4** Sélectionnez **Yes** si vous ne souhaitez pas recevoir d'interruptions d'événement.

Sélectionnez **No** si vous souhaitez continuer à recevoir des interruptions d'événement.

Remarque Si vous fermez puis relancez le client AMC, les interruptions d'événement seront reçues jusqu'à ce que vous les désactiviez de nouveau.

# Contrôle des interruptions d'événement reçues

Lors de la réception d'une interruption, un symbole s'affiche dans la **Status/Message Area** située dans la partie inférieure de l'écran principal.

## **Pour visualiser les interruptions d'événement reçues**

**1** Cliquez sur la fenêtre **Received Event Traps**, qui est toujours affichée lorsqu'une instance du client est exécutée. Mais elle peut aussi être réduite.

Pour plus d'informations sur la fenêtre **Received Event Traps**, voir la section [Lecture des tableaux](#page-33-0)  [d'information de gestion du SAN à la page 26](#page-33-0).

**2** Examinez la fenêtre **Received Event Traps** pour lire les messages d'interruption.

Les messages identifient l'appareil par son adresse IP. Ils indiquent également une date et une heure, un code d'événement et une description de l'événement qui a généré l'interruption.

**3** Double-cliquez sur un événement dans la fenêtre pour afficher des informations plus détaillées le concernant.

Cliquez sur **OK** pour fermer les informations détaillées.

# Contrôle du panneau de DEL

Le panneau de DEL du SNC est actif dès lors que des E/S sont exécutées. En cas de problème lors de la mise en ligne du SNC, les DEL se figent dans des configurations significatives spécifiques. Pour déterminer la signification des DEL et leurs modes, consultez le *Guide de l'utilisateur de matériel* de l'appareil. La bibliothèque Scalar i2000 et la solution Pathlight VX possèdent des panneaux de DEL différents, qui ne peuvent pas être affichés par l'AMC. Pour plus d'informations, consultez la documentation correspondante.

## **Pour afficher le panneau de DEL d'un appareil sélectionné**

- **1** Cliquez avec le bouton droit de la souris sur un appareil dans le panneau d'arborescence ou le panneau graphique.
- **2** Cliquez sur **Show LED Panel**.

Une nouvelle fenêtre s'affiche avec une représentation graphique du panneau de DEL de l'appareil. Cette fenêtre vous permet de surveiller l'activité des DEL en temps réel. Voir la [Figure 11](#page-79-0) à la [Figure 15](#page-80-0).

## <span id="page-79-0"></span>**Figure 11** Panneau de DEL du SNC 5101

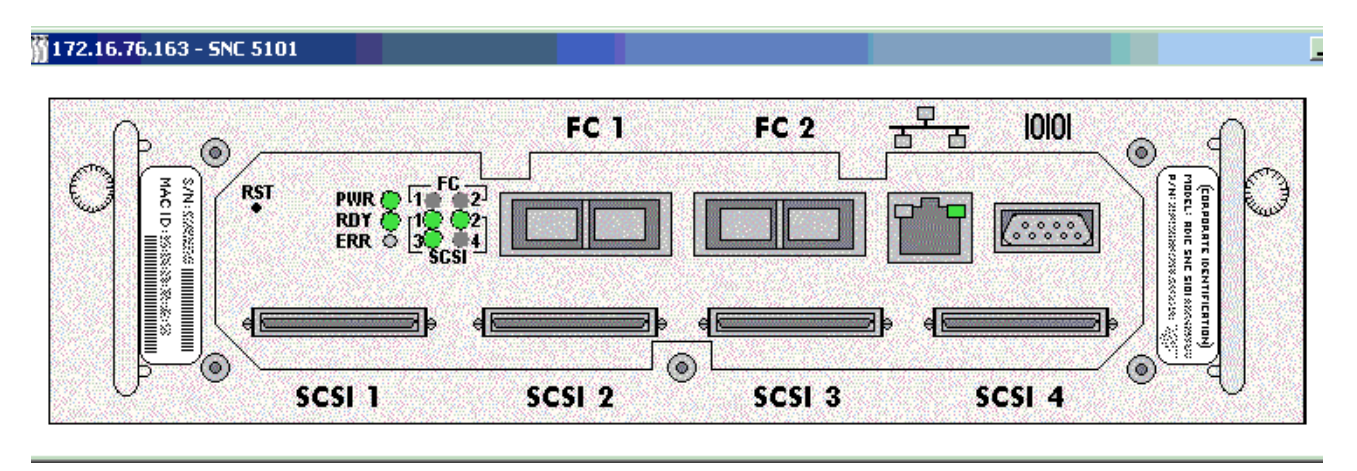

**Figure 12** Panneau de DEL du SNC 3000 ADIC

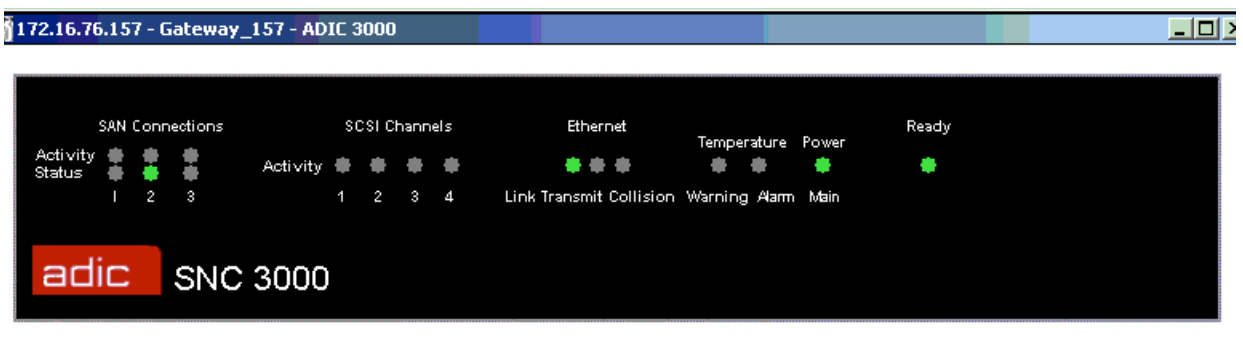

**Figure 13** Panneau de DEL du SNC 4000

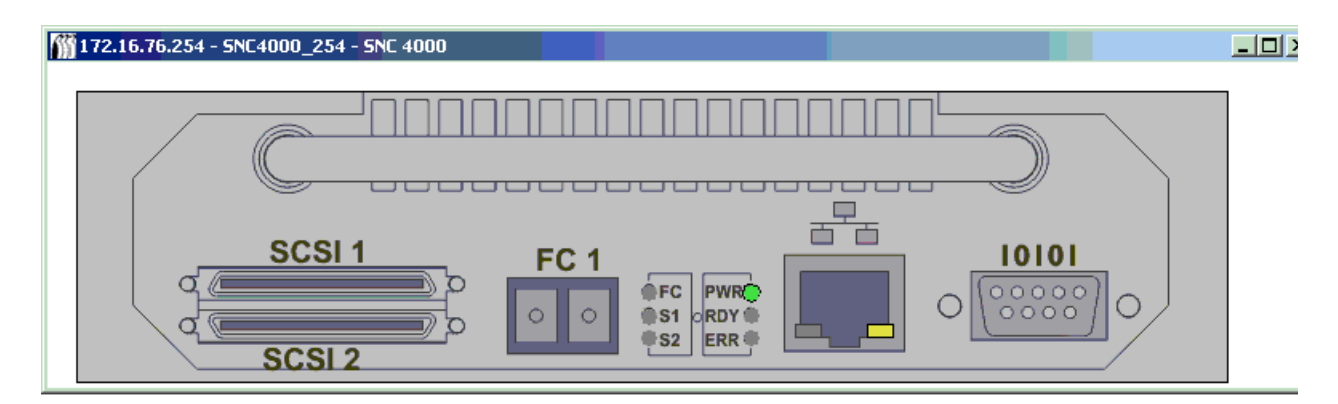

## **Figure 14** Panneau de DEL du SNC 5100

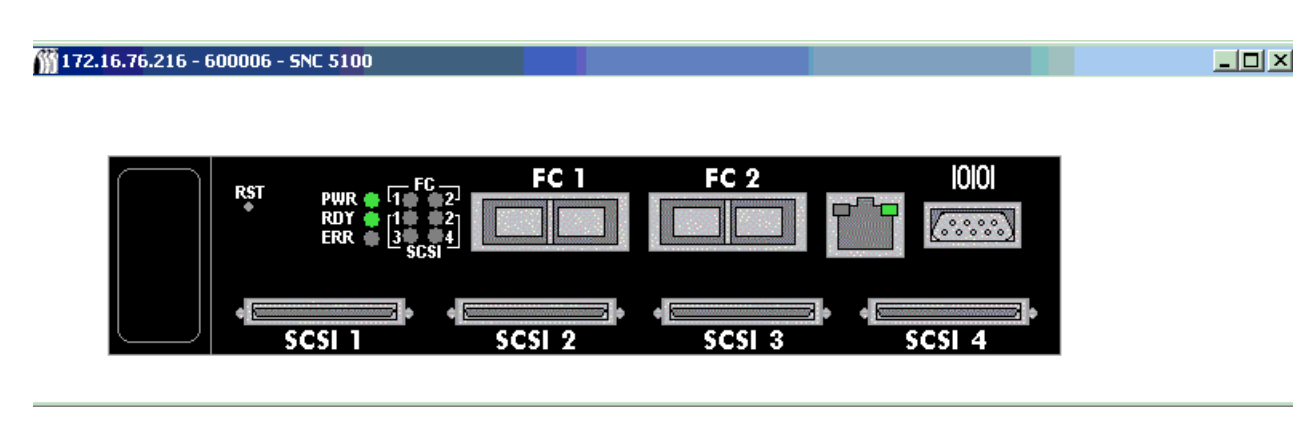

## <span id="page-80-0"></span>**Figure 15** Panneau de DEL du SNC 6101

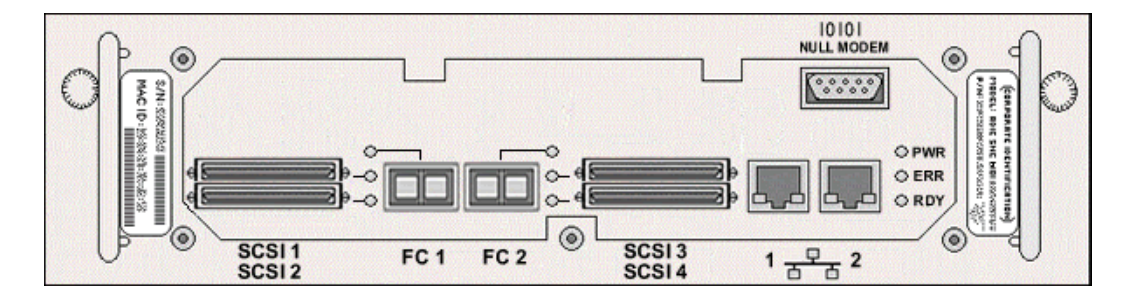

# Commande Identify

Lorsque la commande **Identify** est activée, la DEL **RDY** (prêt) de l'appareil sélectionné clignote rapidement pour que vous puissiez la distinguer facilement des autres appareils éventuellement exécutés.

#### **Pour identifier visuellement l'appareil sélectionné**

- **1** Cliquez avec le bouton droit de la souris sur un appareil dans le panneau d'arborescence ou le panneau graphique.
- **2** Cliquez sur **Identify**.

La boîte de dialogue **Flash Ready LED** s'affiche.

- **3** Sélectionnez **Turn Ready LED On**.
- **4** Pour connaître la position de la DEL **RDY** sur les différents appareils, voir la [Figure 16](#page-81-0) à la [Figure 19](#page-82-0).

## <span id="page-81-0"></span>**Figure 16** DEL RDY (prêt) du SNC 5101

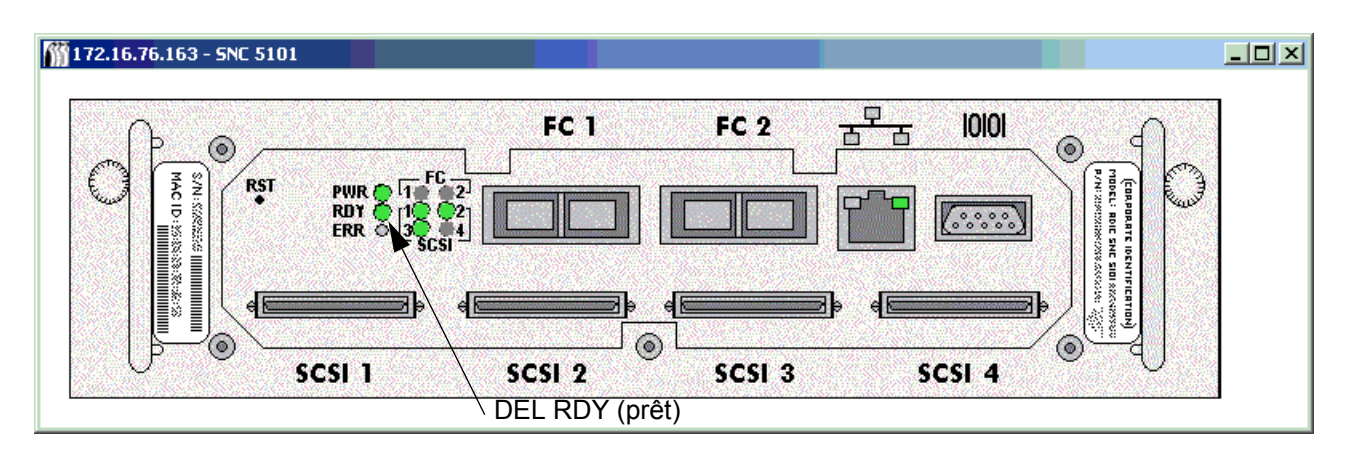

**Figure 17** DEL RDY (prêt) du SNC 5100

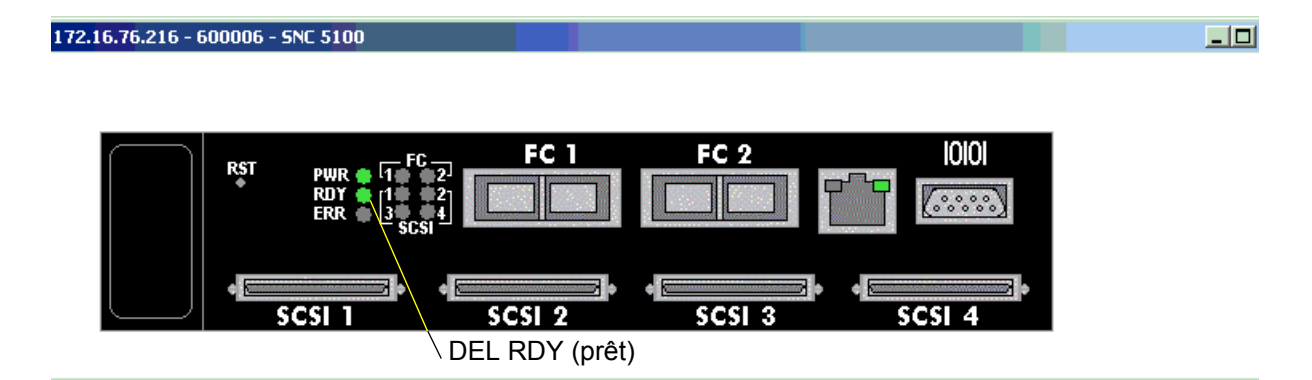

**Figure 18** DEL RDY (prêt) du SNC 4000

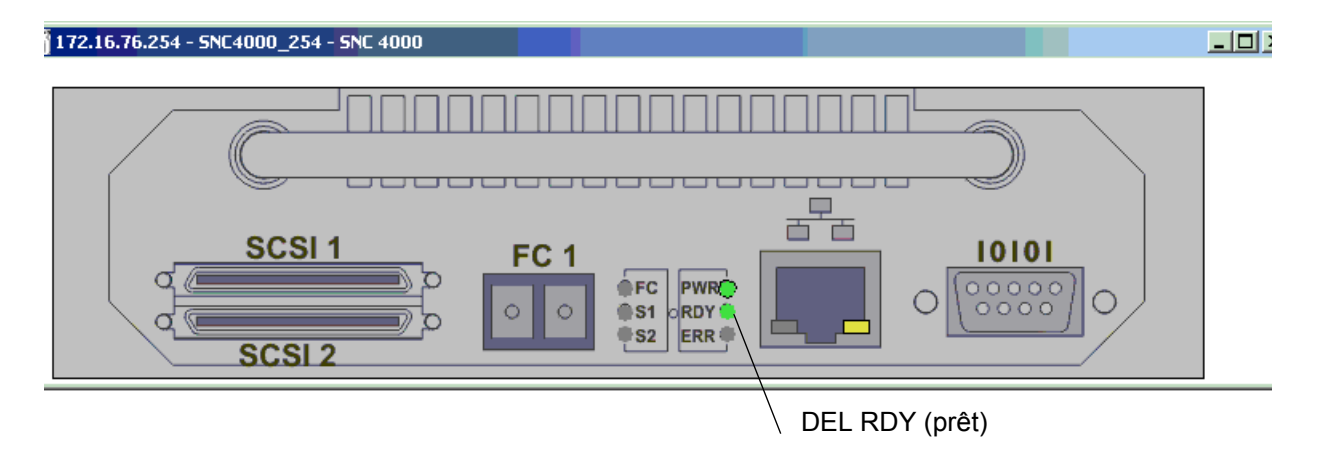

<span id="page-82-0"></span>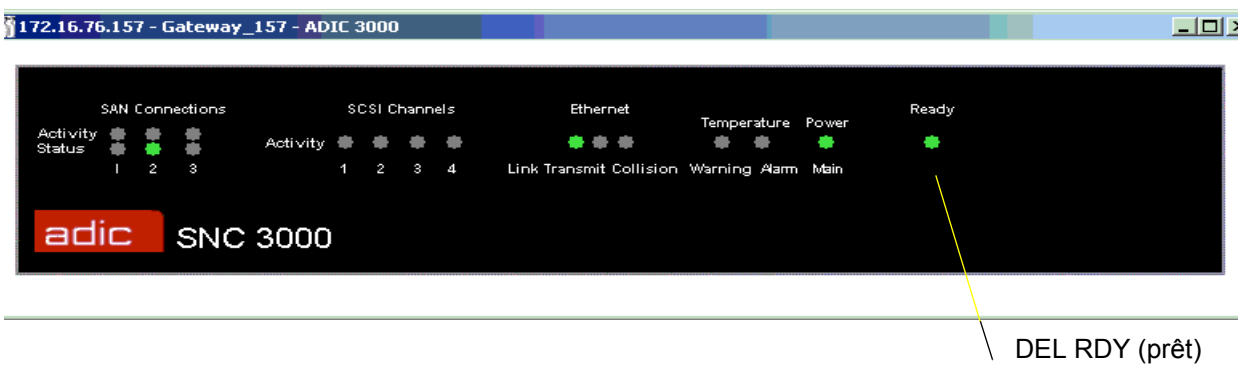

**5** Une fois que vous avez identifié l'appareil, cliquez sur **Cancel** dans la boîte de dialogue **Flash Ready LED** pour rétablir le fonctionnement normal de la DEL **RDY**.

# Gestion d'un appareil du réseau SAN

Certaines fonctions sont disponibles en cliquant avec le bouton droit de la souris sur l'appareil à gérer. Cliquez avec le bouton droit de la souris sur un appareil dans le panneau d'arborescence ou le panneau graphique. Voir les **Figure 20** et [Figure 21](#page-83-0).

<span id="page-82-1"></span>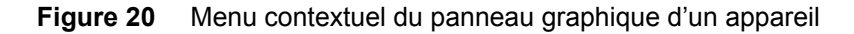

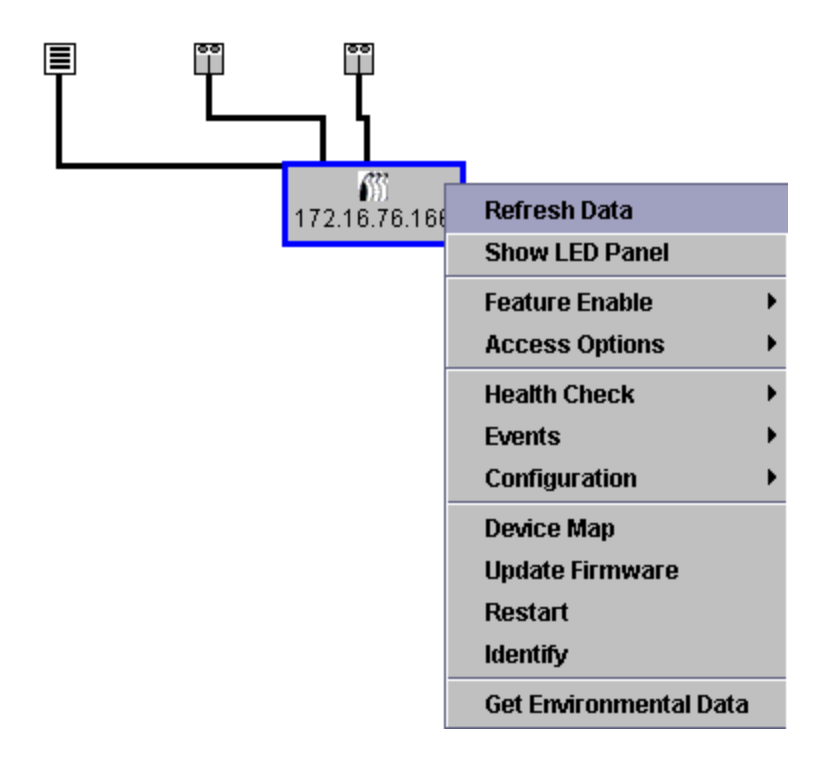

<span id="page-83-0"></span>**Figure 21** Menu contextuel du panneau d'arborescence d'un appareil

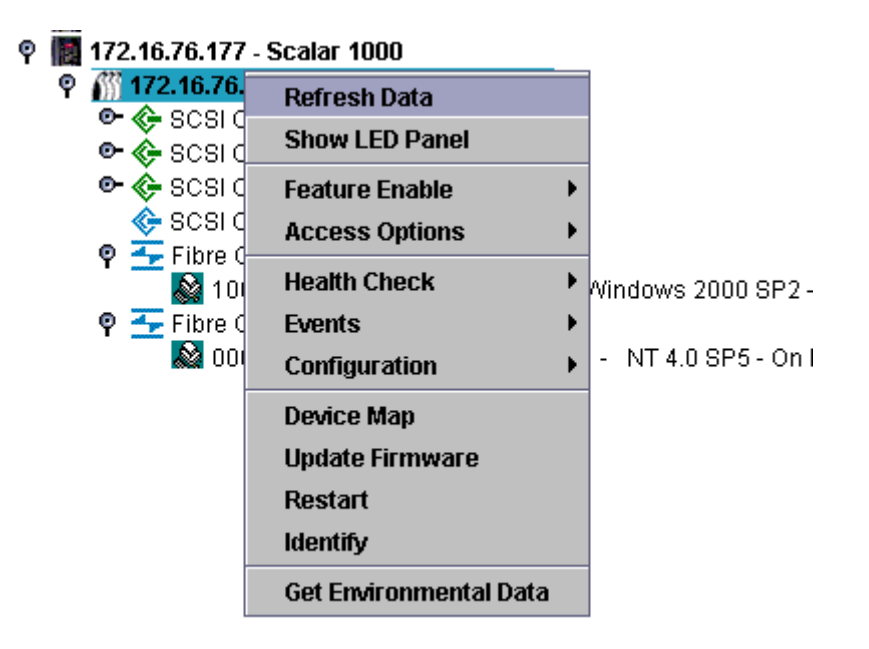

# <span id="page-83-1"></span>Actualisation des données

L'actualisation de l'appareil permet d'afficher les changements d'hôtes, de périphériques et d'état de connexion.

Remarque Après avoir ajouté un périphérique à un canal, analysez à nouveau le canal et actualisez les données au niveau de l'appareil.

## **Pour actualiser le panneau d'arborescence, le panneau graphique ou le panneau de données**

- **1** Cliquez avec le bouton droit de la souris sur un appareil dans le panneau d'arborescence ou le panneau graphique.
- **2** Sélectionnez **Refresh Data**.

Les données affichées sont actualisées.

## Remarque Si vous avez désactivé les notifications d'interruptions d'événement, l'option **Refresh** ne les réactivera pas. Pour les réactiver, suivez la procédure décrite dans la section [Réception d'interruptions](#page-78-0)  [d'événement à la page 71](#page-78-0).

# <span id="page-84-0"></span>Enregistrement de la configuration

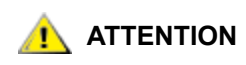

## **ATTENTION Il est recommandé d'enregistrer vos fichiers de configuration dans un dossier sur un serveur accessible à tout moment. En cas de défaillance du SNC, cela permet de reconfigurer rapidement un élément de substitution.**

Les fichiers enregistrés lorsque cette option est choisie comprennent la table des périphériques, les paramètres des ports Fibre Channel et SCSI, les paramètres VPM, SFM et eVPS, ainsi que les paramètres de zonage de canal. La table des périphériques est un enregistrement des ID cible, des LUN de périphériques et des LUN assignés.

#### **Pour copier les informations de configuration importantes de l'appareil sélectionné**

- **1** Cliquez avec le bouton droit de la souris sur un appareil dans le panneau d'arborescence ou le panneau graphique.
- **2** Sélectionnez le menu **Configuration**, puis **Save Configuration**.
- **3** Entrez un nom pour la configuration à enregistrer ou sélectionnez-en un dans la liste des configurations déjà présentes sur le serveur, le cas échéant.

Après quelques secondes, le message *Successfully received configuration from xxx.xxx.xxx.xxx*  s'affiche dans la **Status/Message Area**.

- **4** Cliquez sur **Save Locally**.
- **5** Un explorateur de fichiers s'affiche.

Il indique par défaut le sous-dossier « cfg » du dossier « Client ».

- **6** Cliquez sur **Save**.
- **7** Cliquez sur **Save on Server**.

Après quelques secondes, le message *Configuration file saved successfully* s'affiche dans la **Status/ Message Area**.

Remarque Il est recommandé d'enregistrer la configuration en local comme sur le serveur de façon à être sûr de pouvoir accéder au fichier.

**8** Cliquez sur **Close** lorsque vous avez terminé.

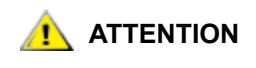

**ATTENTION Il est important d'enregistrer la configuration de chaque appareil, initialement et à chaque modification des tables d'adressage des périphériques et des paramètres des canaux Fibre Channel ou SCSI.**

# Chargement d'un fichier local

L'agent d'entretien peut vous conseiller de charger un fichier enregistré sur votre SNC.

## **Pour charger un fichier de configuration enregistré localement sur un appareil du réseau SAN**

**1** Cliquez avec le bouton droit de la souris sur un appareil dans le panneau d'arborescence ou le panneau graphique.

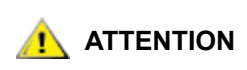

**ATTENTION Si vous remplacez l'appareil sans charger la configuration enregistrée, il se peut que vous ne puissiez plus utiliser les périphériques de stockage qui y sont connectés ou que vous perdiez des données.**

- **2** Sélectionnez le menu **Configuration**, puis **Load a Local File**. Un explorateur de fichiers affiche le contenu du dossier **Client**.
- **3** Si le fichier local a été enregistré à l'emplacement par défaut, double-cliquez sur le sous-dossier « cfg », ou accédez à l'emplacement approprié. Sélectionnez le fichier à charger.
- **4** Cliquez sur **Open** pour charger le fichier. Un message s'affiche.
- **5** Dans le panneau d'arborescence ou le panneau graphique, cliquez avec le bouton droit de la souris sur l'appareil pour lequel vous venez de charger la configuration.
- **6** Cliquez sur **Restart**. Voir [CommandeRestart à la page 79.](#page-86-0)

Le message *Restarting...Please Wait* s'affiche dans la **Status/Message Area**.

# Chargement d'un fichier à partir du serveur

Enregistrez des copies de la configuration sur le serveur et à un emplacement accessible en cas de panne du serveur.

## **Pour charger un fichier de configuration enregistré à partir du serveur**

- **1** Cliquez avec le bouton droit de la souris sur un appareil dans le panneau d'arborescence ou le panneau graphique.
- **2** Sélectionnez le menu **Configuration**, puis **Load from Server**.
- **3** Sélectionnez le fichier à charger.
- **4** Sélectionnez **Load** pour continuer le chargement.

# <span id="page-85-0"></span>Mise à jour du microprogramme

La commande **Update Firmware** ne peut être utilisée que sur des appareils. Pour mettre à jour le microprogramme d'un périphérique connecté à un appareil, voir la section [Gestion d'un périphérique à la](#page-94-0)  [page 87](#page-94-0).

Remarque Pour mettre à jour le microprogramme d'un composant d'une bibliothèque Scalar i2000 ou Pathlight VX, consultez la documentation de ces systèmes.

## **Pour mettre à jour le microprogramme d'un appareil**

- **1** Arrêtez toutes les E/S vers l'appareil. Pour plus d'informations, consultez le *Guide de l'utilisateur de matériel* de l'appareil.
- **2** Ouvrez une session en tant qu'administrateur de réseau SAN, administrateur de portail ou utilisateur avec pouvoir.
- Remarque Les utilisateurs de base ne sont pas autorisés à télécharger des microprogrammes. Si l'administrateur de portail ou l'utilisateur avec pouvoir ont accès à un portail avec des droits d'accès partiels uniquement à l'appareil pour lequel le microprogramme est téléchargé, seul l'administrateur de réseau SAN peut télécharger le microprogramme.
- **3** Cliquez avec le bouton droit de la souris sur un appareil dans le panneau d'arborescence ou le panneau graphique.
- **4** Sélectionnez l'appareil, puis cliquez sur **Update Firmware**.

Un explorateur de fichiers s'affiche.

- **5** Si le fichier de microprogramme que vous souhaitez utiliser ne figure pas dans le dossier par défaut, accédez au dossier correspondant.
- **6** Sélectionnez le fichier à charger.
- **7** Cliquez sur le bouton **Open**.

Un avertissement s'affiche.

**8** Cliquez sur **Yes** pour continuer.

Le téléchargement du microprogramme prend quelques minutes. Un message s'affiche dans la **Status/ Message Area** lorsque le téléchargement du microprogramme est terminé. Le système vous invite à redémarrer l'appareil.

**9 Redémarrez** l'appareil. Voir [CommandeRestart à la page 79.](#page-86-0)

# <span id="page-86-1"></span><span id="page-86-0"></span>CommandeRestart

Utilisez la commande **Restart** après avoir mis à jour le microprogramme, ou après avoir modifié la table des périphériques, le zonage de canal ou les configurations SFM ou VPS.

## **Pour redémarrer l'appareil**

- **1** Arrêtez toutes les E/S vers l'appareil. Pour plus d'informations, consultez le *Guide de l'utilisateur de matériel* de l'appareil.
- **2** Ouvrez une session en tant qu'administrateur de réseau SAN, administrateur de portail ou utilisateur avec pouvoir.
- Remarque Les utilisateurs de base ne sont pas autorisés à redémarrer un appareil. Si l'administrateur de portail ou l'utilisateur avec pouvoir ont accès à un portail avec des droits d'accès partiels uniquement à l'appareil qui doit être redémarré, seul l'administrateur de réseau SAN peut redémarrer l'appareil.
- **3** Cliquez avec le bouton droit de la souris sur un appareil dans le panneau d'arborescence ou le panneau graphique.
- **4** Cliquez sur **Restart**.

Un avertissement s'affiche.

**5** Cliquez sur **Yes** pour continuer.

Cliquez sur **No** pour annuler le redémarrage.

Le message *Restarting...Please Wait* s'affiche dans la **Status/Message Area**.

# Contrôle des données d'environnement

Les appareils du réseau SAN ne peuvent pas tous fournir ces données. Si l'appareil sélectionné n'est pas en mesure de les communiquer, la commande **Get Environmental Data** n'apparaît pas dans le menu de l'appareil.

Remarque Les données d'environnement d'une bibliothèque i2000 s'affichent en cliquant sur le bouton d'état système **Power** ou **Cooling**, dans la partie inférieure de l'écran de la console de gestion de la bibliothèque (LMC). Les données d'environnement de Pathlight VX sont affichées par la VLI.

#### **Pour contrôler les données d'environnement d'un appareil sélectionné**

- **1** Cliquez avec le bouton droit de la souris sur un appareil dans le panneau d'arborescence ou le panneau graphique.
- **2** Sélectionnez **Get Environmental Data**.
- **3** La boîte de dialogue **Environmental Data** s'affiche.

Les mesures en temps réel sont indiquées par l'aiguille blanche de chaque graphique.

La plage nominale de chaque paramètre correspond aux valeurs comprises entre les deux repères jaunes.

Les plages d'avertissement de chaque paramètre correspondent aux plages comprises entre les repères jaune et rouge à chaque extrémité.

Les plages d'alarme de chaque paramètre correspondent aux plages comprises entre le repère rouge et chaque extrémité.

**4** Lorsque vous avez fini de visualiser les données, cliquez sur **OK**.

Les plages de données d'environnement peuvent varier d'un type d'appareil à l'autre.

# 10

# Configuration des canaux et périphériques

Durant la gestion de votre SAN, vous pouvez analyser à nouveau ou réinitialiser les canaux, modifier les modes et options de connexion ou mettre à jour le microprogramme des périphériques ou des lecteurs. La structure de l'AMC permet de satisfaire ces besoins. Vous pouvez également ajuster la table des périphériques depuis l'AMC.

# Gestion du canal SCSI

Cliquer avec le bouton droit de la souris sur le canal SCSI d'un appareil de réseau vous permet d'en configurer directement les paramètres ou de l'analyser à nouveau et le réinitialiser instantanément. Si la fonction VPM est activée, vous pouvez configurer les paramètres du VPM. Voir Activation des fonctions [sous licence à la page 91.](#page-98-0)

# <span id="page-88-0"></span>Nouvelle analyse du canal SCSI

Analysez à nouveau le bus SCSI après avoir ajouté ou supprimé des périphériques.

## **Pour analyser à nouveau le bus SCSI**

- **1** Développez l'appareil dans le panneau d'arborescence ou le panneau graphique.
- **2** Cliquez avec le bouton droit de la souris sur le graphique du canal SCSI approprié.
- **3** Sélectionnez **Rescan**.

Un avertissement s'affiche.

**4** Cliquez sur **Yes** pour continuer.

Le message suivant s'affiche dans la **Status/Message Area** :

*Rescanning SCSI Channel n on xxx.xxx.xxx.xxx. Please wait several minutes before doing a 'Refresh.'*

Dans cet exemple, « n » représente le numéro du canal SCSI et xxx.xxx.xxx.xxx.l'adresse IP de l'appareil.

**5** Si vous avez effectué une nouvelle analyse suite à l'ajout d'un périphérique, passez à la section [Actualisation des données à la page 76](#page-83-1).

# <span id="page-89-0"></span>Réinitialisation du canal SCSI

La commande **Reset** entraîne l'annulation sur l'appareil de toutes les commandes en attente, réinitialise le canal et effectue une nouvelle analyse. Réinitialisez le canal SCSI après en avoir modifié la configuration.

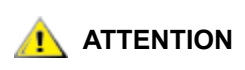

**ATTENTION Utilisez la commande Reset avec précaution : elle provoque le renvoi par les commandes E/S en attente d'un état d'échec vers le système d'exploitation de l'hôte, ce qui risque de générer des résultats inattendus. Vérifiez que toute E/S est arrêtée avant de lancer cette commande. Pour plus d'informations sur la procédure, consultez le Guide de l'utilisateur de matériel de l'appareil.**

## **Pour réinitialiser le canal SCSI**

- **1** Développez l'appareil dans le panneau d'arborescence ou le panneau graphique.
- **2** Cliquez avec le bouton droit de la souris sur le graphique du canal SCSI approprié.
- **3** Sélectionnez **Reset**.

Un avertissement s'affiche.

**4** Cliquez sur **Yes** pour continuer.

Le message suivant s'affiche dans la **Status/Message Area** :

*Resetting SCSI Channel n on xxx.xxx.xxx.xxx. Please wait several minutes before doing a 'Refresh'.*

Dans cet exemple, « n » représente le numéro du canal SCSI et xxx.xxx.xxx.xxx l'adresse IP de l'appareil.

# Configuration du canal SCSI

La commande **Configure** permet de modifier le mode d'un canal SCSI, l'ID d'hôte, et de réinitialiser les paramètres et l'état des terminaisons.

## **Pour définir les paramètres du canal SCSI**

**1** Ouvrez une session en tant qu'administrateur de réseau SAN, administrateur de portail ou utilisateur avec pouvoir.

Remarque Les utilisateurs de base ne sont pas autorisés à configurer les canaux SCSI.

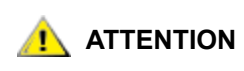

**ATTENTION Si vous changez des paramètres du canal SCSI, vous devez réinitialiser le canal ou redémarrez l'appareil pour pouvoir utiliser les nouveaux paramètres.**

- **2** Développez l'appareil dans le panneau d'arborescence ou le panneau graphique.
- **3** Cliquez avec le bouton droit de la souris sur le graphique du canal SCSI approprié.
- **4** Sélectionnez **Configure**.

La boîte de dialogue **SCSI Channel Parameters** s'affiche.

**5** Utilisez les zones de liste déroulante ou les cases à cocher pour modifier la configuration selon le besoin.

Voir les sections [Channel Mode,](#page-90-0) [Host ID](#page-90-1), [Bus Reset on Power Up,](#page-90-2) [Enable Termination](#page-90-3) ou [Alternate](#page-90-4)  [Initiator ID,](#page-90-4) ci-dessous.

**6** Lorsque vous avez fini de visualiser ou de définir les paramètres du canal SCSI, cliquez sur **OK** pour continuer.

Le message suivant s'affiche dans la **Status/Message Area** :

*Pending changes on xxx.xxx.xxx.xxx.*

Dans cet exemple, xxx.xxx.xxx.xxx représente l'adresse IP de l'appareil.

Sélectionnez **Cancel** pour annuler toutes les modifications et retourner à l'écran principal.

**7** Réinitialisez le canal. Voir [Réinitialisation du canal SCSI à la page 82.](#page-89-0)

## <span id="page-90-0"></span>**Channel Mode**

La commande **Channel Mode** identifie le canal en tant qu'initiateur ou cible. Lorsque vous modifiez le mode d'un canal SCSI de Target à Initiator, les valeurs des champs Host ID et Alternate Host ID ne prennent pas implicitement la valeur 0. Elles adoptent les valeurs les plus récemment utilisées par l'appareil.

## <span id="page-90-1"></span>**Host ID**

Le champ **Host ID** est généralement défini sur 7.

## <span id="page-90-2"></span>**Bus Reset on Power Up**

La case **Bus Reset on Power Up** est généralement activée. Désélectionner cette case désactive la réinitialisation du bus SCSI à la mise sous tension.

## <span id="page-90-3"></span>**Enable Termination**

La case **Enable Termination** est généralement activée. Désélectionner cette case désactive les circuits de terminaison internes.

## <span id="page-90-4"></span>**Alternate Initiator ID**

L'**Alternate Initiator ID** par défaut est défini automatiquement par l'appareil. Lorsque l'appareil analyse le bus SCSI, il détermine les ID actuellement utilisés par les périphériques cible et définit l'autre ID sur l'ID le plus élevé non utilisé. Vous pouvez modifier l'autre ID à l'aide de la liste déroulante ou en saisissant un nouveau nombre. Pour restaurer la sélection automatique par défaut, sélectionnez **Automatic** dans la liste déroulante. Cette option est grisée lorsque le canal SCSI est défini sur le mode Target.

# Gestion du canal Fibre Channel

Cliquer avec le bouton droit de la souris sur le canal Fibre Channel d'un appareil de réseau vous permet d'en configurer directement les paramètres ou de l'analyser à nouveau et le réinitialiser instantanément.

# <span id="page-90-5"></span>Nouvelle analyse du canal Fibre Channel

Analysez à nouveau le bus Fibre Channel après avoir ajouté ou supprimé des périphériques.

## **Pour analyser à nouveau le bus Fibre Channel**

- **1** Développez l'appareil dans le panneau d'arborescence ou le panneau graphique.
- **2** Cliquez avec le bouton droit de la souris sur le graphique du canal Fibre Channel approprié.
- **3** Sélectionnez **Rescan**.

Un avertissement s'affiche.

**4** Cliquez sur **Yes** pour continuer.

Le message suivant s'affiche dans la **Status/Message Area** :

*Rescanning Fibre Channel n on xxx.xxx.xxx.xxx. Please wait several minutes before doing a 'Refresh.'*

Dans cet exemple, « n » représente le numéro du canal Fibre Channel et xxx.xxx.xxx.xxx l'adresse IP de l'appareil.

Si vous avez effectué une nouvelle analyse suite à l'ajout d'un périphérique, passez à la section [Actualisation des données à la page 76](#page-83-1).

# Réinitialisation du canal Fibre Channel

La commande **Reset** annule toutes les commandes en attente, réinitialise le canal et effectue une nouvelle analyse. Utilisez cette commande après avoir modifié la configuration du canal.

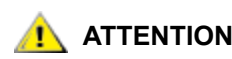

**ATTENTION Utilisez la commande Reset avec précaution : elle provoque le renvoi par les commandes E/S en attente d'un état d'échec vers le système d'exploitation de l'hôte, ce qui risque de générer des résultats inattendus. Vérifiez que toute E/S est arrêtée avant de lancer cette commande. Pour plus d'informations sur la procédure, consultez le Guide de l'utilisateur de matériel de l'appareil.**

## **Pour réinitialiser le canal Fibre Channel**

- **1** Développez l'appareil dans le panneau d'arborescence ou le panneau graphique.
- **2** Cliquez avec le bouton droit de la souris sur le graphique du canal Fibre Channel approprié.
- **3** Sélectionnez **Reset**.

Un avertissement s'affiche.

**4** Cliquez sur **Yes** pour continuer.

Le message suivant s'affiche dans la **Status/Message Area** :

*Resetting Fibre Channel n on xxx.xxx.xxx.xxx. Please wait several minutes before doing a 'Refresh.'*

Dans cet exemple, « n » représente le numéro du canal Fibre Channel et xxx.xxx.xxx.xxx l'adresse IP de l'appareil.

# Configuration du canal Fibre Channel

Le type d'hôte, l'ID de boucle, la taille de la trame, le type de connexion et le mode de port sont les paramètres de canal Fibre Channel que vous pouvez définir.

#### **Pour définir les paramètres du canal Fibre Channel**

**1** Ouvrez une session en tant qu'administrateur de réseau SAN, administrateur de portail ou utilisateur avec pouvoir.

Remarque Les utilisateurs de base ne sont pas autorisés à configurer les canaux Fibre Channel.

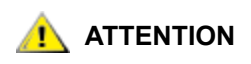

**ATTENTION Si vous changez des paramètres du canal Fibre Channel, réinitialisez le canal ou redémarrez l'appareil pour pouvoir utiliser les nouveaux paramètres.**

- **1** Développez l'appareil dans le panneau d'arborescence ou le panneau graphique.
- **2** Cliquez avec le bouton droit de la souris sur le graphique du canal Fibre Channel approprié.
- **3** Sélectionnez **Configure**.

La boîte de dialogue **Fibre Channel Parameters** s'affiche.

- **4** Utilisez les zones de liste déroulante ou les cases à cocher pour modifier la configuration selon le besoin. Voir les sections [Compréhension des options de mode de port à la page 85](#page-92-0) et [Compréhension](#page-93-0)  [des options de type de connexion à la page 86.](#page-93-0)
- **5** Lorsque vous avez fini de visualiser ou de définir les paramètres du canal Fibre Channel, cliquez sur **OK** pour continuer.

Un avertissement s'affiche.

**6** Cliquez sur **Yes** pour pouvoir utiliser la commande **Reset**.

Le message suivant s'affiche dans la **Status/Message Area** :

*Resetting Fibre Channel n on xxx.xxx.xxx.xxx. Please wait several minutes before doing a 'Refresh.'* 

Dans cet exemple, « n » représente le numéro du canal Fibre Channel et xxx.xxx.xxx.xxx l'adresse IP de l'appareil.

# <span id="page-92-0"></span>Compréhension des options de mode de port

Les ports Fibre Channel prennent en charge les raccords Fibre Channel **Private** et **Public**. Le mode de port défini par défaut est **Public Target**. Vous pouvez afficher et modifier les paramètres de port.

## **INITIATOR**

Dans ce mode, le port fonctionne en tant qu'initiateur permettant aux cibles Fibre Channel (disques, périphériques de bande ou commutateur FC) de s'y raccorder.

## **TARGET**

Dans ce mode, le port fonctionne en tant que cible permettant à un initiateur Fibre Channel (hôte ou commutateur FC) de s'y raccorder.

## **TARGET AND INITIATOR**

Dans ce mode, l'appareil peut accéder aux périphériques cible sur le canal Fibre Channel, et les initiateurs fonctionnant sur ce canal peuvent accéder aux cibles connectées à l'appareil. Le port fonctionne simultanément en tant que cible et initiateur.

## **PRIVATE**

Cette option permet à l'appareil d'analyser la boucle locale des périphériques mais ne contrôle pas les périphériques à matrice. Sélectionnez cette option pour une connexion directe des périphériques cible au port.

## **PUBLIC**

Cette option permet à l'appareil d'analyser la boucle à la recherche de périphériques à matrice. S'il en détecte un, il ouvre une session et recherche sur le serveur de nom les périphériques cible disponibles sur la matrice. S'il détecte des cibles connectées à la matrice, il les ajoute toutes dans la table des périphériques. Sélectionnez cette option si vous connectez un commutateur Fibre Channel au port et souhaitez que l'appareil puisse accéder à tous les périphériques cible disponibles rattachés au commutateur. Si les périphériques cible sont connectés directement au port, ce dernier passe alors automatiquement en mode **Private**.

# <span id="page-93-0"></span>Compréhension des options de type de connexion

Les ports Fibre Channel prennent en charge les options de connexion **Loop** et **Point-to-Point**. Le paramètre de connexion par défaut est **Loop**. Vous pouvez afficher les réglages et modifier les paramètres de port.

## **LOOP**

Cette option de connexion permet au port de fonctionner avec les périphériques à capacité de boucle connectés. Si un périphérique point à point est connecté, l'appareil est incapable de communiquer avec lui.

## **POINT-TO-POINT**

Cette option de connexion permet au port de prendre en charge la connexion point à point à matrice (F\_Port Login). Elle fonctionne également en « ancien mode de port » pour assurer la compatibilité avec les périphériques N\_Port qui ne prennent pas en charge le mode **Loop**. Si des périphériques à capacité de boucle sont connectés, l'appareil est incapable de communiquer avec eux.

## **LOOP PREFERRED**

Cette option de connexion permet au port de fonctionner en mode **Loop** à moins qu'il ne détecte une connexion au périphérique N\_Port. Dans ce cas, il passe automatiquement en mode **Point-to-Point**.

# Host Type

**Host Type** peut prendre de nombreuses valeurs : **AIX**, **AS400**, **Gateway**, **HP-UX**, **Linux**, **NT** (inclut Windows 2000), **Netware**, **Generic**, **Solaris** et **Autosense/NT** (identique à « NT »). Les hôtes exécutant d'autres systèmes d'exploitation utilisent le paramètre **Generic**. La configuration par défaut est **NT**. Le type d'hôte correspond soit au nom du système d'exploitation de l'hôte, soit au type d'appareil relié au port. Ce paramètre contrôle la façon dont l'appareil interprète les commandes SCSI, comme le format des données de détection SCSI, qui doit apparaître différemment pour certains hôtes. Si l'eVPS OR SFM est activé, le paramètre du type d'hôte du panneau de commande d'eVPS OR SFM est utilisé à la place de ce paramètre.

# Loop ID

Le paramètre **Loop ID** par défaut est **Soft** et ne doit en général pas être modifié. (Un autre paramètre **Loop ID** peut être préférable lorsque des commutateurs Fibre Channel sont utilisés). Si vous désactivez la case, vous pouvez saisir une valeur de **Loop ID** comprise entre 0 et 125.

# Frame Size

**Frame size** peut avoir trois valeurs possibles : 512, 1024 et 2048. La taille de la trame Fibre Channel est spécifiée par chaque nœud de réception et doit être différente des autres nœuds. La taille de la trame doit généralement être définie à 2048. (Une autre taille peut être préférable si cela est requis par une application logicielle particulière.)

# <span id="page-94-0"></span>Gestion d'un périphérique

Cette procédure s'applique au microprogramme de périphériques uniquement. Pour mettre à jour le microprogramme sur l'appareil, voir [Mise à jour du microprogramme à la page 78](#page-85-0).

## **Pour mettre à jour le microprogramme sur un périphérique**

- **1** Arrêtez toutes les E/S vers le périphérique. Pour plus d'informations, consultez le *Guide de l'utilisateur de matériel* de l'appareil.
- **2** Ouvrez une session en tant qu'administrateur de réseau SAN, administrateur de portail ou utilisateur avec pouvoir.
- Remarque Les utilisateurs de base ne sont pas autorisés à télécharger des microprogrammes. Si l'administrateur de portail ou l'utilisateur avec pouvoir ont accès à un portail avec des droits d'accès partiels uniquement à l'appareil pour lequel le microprogramme est téléchargé, seul l'administrateur de réseau SAN peut télécharger le microprogramme.
- **3** Développez l'appareil dans le panneau d'arborescence ou le panneau graphique. Développez le canal approprié.
- **4** Cliquez avec le bouton droit de la souris sur le graphique du périphérique.
- **5** Sélectionnez **Update Firmware**.

Un explorateur de fichiers s'affiche.

Si le fichier de microprogramme que vous souhaitez utiliser ne se trouve pas dans le dossier par défaut, accédez au dossier correspondant.

- **6** Sélectionnez le fichier à charger.
- **7** Cliquez sur le bouton **Open**.

Une boîte d'avertissement s'affiche.

Assurez-vous que toutes les E/S vers le périphérique ont été arrêtées.

**8** Cliquez sur **Yes** pour continuer.

S'il est impossible d'arrêter les E/S vers le périphérique, ou si vous changez d'avis, sélectionnez **No** pour annuler le téléchargement du microprogramme.

Si vous sélectionnez **Yes**, vous devrez redémarrer l'appareil à l'aide de la commande **Restart**. Voir [CommandeRestart à la page 79.](#page-86-1)

# Édition des tables des périphériques

Certaines applications nécessitent que les LUN apparaissent dans un autre ordre que celui dans lequel ils sont présentés au SNC par la routine de découverte.

## **Pour éditer la base de données des tables des adresses rémanentes d'un appareil**

- **1** Ouvrez une session en tant qu'administrateur de réseau SAN, administrateur de portail ou utilisateur avec pouvoir.
- Remarque Les utilisateurs de base ne sont pas autorisés à configurer la table des périphériques. Si l'administrateur de portail ou l'utilisateur avec pouvoir ont accès à un portail avec des droits d'accès partiels uniquement à la configuration du mappage des périphériques, seul l'administrateur de réseau SAN peut en modifier l'accès.
- **2** Cliquez avec le bouton droit de la souris sur l'appareil dans le panneau d'arborescence ou le panneau graphique.
- **3** Sélectionnez **Device Map**.

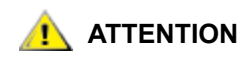

**Toute modification des LUN assignés dans la base de données des tables des adresses rémanentes peut affecter les paramètres d'accès aux SFM, eVPS et VPM. Si vous assignez différents LUN à des périphériques dont l'accès est contrôlé par plusieurs de ces méthodes, le même LUN risque d'être associé à différents périphériques, entraînant une perte de données.**

La boîte de dialogue **Device Mapping** s'affiche.

La boîte de dialogue **Device Mapping** utilise le format de numérotation de périphérique « Canal [ID cible:LUN du périphérique] » à la suite du type de canal, « SCSI » ou « Fibre ».

Les images grisées de ces mêmes périphériques, sans les LUN assignés, apparaissent dans la colonne de droite.

Le LUN 0 correspond généralement au « LUN de contrôle » de l'appareil, à moins d'avoir été assigné manuellement à un autre LUN.

Les LUN sont assignés aux périphériques par la découverte initiale. Ils apparaissent en noir, à gauche.

- **4** Pour réassigner le LUN, faites glisser un périphérique de la colonne de gauche vers la colonne de droite ou directement à un autre endroit de la colonne de gauche.
	- Remarque La colonne de droite peut temporairement contenir un élément pendant que vous recherchez un emplacement libre approprié dans la colonne de gauche, mais aucun élément ne peut y rester. Ils doivent tous être mappés sur une position de LUN assigné dans la colonne de gauche.

Pour supprimer un périphérique, faites-le glisser et déposez-le sur l'icône de la corbeille.

- **5** Continuez jusqu'à ce que tous les périphériques soient assignés.
- **6** Lorsque les assignations apportées vous conviennent, cliquez sur **OK**.
- **7** Redémarrez l'appareil. Voir [CommandeRestart à la page 79.](#page-86-1)
- **8** Redémarrez l'hôte ou utilisez une autre méthode pour vérifier que l'hôte détecte la nouvelle table des périphériques.

# Numéros de périphérique préassignés

La commande **New Device** permet d'assigner un LUN à un périphérique qui n'est pas présent sur le système mais pour lequel un LUN à chaud (un LUN affecté par le SNC pendant la découverte) ne convient pas.

Un changeur de support correspondra généralement au premier LUN impair (1) si disponible, ou au premier LUN impair disponible après la dernière bande.

Les applications ou outils particuliers peuvent nécessiter des paramètres différents de ceux définis par défaut. Pour coder en dur un LUN spécifique pour un périphérique particulier, commencez par l'ajouter dans la table des périphériques. Puis mettez le périphérique en ligne.

Les périphériques sont généralement en ligne avant le SNC. Lorsque le SNC s'amorce, il analyse tous les périphériques et détermine leur position. À la fin de l'amorçage, l'appareil connaît les LUN disponibles et est prêt à les utiliser.

### **Pour assigner un LUN à un périphérique non présent sur le système**

- **1** Cliquez avec le bouton droit de la souris sur un appareil dans le panneau d'arborescence ou le panneau graphique.
- **2** Sélectionnez **Device Map**.
- **3** Sélectionnez la boîte de dialogue **Device Mapping**, pointez sur le menu **Tools**, puis sélectionnez **New Device**.

Le nouveau périphérique par défaut est un périphérique SCSI défini sur le port (canal) 1 avec un ID cible 0 et un LUN cible (LUN de périphérique) 0.

**4** Utilisez les menus déroulants à la fin de chaque champ pour identifier correctement le périphérique.

Si le périphérique à ajouter est un périphérique Fibre Channel, vous devez fournir l'ID d'unité correct.

**5** Cliquez sur **OK**.

Tout nouveau périphérique est affiché dans la colonne de droite de la boîte de dialogue **Device Mapping**.

- **6** Faites glisser et déposez le nouveau périphérique sur un LUN assigné.
- **7** Cliquez sur **OK**.
- **8** Analysez à nouveau le canal.

Allez à la section [Nouvelle analyse du canal SCSI à la page 81](#page-88-0) ou [Nouvelle analyse du canal Fibre](#page-90-5)  [Channel à la page 83,](#page-90-5) selon le besoin.

- **9** Nouvelle découverte du segment de réseau. Allez à la section [Découverte du réseau SAN à la page 63](#page-70-0).
- **10** Actualisez les données de l'appareil. Allez à la section [Actualisation des données à la page 76.](#page-83-1)

# 11

# Configuration de l'accès au réseau SAN

Outre la sécurité découlant des attributions de privilège d'utilisateur, l'AMC vous permet de configurer l'accès au réseau SAN d'un canal particulier ou groupe de LUN, ou depuis un hôte spécifique.

# <span id="page-98-1"></span><span id="page-98-0"></span>Activation des fonctions sous licence

Utilisez le menu **Feature Enable** pour activer les fonctions sous licence de l'appareil sélectionné. Les fonctions devant être activées pour pouvoir être utilisées sont les suivantes :

- Scalar<sup>®</sup> Firewall Manager (SFM)
- Réseau Virtual Private SAN<sup>®</sup> étendu (eVPS)
- Mapping privé virtuel (VPM)
- Module de déplacement de données
- Remarque Si la fonction est déjà activée ou non disponible, l'élément de menu est grisé dans la barre de menus.

### **Pour activer les fonctions sous licence**

- **1** Cliquez avec le bouton droit de la souris sur un appareil dans le panneau d'arborescence ou le panneau graphique.
- **2** Sélectionnez le menu **Feature Enable**. Dans le sous-menu qui s'affiche, sélectionnez les fonctions à activer.

Remarque Les fonctions optionnelles disponibles pour les SNC de votre réseau SAN sont différentes de celles des bibliothèques Scalar i2000.

Si une fonction est déjà activée ou non disponible pour un appareil particulier, elle apparaît grisée sur le menu.

- **3** Saisissez la clé de licence de la fonction en cours d'activation. Si la fonction a été activée en usine, saisissez le terme **enable**.
- **4** Cliquez sur **OK** pour continuer.
- **5** Si vous avez activé le SFM, passez à la section Utilisation de Scalar Firewall Manager (SFM) à la [page 96](#page-103-0).

Si vous avez activé l'eVPS, passez à la section [Utilisation d'eVPS à la page 101](#page-108-0).

Si vous avez activé le VPM, passez à la section [Utilisation du VPM à la page 108.](#page-115-0)

Si vous avez activé le module de déplacement de données, vous n'avez pas besoin d'ajuster d'autres paramètres.

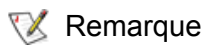

Remarque Les utilisateurs de base ne sont pas autorisés à activer le module de déplacement de données. Pour connaître les privilèges d'utilisateur, consultez le [Tableau 2 à la page 42.](#page-49-0)

Le module de déplacement de données vous permet d'utiliser les applications de sauvegarde à bandes sans serveur prenant en charge la copie SCSI étendue de l'association SNIA. L'activation de cette fonction permet à l'appareil de déplacer des blocs de données directement entre les périphériques de stockage qui y sont connectés.

# Utilisation du zonage de canal

Le zonage de canal (également appelé « zonage de port ») configure l'accès à un canal cible complet et à tous les LUN s'y trouvant pour pouvoir utiliser exclusivement un hôte ou groupe d'hôtes d'un canal initiateur unique. Chaque canal initiateur peut connecter jusqu'à 64 hôtes.

Un LUN (numéro d'unité logique) est un identificateur 3 bits utilisé sur un bus SCSI pour identifier jusqu'à huit périphériques avec le même ID SCSI.

Dans le cas où des périphériques de bande et plusieurs hôtes sont connectés au canal initiateur, l'application de la bibliothèque de bande gère en général les requêtes des hôtes vers le canal zoné.

## **Pour configurer le zonage de canal**

- **1** Ouvrez une session en tant qu'administrateur de réseau SAN, administrateur de portail ou utilisateur avec pouvoir.
	- Remarque Les utilisateurs de base ne sont pas autorisés à configurer le zonage de canal. Si l'administrateur de portail ou l'utilisateur avec pouvoir ont accès à un portail avec des droits d'accès partiels uniquement à la configuration du zonage de canal, seul l'administrateur de réseau SAN peut en modifier l'accès.
- **2** Cliquez avec le bouton droit de la souris sur un appareil dans le panneau d'arborescence ou le panneau graphique.
- **3** Sélectionnez le menu **Access Options**, puis **Channel Zoning**.

Les paramètres par défaut permettent à toutes les connexions SAN d'accéder à tous les canaux cible.

**4** Cochez les cases pour supprimer ou créer des zones d'accès limité pour les connexions SAN et canaux cible voulus.

Toutes les combinaisons sont possibles.

Gardez en mémoire qu'un canal complet est zoné lorsque la case est cochée.

Si vous modifiez les paramètres de zonage de canal, vous devez redémarrer l'appareil pour que les nouveaux paramètres prennent effet.

**5** Pour copier ou imprimer un fichier texte de vos paramètres de zonage de canal, sélectionnez le menu **Tools** dans la boîte de dialogue **Channel Zoning**. Puis sélectionnez **Copy Channel Zoning** ou **Print Channel Zoning**.

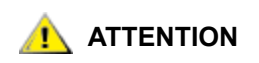

**Si vous créez des zones d'accès limité à l'aide du zonage de canal, les SFM, eVPS et VPM ne peuvent attribuer des autorisations d'accès que dans les zones accessibles. Pour plus d'informations, voir [Utilisation](#page-103-0)  [de Scalar Firewall Manager \(SFM\) à la page 96](#page-103-0), [Utilisation d'eVPS à la](#page-108-0)  [page 101](#page-108-0) ou [Utilisation du VPM à la page 108](#page-115-0).**

**6** Cliquez sur **OK** pour appliquer les modifications apportées.

Sélectionnez **Cancel** pour que le zonage de canal reste inchangé.

# Installation du HRS

Le service d'enregistrement de l'hôte (HRS) présente les informations de l'hôte utilisées par les SNC et MCB pour gérer l'accès de l'hôte et la récupération des données. Ces informations incluent le nom, le type et la connexion de l'hôte, ainsi que les états en ligne et déconnecté. Ces informations sont envoyées régulièrement par le biais de la connexion Fibre Channel de l'hôte. Le paramètre HRS par défaut réenregistre l'hôte toutes les 5 minutes. Vous pouvez modifier la période de réenregistrement sur n'importe quelle valeur comprise entre 1 et 255 minutes.

Après installation du HRS, vous pouvez obtenir de l'aide en saisissant

hrs -h

sur la ligne de commande, puis en appuyant sur la touche **Enter**.

L'AMC se sert du HRS pour faciliter l'utilisation des **SFM, eVPS** et **VPM**, qui sont des schémas de mappage LUN. Pour plus d'informations à leur sujet, voir [Utilisation de Scalar Firewall Manager \(SFM\) à la page 96,](#page-103-0) [Utilisation d'eVPS à la page 101](#page-108-0) et [Utilisation du VPM à la page 108.](#page-115-0)

Remarque Si vous envisagez d'utiliser les **SFM, eVPS ou VPM,** installez le HRS sur les hôtes appropriés. Sinon, vous pouvez gérer votre SAN sans installer le HRS. Toutefois, ce dernier garantit que le conditionnement du chemin des données inclut la partie de l'hôte du chemin des données.

# Installation du service d'enregistrement de l'hôte pour Windows

Installez ce logiciel sur un ordinateur hôte fonctionnant sous Windows et connecté à un SNC, une MCB ou un châssis de réseau.

#### **Pour installer le HRS sur Windows**

- **1** Vérifiez qu'un adaptateur de bus hôte (HBA) est installé sur l'hôte Windows en cours de configuration.
- **2** Procurez-vous le fichier HstRegSrv.exe auprès de votre agent d'entretien.
- **3** Cliquez sur le bouton **Start** de Windows, puis sur **Run**.
- **4** Pointez sur HstRegSrv.exe.
- **5** Cliquez sur **OK**.
- **6** Une fois l'installation terminée, redémarrez le système.

Le HRS fonctionne comme un service, il est donc lancé au démarrage.

Remarque Le HRS fonctionnant plus comme un service que comme un programme autonome, il est impossible de modifier la période de réenregistrement sur un système Windows.

# Installation du service d'enregistrement de l'hôte pour Solaris

Installez ce logiciel sur un ordinateur hôte fonctionnant sous Solaris et connecté à un SNC, une MCB ou un châssis de réseau.

Remarque Vous devez désinstaller les versions précédentes du HRS sur Solaris pour pouvoir en installer une plus récente.

#### **Pour installer le HRS sur Solaris**

- **1** Vérifiez qu'un adaptateur de bus hôte (HBA) est installé sur l'hôte Solaris en cours de configuration.
- **2** Procurez-vous le fichier HstRegSrv.tar auprès de votre agent d'entretien.
- <span id="page-101-0"></span>**3** Dans la ligne de commande, saisissez

```
ps -A | grep hrs
```
puis appuyez sur la touche **Enter**.

Si une version précédente du HRS est détectée, un message similaire au suivant s'affiche :

<219 ? 0:00 hrs>

**4** Si aucun message similaire à la sortie de l'[Étape 3](#page-101-0) ne s'affiche, passez à l['Étape 6.](#page-101-1)

Si un tel message s'affiche, saisissez

pkgrm <nom de la trousse>

puis appuyez sur la touche **Enter**.

**5** Si vous supprimez une trousse, redémarrez l'hôte :

```
reboot -- -r
```
- <span id="page-101-1"></span>**6** Chargez le CD du produit sur l'hôte Solaris.
- **7** Recherchez le fichier HstRegSrv.tar.
- **8** Copiez le fichier HstRegSrv.tar dans un répertoire temporaire.
- **9** À partir du répertoire contenant le fichier HstRegSrv.tar, saisissez :

tar xf HstRegSrv.tar

puis appuyez sur la touche **Enter**.

**10** Entrez la commande suivante :

```
pkgadd -d .
```
puis appuyez sur la touche **Enter**.

**11** Entrez la commande suivante :

reboot -- -r

puis appuyez sur la touche **Enter**.

Le HRS est exécuté au démarrage du système. Ce processus est contrôlé par le fichier **S99hrs**, qui se trouve dans le dossier **/etc/rc2.d**

La période de réenregistrement par défaut est de 5 minutes.

#### **Pour modifier la période de réenregistrement**

**1** Recherchez le PID du processus HRS actuel. Saisissez

ps -ef | grep hrs

puis appuyez sur la touche **Enter**.

**2** Annulez le processus HRS. Saisissez

kill -9 [PID]

puis appuyez sur la touche **Enter**.

**3** Redémarrez le HRS. Remplacez la phrase entre crochets par le nombre de minutes devant s'écouler entre les enregistrements. Saisissez :

hrs -i[intervalle en minutes] -D &

puis appuyez sur la touche **Enter**.

Le HRS fonctionne en arrière-plan comme un programme démon, enregistrant à l'intervalle spécifié.

# Installation du service d'enregistrement de l'hôte pour HP-UX

Installez ce logiciel sur un ordinateur hôte fonctionnant sous HP-UX et connecté à un SNC, une MCB ou un châssis de réseau.

#### **Pour installer le HRS sur un système HP-UX**

- **1** Vérifiez qu'un adaptateur de bus hôte (HBA) est installé sur l'hôte HP-UX en cours de configuration.
- **2** Procurez-vous le fichier HstRegSrv.depot auprès de votre agent d'entretien.
- **3** Dans la ligne de commande, saisissez

sam

puis appuyez sur la touche **Enter**.

- **4** Sélectionnez le menu **Software Management**, puis **Install Software on the Local Host**.
- **5** Dans le champ **Source Host Name:** saisissez le nom de votre hôte.
- **6** Dans le champ **Source Depot Path:** saisissez le nom du répertoire contenant le fichier \*.depot. Entrez le nom complet du fichier, HstRegSrv.depot
- **7** Cliquez sur **OK**.
- **8** Sélectionnez le menu **Action**, puis **Install (analysis...)**
- **9** Dans la fenêtre de confirmation, cliquez sur **Yes**.
- **10** Sélectionnez **Done** une fois l'installation terminée.

Le HRS se trouve dans **/usr/contrib/bin**

- **11** Redémarrez.
- **12** Alternativement, modifiez la période de réenregistrement, en saisissant

```
hrs -i[intervalle en minutes] -D &
```
puis appuyez sur la touche **Enter**.

Le HRS fonctionne en arrière-plan comme un programme démon, enregistrant à l'intervalle spécifié.

La période de réenregistrement par défaut est de 5 minutes.

## Installation du service d'enregistrement de l'hôte pour AIX

Installez ce logiciel sur un ordinateur hôte fonctionnant sous AIX et connecté à un SNC, une MCB ou un châssis de réseau.

## **Pour installer le HRS sur un système AIX**

- **1** Vérifiez qu'un adaptateur de bus hôte (HBA) est installé sur l'hôte AIX en cours de configuration.
- **2** Procurez-vous le fichier HstRegSrv.bff auprès de votre agent d'entretien.
- **3** Dans la ligne de commande, saisissez

smit

puis appuyez sur la touche **Enter**.

- **4** Sélectionnez le menu **Software Installation and Maintenance** et pointez sur **Install and Update Software**. Puis sélectionnez **Install and Update Software by Package Name (includes devices and printers)**.
- **5** Entrez le chemin d'accès au fichier HstRegSrv.bffà l'invite de commande, ou cliquez sur le bouton **List** à droite de l'écran pour sélectionner ce fichier.

Si vous saisissez le chemin d'accès, veillez à inclure le fichier HstRegSrv.bff comme nom de fichier.

- **6** À l'invite **Select Packages to List,** sélectionnez une **trousse**.
- **7** À l'invite **Select Software to Install**, sélectionnez **1.13.0.0 ADIC Host Registration Service**

Le logiciel s'installe.

- **8** Redémarrez.
- **9** Alternativement, modifiez la période de réenregistrement, en saisissant

hrs -i[intervalle en minutes] -D &

puis appuyez sur la touche **Enter**.

Le HRS fonctionne en arrière-plan comme un programme démon, enregistrant à l'intervalle spécifié.

La période de réenregistrement par défaut est de 5 minutes.

# <span id="page-103-0"></span>Utilisation de Scalar Firewall Manager (SFM)

Scalar® Firewall Manager (SFM) est une fonction logicielle qui regroupe toutes les informations d'hôte et cible et qui gère le contrôle de l'accès bout en bout dans le réseau SAN. Elle permet à l'administrateur du système de contrôler les privilèges d'accès entre les adaptateurs de bus hôtes (HBA) et les périphériques cible connectés aux canaux Fibre Channel et SCSI de l'appareil.

Remarque Si vous utilisez un SNC en dehors d'une bibliothèque Scalar, la fonction SFM est appelée Virtual Private SAN (VPS). Pour utiliser le VPS, vous pouvez également suivre ces instructions. Il vous suffit alors de remplacer « SFM » par « VPS ».

Le SFM vous fournit un contrôle d'accès plus précis que le zonage de canal. La fonction **Channel Zoning** vous permet de mapper un canal complet sur le ou les hôtes spécifiés. Le SFM mappe les LUN sélectionnés des canaux voulus sur un ou plusieurs hôtes spécifiés par environnement SAN.

Le SFM peut être utilisé pour permettre à plusieurs hôtes Fibre Channel connectés par l'intermédiaire de commutateurs et concentrateurs de partager les mêmes canaux SCSI ou Fibre Channel tout en limitant leur accès aux LUN sélectionnés sur ces canaux.

L'utilisation du SFM ne requiert aucun achat de licence lorsqu'il sert à la gestion du contrôle d'accès sur des réseaux SAN composés de bibliothèques FC ADIC.

Remarque Lorsque vous migrez vers un réseau VPS étendu (eVPS), vos mappages doivent être gérés par l'eVPS. L'écran du SFM est désactivé à la suite de la migration.

# Installation de SFM

L'installation du SFM dans un système comportant un SAN étendu diffère de celle du SFM dans un nouveau système.

## **Pour installer le SFM**

- **1** Ouvrez une session en tant qu'administrateur de réseau SAN, administrateur de portail ou utilisateur avec pouvoir.
- Remarque Les utilisateurs de base ne sont pas autorisés à configurer le SFM. Si l'administrateur de portail ou l'utilisateur avec pouvoir ont accès à un portail avec des droits d'accès partiels uniquement à la configuration du SFM, seul l'administrateur de réseau SAN peut en modifier l'accès.
- **2** Pour installer le service d'enregistrement de l'hôte (HRS) sur les hôtes impliqués, consultez votre agent d'entretien.
- **3** Pour intégrer le SFM dans un nouveau réseau SAN, passez à l['Étape 4](#page-104-0). Pour l'installer dans un réseau SAN existant, passez à l'*Étape 5*.
- <span id="page-104-0"></span>**4** Si vous installez le SFM dans un réseau SAN existant, procédez comme suit :
	- a. Installez le HRS sur les hôtes.
	- b. Laissez les hôtes fonctionner.
	- c. Activez le SFM. Voir [Activation des fonctions sous licence à la page 91](#page-98-1).
	- d. Cliquez avec le bouton droit de la souris sur l'appareil sur lequel le SFM est activé.
	- e. Sélectionnez **Refresh Data**. Voir [Actualisation des données à la page 76](#page-83-1).
	- f. Passez à l['Étape 6.](#page-104-2)
- <span id="page-104-1"></span>**5** Si vous installez le SFM dans un nouveau SAN, procédez comme suit :
	- a. Chargez le HRS sur les hôtes.
	- b. Arrêtez les hôtes.
	- c. Redémarrez l'appareil. Voir [CommandeRestart à la page 79.](#page-86-1)
	- d. Démarrez les hôtes.
	- e. Activez le SFM. Voir **Activation des fonctions sous licence** à la page 91.
	- f. Une fois les hôtes démarrés, cliquez avec le bouton droit de la souris sur l'appareil sur lequel le SFM est activé.
	- g. Sélectionnez **Refresh Data**. Voir [Actualisation des données à la page 76](#page-83-1).
	- h. Passez à l['Étape 6.](#page-104-2)
- <span id="page-104-2"></span>**6** Développez tous les symboles de nœud pour afficher tous les hôtes, périphériques et leurs LUN assignés. Voir [Numérotation des périphériques à la page 32.](#page-39-0)

# Configuration de l'accès via le SFM

Configurez l'accès à certains LUN pour des hôtes particuliers. Les autres hôtes ne pourront alors plus visualiser ces LUN.

## **Pour assigner des LUN à des hôtes**

- **1** Dressez une liste des LUN à assigner et des hôtes spécifiques.
- **2** Dans le panneau d'arborescence ou le panneau graphique, cliquez avec le bouton droit de la souris sur l'appareil sur lequel le SFM est activé.
- **3** Sélectionnez le menu **Access Options**, puis **Scalar® Firewall Manager**.

La boîte de dialogue **Scalar® Firewall Manager Access Settings** s'affiche. Voir la [Figure 22 à la](#page-105-0)  [page 98](#page-105-0).

<span id="page-105-0"></span>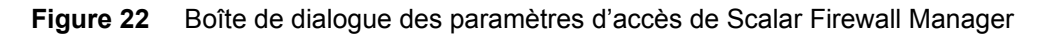

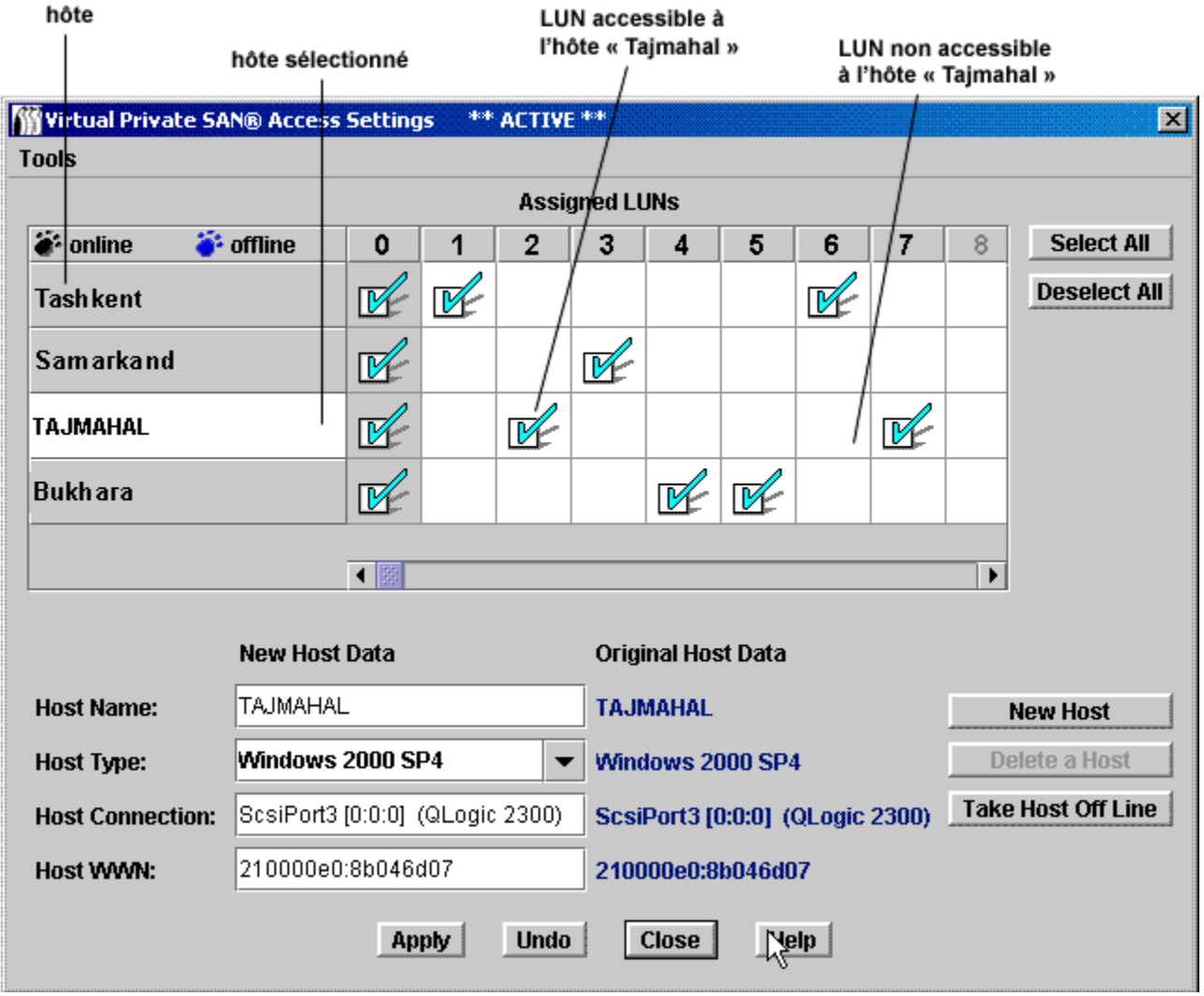

La [Figure 22](#page-105-0) indique les différents composants de la boîte de dialogue **Scalar® Firewall Manager Access Settings**.

Les hôtes enregistrés figurent dans la colonne de gauche. Lorsqu'un hôte est en ligne, son nom apparaît en noir.

Lorsqu'un hôte est enregistré mais déconnecté, son nom apparaît en bleu.

Pour afficher toutes les informations d'un hôte, vous devez d'abord exécuter le HRS. Consultez votre agent d'entretien.

Remarque Placez le curseur de la souris sur un LUN ou un hôte pour afficher des informations détaillées le concernant dans une fenêtre contextuelle bleue.

- **4** Cochez les cases **Assigned LUNs** pour indiquer que l'accès est activé entre un LUN et l'hôte correspondant. Décochez ces cases pour refuser l'accès.
	- Pour accorder ou refuser l'accès à chaque LUN sur une ligne d'hôte particulière, cliquez sur les boutons **Select All** ou **Deselect All** à droite de l'écran.
	- Pour accorder ou refuser l'accès à tous les LUN pour un hôte, recherchez le nom de l'hôte dans la liste des hôtes, en haut à gauche de l'écran, et sélectionnez-le. Puis sélectionnez **Select All**  ou **Deselect All**.

La [Figure 23 à la page 99](#page-106-0) représente les LUN qui ont été assignés de façon à limiter l'accès à un seul hôte à la fois.

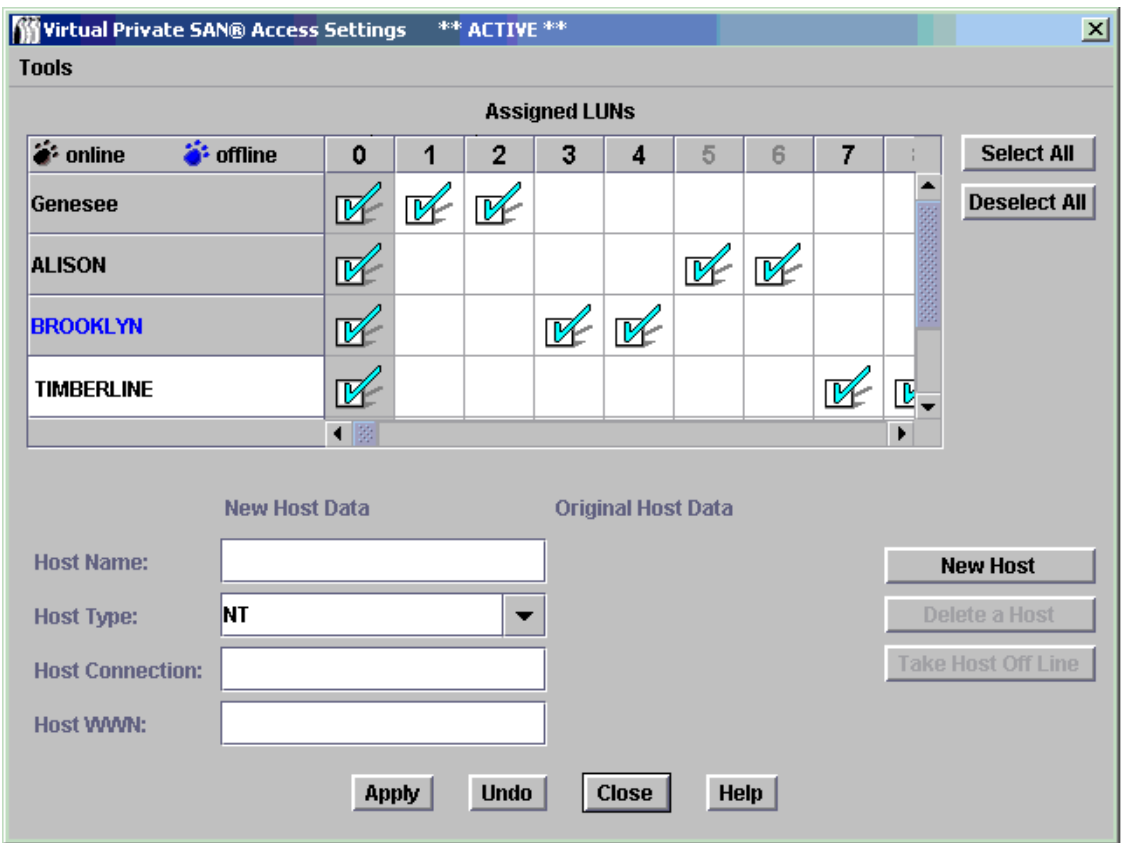

<span id="page-106-0"></span>**Figure 23** LUN avec accès sélectif limité à quatre hôtes

**5** Cliquez sur le bouton **Apply** pour enregistrer les modifications apportées dans les champs de données des hôtes et des LUN assignés.

Cliquez sur le bouton **Undo** pour annuler toutes les modifications effectuées depuis la dernière utilisation du bouton **Apply**.

Pour fermer la boîte de dialogue, cliquez sur **Close** ou sur le bouton **x**, dans le coin supérieur droit de la boîte de dialogue. Si vous avez effectué des modifications, une boîte de confirmation vous propose d'enregistrer les données avant la fermeture.

Cliquez sur le bouton **Help** pour afficher l'aide contextuelle.

**6** Enregistrez votre configuration. Voir [Enregistrement de la configuration à la page 77.](#page-84-0)

# Ajout d'hôtes du SFM

Des hôtes peuvent être ajoutés au réseau SAN suite à la configuration initiale du SFM.

## **Pour ajouter des hôtes au réseau SAN**

**1** Cliquez sur le bouton **New Host** pour ajouter manuellement un nouvel hôte dans le système.

Les zones de texte dans le coin inférieur gauche de l'écran sont maintenant disponibles. Si vous ne disposez d'aucune donnée pour ces champs, laissez le service d'enregistrement de l'hôte (HRS) les rechercher à votre place. Consultez votre agent d'entretien pour l'installation de ce logiciel.

- **2** Remplissez le champ **Host Name** et les autres champs.
	- Sélectionnez le **Host Type** correct, à savoir le système d'exploitation ou le type d'appareil, dans la liste déroulante **Host Type**.
	- Le champ **Host Connection** indique le numéro du port auquel l'hôte est connecté, l'adresse IP de l'hôte et les informations de HBA.
	- Vous devez connaître le World Wide Name de l'hôte pour l'ajouter manuellement.
- **3** Lorsque vous avez terminé, sélectionnez **Accept New Host** ou **Quit New Host**.
- **4** Cliquez sur le bouton **Apply** pour enregistrer les modifications apportées dans les champs de données des hôtes et des LUN assignés.
- **5** Enregistrez votre configuration. Voir [Enregistrement de la configuration à la page 77.](#page-84-0)

# Suppression d'hôtes du SFM

Des hôtes peuvent être supprimés du réseau SAN suite à la configuration initiale du SFM.

## **Pour supprimer définitivement un hôte du réseau SAN**

**1** Sélectionnez le nom de l'hôte dans la boîte de dialogue **SFM Access Settings**.

La [Figure 23 à la page 99](#page-106-0) indique les hôtes en ligne, à savoir Genesee, Alison et Timberline.

Lorsqu'un hôte est en ligne, vous ne pouvez le supprimer qu'après avoir cliqué sur le bouton **Take Host Off Line**.

Après sélection d'un hôte, les informations le concernant s'affichent en bas de la boîte de dialogue.

- **2** Cliquez sur le bouton **Delete a Host**.
- **3** Cliquez sur le bouton **Apply** pour enregistrer les modifications apportées dans les champs de données des hôtes et des LUN assignés.

Cliquez sur le bouton **Undo** pour annuler toutes les modifications effectuées depuis la dernière utilisation du bouton **Apply**.
<span id="page-108-0"></span>Pour fermer la boîte de dialogue, cliquez sur **Close** ou sur le bouton x, dans le coin supérieur droit de la boîte de dialogue. Si vous avez effectué des modifications, une boîte de confirmation vous propose d'enregistrer les données avant la fermeture.

**4** Enregistrez votre configuration. Voir [Enregistrement de la configuration à la page 77.](#page-84-0)

## Utilisation d'eVPS

Le contrôle d'accès obtenu avec le SFM pour le mappage des LUN sur un réseau SAN peut être étendu à un mappage des LUN par hôte à l'aide d'eVPS (Virtual Private SAN étendu).

Remarque Lorsque vous migrez vers un réseau VPS étendu (eVPS), vos mappages doivent être gérés par l'eVPS. Les écrans du SFM sont désactivés à la suite de la migration.

L'eVPS vous accorde un accès de gestion plus rapide et plus net aux LUN mappés. Tous les hôtes peuvent afficher les LUN auxquels ils ont accès en commençant par le LUN 1, plutôt que par un numéro de LUN éventuellement très élevé correspondant au LUN actuel du périphérique. Comme le SFM, l'eVPS peut être utilisé pour permettre à plusieurs hôtes Fibre Channel connectés par l'intermédiaire de commutateurs et concentrateurs de partager les mêmes canaux SCSI ou Fibre Channel tout en limitant leur accès aux LUN sélectionnés sur ces canaux.

- Utilisez l'eVPS pour mapper les LUN sur chaque hôte.
- Le nombre total de LUN pouvant être mappés est de 2048.
- Le nombre total de LUN pouvant être mappés par hôte est de 256.

L'utilisation d'eVPS requiert l'achat d'une licence.

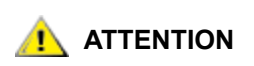

<span id="page-108-1"></span>**ATTENTION** Les produits Windows Server ne prennent en charge que 254 LUN<br>ATTENTION par ID cible **par ID cible.**

### Installation d'eVPS

L'installation de l'eVPS dans un système comportant un SAN étendu diffère de celle de l'eVPS dans un nouveau système.

Remarque Les utilisateurs de base ne sont pas autorisés à configurer l'eVPS. Si l'administrateur de portail ou l'utilisateur avec pouvoir ont accès à un portail avec des droits d'accès partiels uniquement à la configuration d'eVPS, seul l'administrateur de réseau SAN peut en modifier l'accès.

#### **Pour installer l'eVPS**

**1** Ouvrez une session en tant qu'administrateur de réseau SAN, administrateur de portail ou utilisateur avec pouvoir.

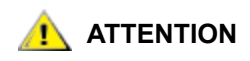

**ATTENTION Si vous avez défini un zonage de canal, assurez-vous qu'il n'entre pas en conflit avec celui de l'eVPS. Si votre réseau SAN comprend un grand nombre d'hôtes, il est déconseillé d'exécuter le zonage de canal simultanément avec l'eVPS.**

**2** Pour installer le service d'enregistrement de l'hôte (HRS) sur les hôtes impliqués, consultez votre agent d'entretien.

- **3** Pour intégrer l'eVPS dans un nouveau réseau SAN, passez à l'étape 5. Pour l'installer dans un réseau SAN existant, passez à l'[Étape 4.](#page-109-0)
- <span id="page-109-0"></span>**4** Si vous installez l'eVPS dans un SAN existant, procédez comme suit :
	- a. Installez le HRS sur les hôtes.
	- b. Laissez les hôtes fonctionner.
	- c. Activez l'eVPS. Voir **Activation des fonctions sous licence** à la page 91.
	- d. Cliquez avec le bouton droit de la souris sur l'appareil sur lequel l'eVPS est activé.
	- e. Sélectionnez **Refresh Data**. Voir [Actualisation des données à la page 76](#page-83-0).
	- f. Passez à l['Étape 6.](#page-109-1)
- **5** Si vous installez l'eVPS dans un nouveau réseau SAN, suivez les étapes suivantes :
	- a. Chargez le HRS sur les hôtes.
	- b. Arrêtez les hôtes.
	- c. Redémarrez l'appareil. Voir [CommandeRestart à la page 79.](#page-86-0)
	- d. Démarrez les hôtes.
	- e. Activez l'eVPS. Voir [Activation des fonctions sous licence à la page 91.](#page-98-0)
	- f. Une fois les hôtes démarrés, cliquez avec le bouton droit de la souris sur l'appareil sur lequel l'eVPS est activé.
	- g. Sélectionnez **Refresh Data**. Voir [Actualisation des données à la page 76](#page-83-0).
	- h. Passez à l['Étape 6.](#page-109-1)
- <span id="page-109-1"></span>**6** Développez tous les symboles de nœud pour afficher tous les hôtes, périphériques et leurs LUN assignés. Voir [Numérotation des périphériques à la page 32.](#page-39-0)

## <span id="page-109-2"></span>Configuration de l'accès via l'eVPS

Configurez l'accès à certains LUN pour un hôte particulier, en commençant par le LUN 1. L'hôte n'aura plus besoin d'analyser la totalité du bus pour afficher les périphériques à LUN élevés auxquels il a accès. L'hôte verra ces LUN comme si leur numérotation commençait par 1. Une fois le mappage terminé, les autres hôtes ne pourront plus afficher les LUN mappés sur un hôte particulier. Il existe deux façons d'effectuer ce mappage :

- Depuis l'appareil
- Depuis l'hôte

#### **Pour assigner des LUN au(x) hôte(s) depuis l'appareil**

- **1** Dressez une liste des LUN à assigner et des hôtes spécifiques. 64 hôtes au maximum peuvent être connectés à un canal Fibre Channel.
- **2** Cliquez avec le bouton droit de la souris sur l'appareil sur lequel l'eVPS est activé.
- **3** Sélectionnez le menu **Access Options**, puis **Extended Virtual Private SAN®**.

La boîte de dialogue **eVPS Access Settings** s'affiche.

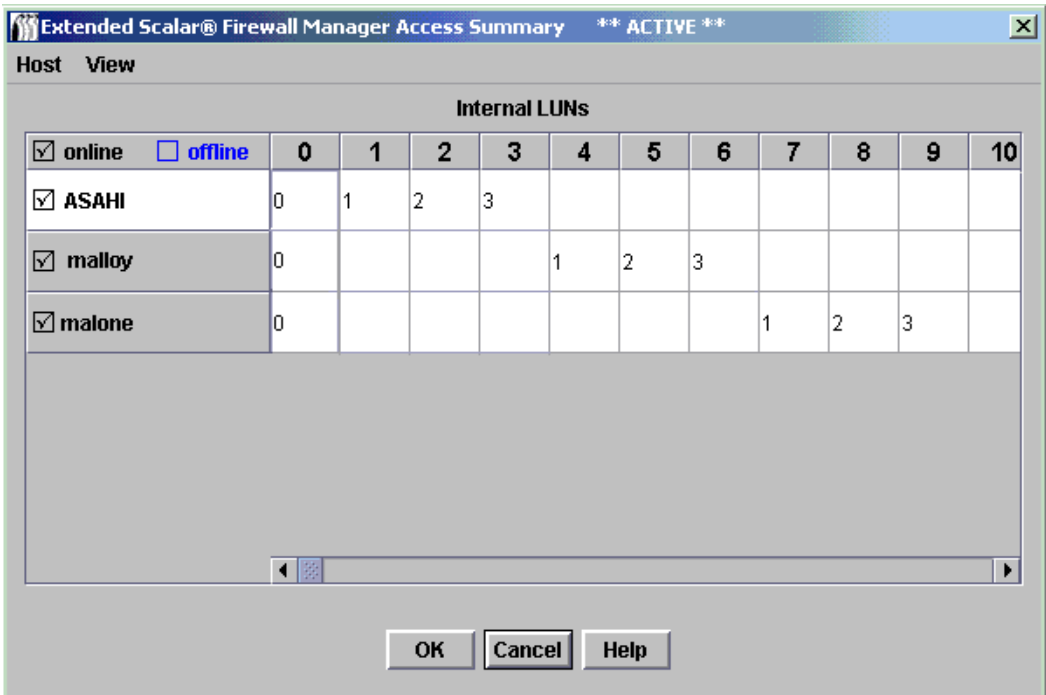

#### <span id="page-110-0"></span>**Figure 24** Mappages eVPS des LUN internes 0 à 9

Comparez les numéros Internal LUNs de la [Figure 24](#page-110-0) aux LUN assignés dans le panneau d'arborescence de la [Figure 25 à la page 104.](#page-111-0)

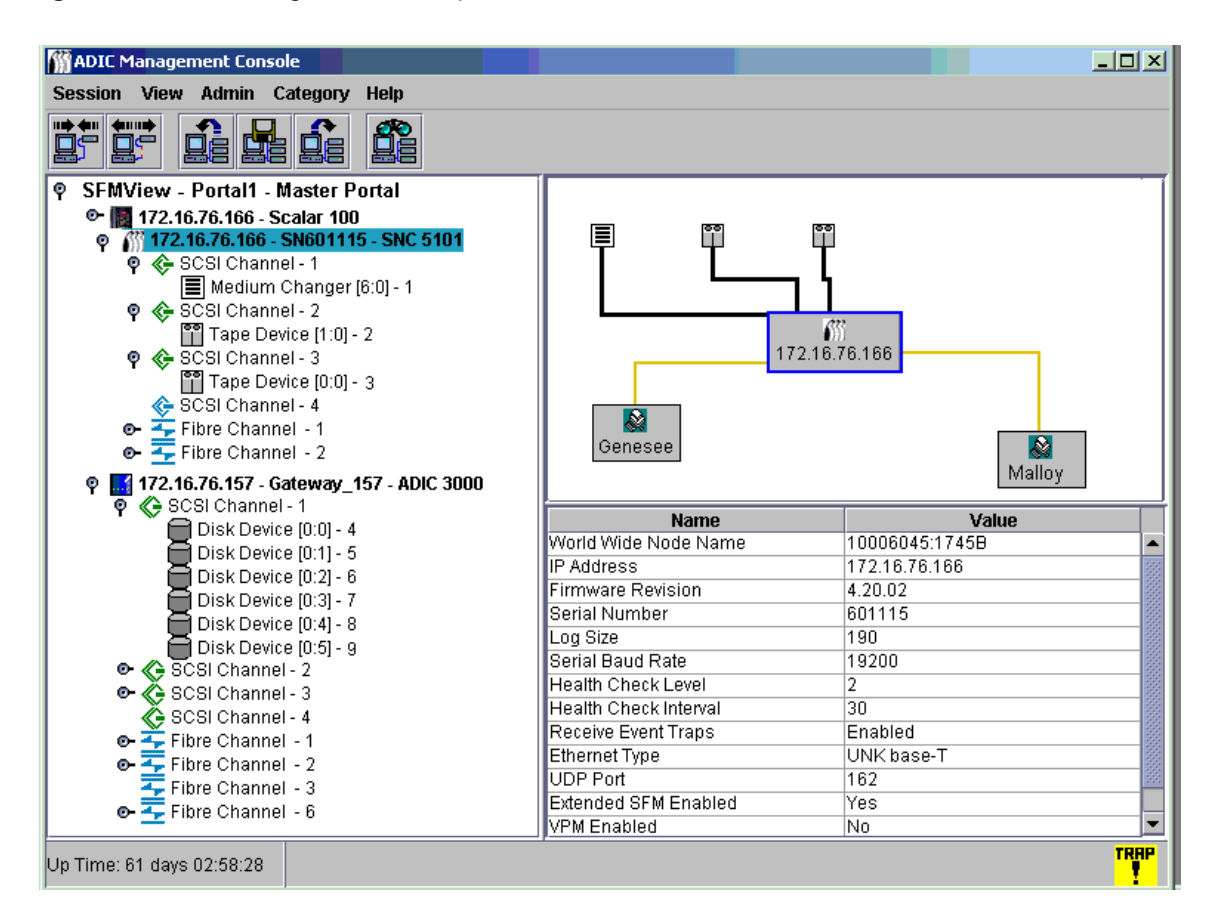

#### <span id="page-111-0"></span>**Figure 25** LUN assignés 1 à 9 du panneau d'arborescence

Dans la [Figure 24 à la page 103,](#page-110-0) les hôtes enregistrés figurent dans la colonne de gauche. Lorsqu'un hôte est en ligne, son nom apparaît en noir. Lorsqu'un hôte est enregistré mais déconnecté, son nom apparaît en bleu.

Le numéro de la ligne « Internal LUNs » apparaît en noir si un LUN est en ligne. Sinon, ce numéro est grisé.

Pour afficher toutes les informations d'un hôte, vous devez d'abord exécuter le HRS. Consultez votre agent d'entretien.

**4** Saisissez un numéro dans une case de la section Internal LUNs pour indiquer que l'accès est activé entre un LUN et l'hôte correspondant.

Supprimez le numéro pour refuser l'accès.

Dans la [Figure 24 à la page 103](#page-110-0), des LUN ont été mappés pour chaque hôte, qui correspondent aux LUN 0 à 3.

**5** Cliquez sur le bouton **OK** pour enregistrer les modifications apportées dans les champs de données des hôtes et des LUN assignés.

Cliquez sur le bouton **Cancel** pour annuler toutes les modifications.

Cliquez sur le bouton **Help** pour afficher l'aide contextuelle.

**6** Enregistrez votre configuration. Voir [Enregistrement de la configuration à la page 77.](#page-84-0)

#### **Pour assigner des LUN au(x) hôte(s) depuis l'hôte**

**1** Sélectionnez la commande **Host LUN Mapping** dans le menu **Host** de la boîte de dialogue **eVPS Access Summary**.

La boîte de dialogue **Host LUN Mapping** s'affiche.

#### <span id="page-112-0"></span>**Figure 26** Mappage des LUN d'un système hôte

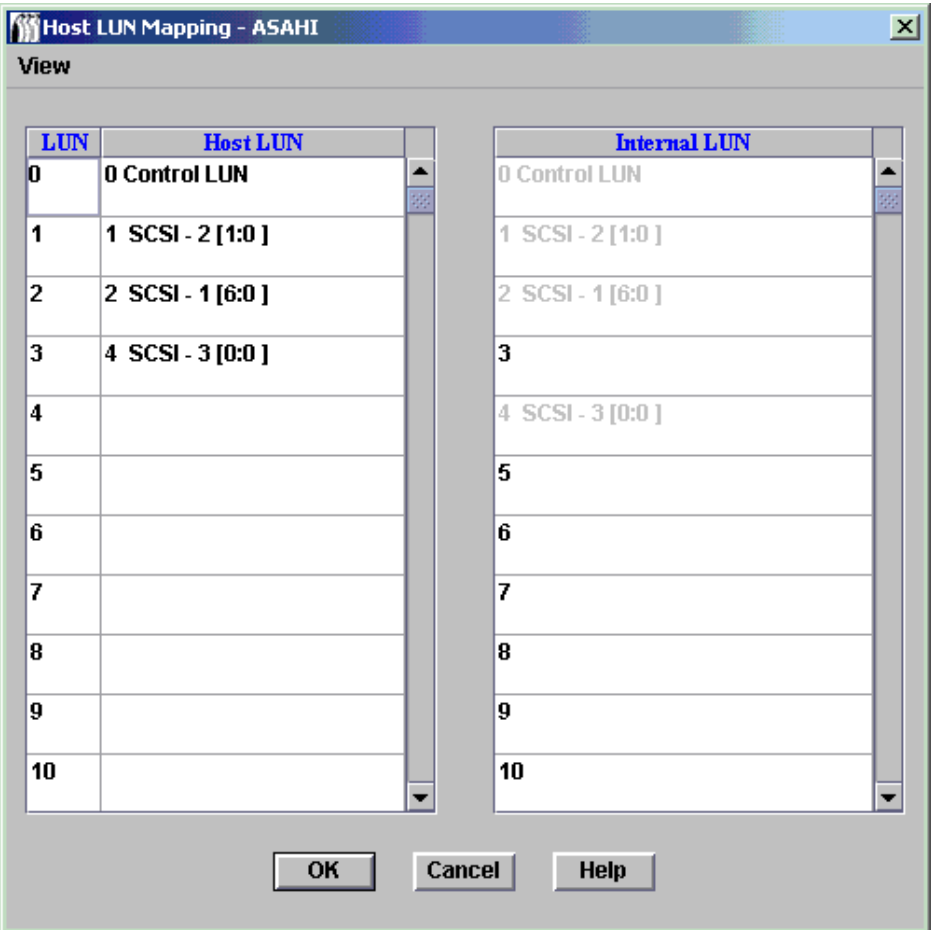

Le mappage des LUN du système hôte de la **Figure 26** correspond à l'hôte « Asahi ». Comparez le mappage affiché sur la [Figure 24 à la page 103](#page-110-0) au mappage des LUN du système hôte de la [Figure 26.](#page-112-0) Les LUN 0 à 3 du système hôte de la [Figure 26 à la page 105](#page-112-0) correspondent aux LUN internes 0, 1, 2 et 4.

- **2** Effectuez toutes les modifications nécessaires.
- **3** Cliquez sur **OK**.

La commande **View** de la boîte de dialogue **Host LUN Mapping** fonctionne comme un bouton, de la même façon que le menu **View** de la boîte de dialogue **eVPS Access Summary**.

Voir aussi la section [Utilisation du menu View de l'eVPS à la page 106](#page-113-0).

## <span id="page-113-1"></span>Ajout ou modification d'hôtes du réseau eVPS

Des hôtes peuvent être ajoutés au réseau SAN suite à la configuration initiale de l'eVPS.

#### **Pour ajouter un hôte ou modifier un hôte existant dans une configuration eVPS**

- **1** Sélectionnez **Add Host** ou **Modify Host** dans le menu **Host** de la boîte de dialogue **eVPS Access Summary**.
- **2** Remplissez les champs **Host Name**, **Host Type, Host Connection** et **Host WWN**.

Voir [Ajout d'hôtes du SFM à la page 100](#page-107-0) pour plus d'informations sur ces champs. La boîte de dialogue **eVPS Host Configuration** renseigne l'AMC sur les hôtes qui utilisent le SFM.

- **3** Cliquez sur le bouton **OK** pour enregistrer les modifications apportées dans les champs de données des hôtes et des LUN assignés.
- **4** Enregistrez votre configuration. Voir [Enregistrement de la configuration à la page 77.](#page-84-0)

## Suppression d'hôtes du réseau eVPS

Des hôtes peuvent être supprimés du réseau SAN suite à la configuration initiale du SFM.

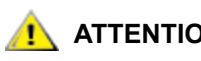

**ATTENTION Vérifiez que l'hôte à supprimer est déconnecté. Les hôtes déconnectés sont affichés en bleu.**

#### **Pour supprimer un hôte**

- **1** Si l'hôte n'est pas déconnecté, sélectionnez **Take Host Offline** dans le menu **Host** de la boîte de dialogue **eVPS Access Summary**.
- **2** Sélectionnez **Delete a Host** dans le menu **Host** de la boîte de dialogue **eVPS Access Summary**.
- **3** Cliquez sur **Yes** pour poursuivre la suppression d'hôtes.
- **4** Enregistrez votre configuration. Voir [Enregistrement de la configuration à la page 77.](#page-84-0)

## <span id="page-113-0"></span>Utilisation du menu View de l'eVPS

Les commandes **Show Details** et **Show All LUNs** permettent d'obtenir des informations rapides sur la table des périphériques de l'eVPS.

#### **Pour obtenir des informations récapitulatives sur les LUN mappés**

Cochez ou décochez la case en regard des options **Show Details** et **Show All LUNs**, dans le menu **View** de la boîte de dialogue **eVPS Access Summary**.

La [Figure 27](#page-114-0) et la [Figure 28 à la page 107](#page-114-1) représentent, respectivement, une vue de tout l'espace LUN disponible pour l'eVPS et une vue des LUN sous contrôle de l'eVPS.

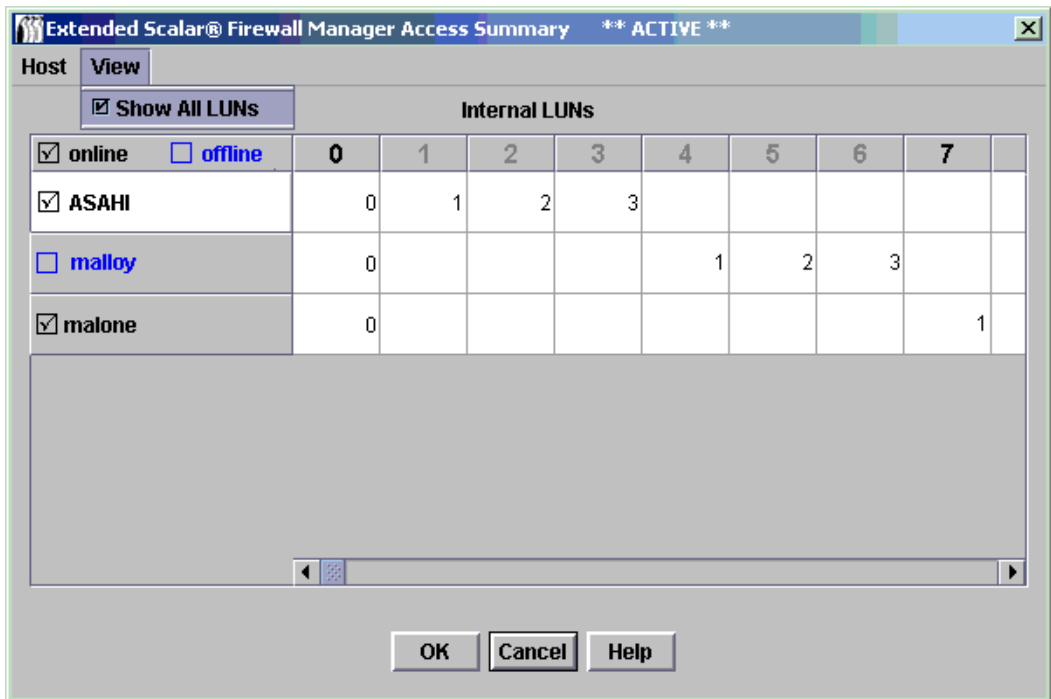

#### <span id="page-114-0"></span>**Figure 27** Commande **Show all LUNs** de l'eVPS

#### <span id="page-114-1"></span>**Figure 28** Commande **Do Not Show All LUNs** de l'eVPS

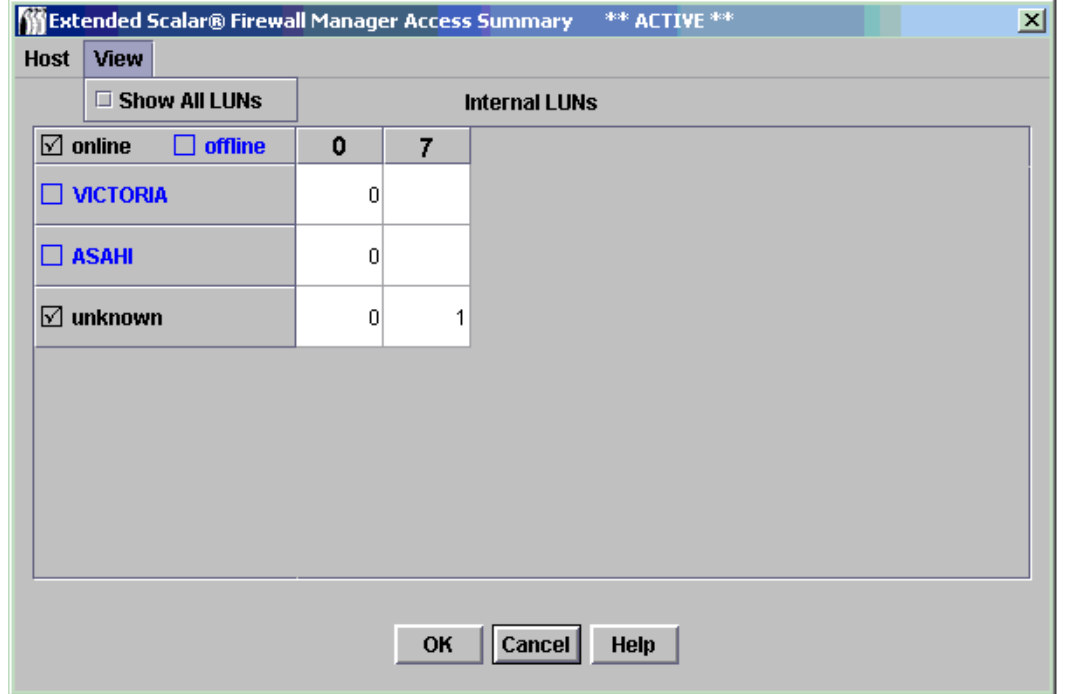

## <span id="page-115-1"></span>Utilisation du VPM

<span id="page-115-0"></span>Le VPM (Mapping privé virtuel) permet à un hôte SCSI connecté de mapper des périphériques Fibre Channel sur des LUN Fibre Channel.

Si vous avez défini un zonage de canal, assurez-vous qu'il n'entre pas en conflit avec celui du VPM. Il est déconseillé d'exécuter le zonage de canal simultanément avec le VPM.

#### <span id="page-115-3"></span>**Pour installer le VPM**

- **1** Ouvrez une session en tant qu'administrateur de réseau SAN ou de portail.
	- Remarque Les utilisateurs de base et avec pouvoir ne sont pas autorisés à configurer le VPM.
- **2** Pour installer le service d'enregistrement de l'hôte (HRS) sur les hôtes impliqués, consultez votre agent d'entretien.
- **3** Cliquez avec le bouton droit de la souris sur le canal SCSI sur lequel l'hôte est connecté.
- **4** Définissez le mode du port du canal SCSI sur **Target**. Voir [Configuration du canal SCSI à la page 82.](#page-89-0)

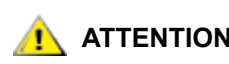

**ATTENTION N'oubliez pas de réinitialiser le canal, dernière étape de la procédure de configuration du canal SCSI.**

- **5** Redémarrez l'hôte.
- **6** Activez le VPM. Voir [Activation des fonctions sous licence à la page 91.](#page-98-0)

#### <span id="page-115-2"></span>**Attributions de VPM**

- **1** Cliquez avec le bouton droit de la souris sur le canal SCSI défini sur **Target**.
- **2** Sélectionnez **Virtual Private Map**.
	-

Remarque Si vous cliquez avec le bouton droit de la souris sur un canal SCSI non défini sur **Target**, ou si vous n'avez pas activé le VPM, la commande VPM du canal SCSI sélectionné n'est pas disponible.

La boîte de dialogue **VPM** s'affiche.

La colonne **ID/LUN/Device** de l'écran VPM indique l'espace de mappage pour les ID 0 à 15 associés au canal SCSI sélectionné, les LUN 0 à 7 associés à chaque ID et une boîte dans laquelle un périphérique de la colonne **Device** peut être glissé et déplacé pour prendre un ID et un LUN particuliers sur le canal hôte SCSI. Pour plus d'informations sur la numérotation des périphériques, voir [Numérotation des périphériques à la page 32.](#page-39-0)

Glissez-déposez les périphériques de la colonne **Device** sur le LUN approprié dans la colonne **ID/LUN/ Device**.

Lorsqu'un périphérique cible a été mappé, il est affiché en gris dans la colonne **Device**.

Pour afficher les images grisées des périphériques Fibre Channel, faites défiler la colonne **Device** jusqu'au LUN le plus élevé auquel ces périphériques ont été mappés au cours de la découverte.

**3** Cliquez sur **OK** pour enregistrer le mappage.

Le mappage VPM est automatiquement enregistré comme partie de la configuration.

Le message *Made Virtual Private Mapping changes* s'affiche dans la **Status/Message Area**.

<span id="page-116-0"></span>12

## <span id="page-116-1"></span>Dépannage du SAN

Cette section dresse la liste des codes d'événement et des messages d'erreur pouvant s'afficher dans la fenêtre d'interruption d'événement ou le journal d'événements maintenu par le serveur AMC. Pour obtenir des informations complètes sur l'entretien, la réparation et le dépannage, consultez le manuel d'entretien de votre bibliothèque ou le guide de matériel de votre SNC.

## Vérification du journal d'événements

#### **Pour déterminer les événements consignés dans le journal d'événements**

- **1** Dans le panneau d'arborescence ou le panneau graphique, cliquez avec le bouton droit de la souris sur l'appareil dont vous souhaitez afficher le journal d'événements.
	- Remarque L'affichage direct des journaux d'événements de la bibliothèque Scalar i2000 et de Pathlight VX n'est pas disponible. Pour enregistrer une copie de tous les journaux d'une bibliothèque Scalar i2000, sélectionnez **Tools > Capture Snapshot**. Pour enregistrer une copie des journaux d'événements d'un système Pathlight VX, sélectionnez **Tools > Capture State**.
- **2** Sélectionnez **Events > View Event Log**. Le niveau de rapport d'événements s'affiche.
- **3** Sélectionnez **Warning** pour afficher les événements de type **Warning** et **Notice**.
- **4** Sélectionnez **Information** pour afficher les événements de type **Information**, **Warning** et **Notice**.
	- La sélection de **All Events** a la même fonction que la sélection de **Information**.
- **5** Cliquez sur **OK** pour continuer.
- **6** Cliquez sur **Cancel** pour annuler toutes les modifications apportées au niveau de rapport d'événements.
- **7** Cliquez sur **OK**.
- **8** Le journal d'événements s'affiche. Parcourez-le à l'aide des barres de défilement.
- **9** Utilisez le [Tableau 4 à la page 110](#page-117-0) pour interpréter les événements répertoriés. Notez les codes d'événement pertinents et consultez le *Guide de référence du microprogramme 4 du SNC* pour les opérations de dépannage.

Si le comportement reste inacceptable alors que tous les événements semblent normaux, passez à la section [Réalisation du contrôle de fonctionnement à la page 67.](#page-74-0)

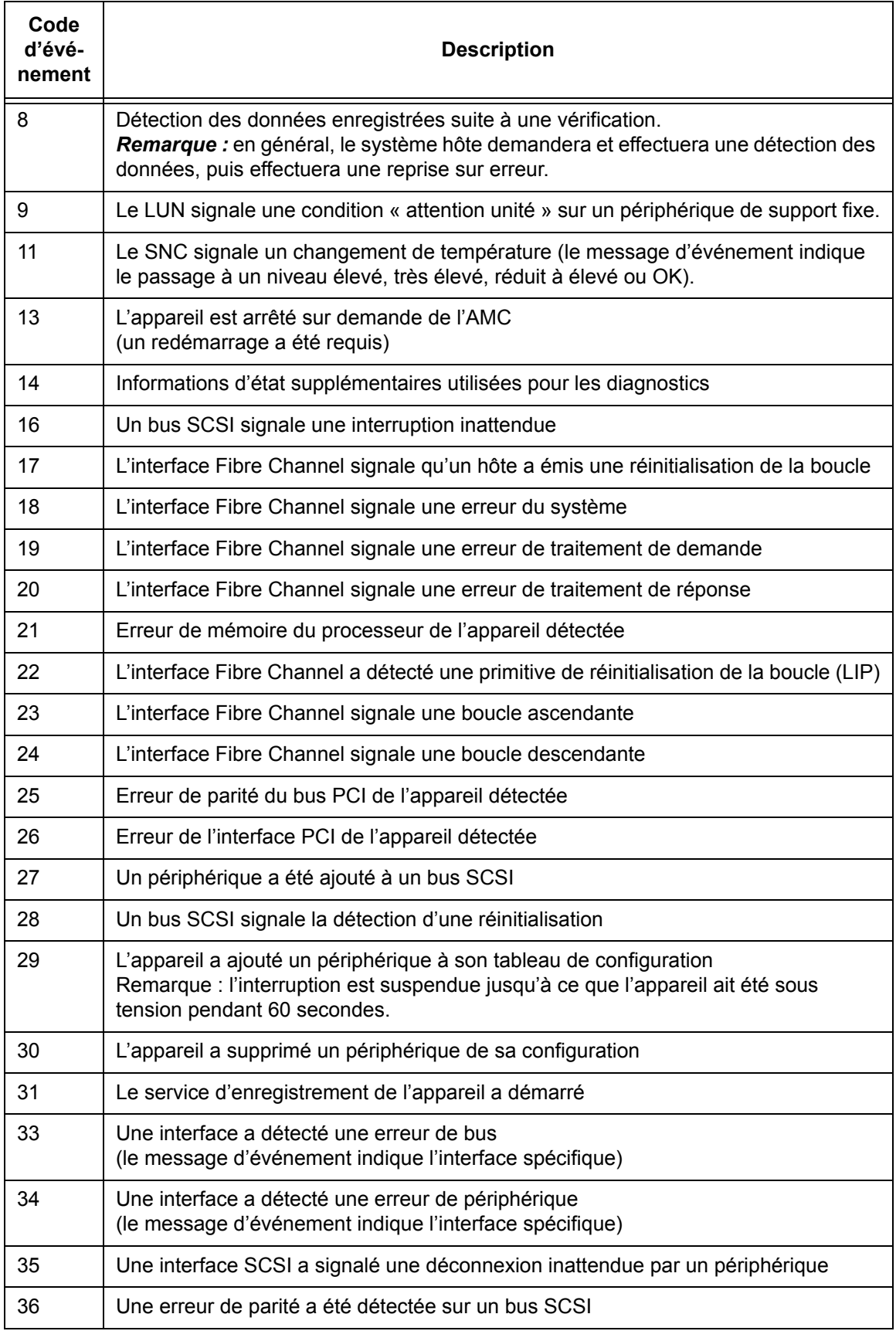

#### <span id="page-117-0"></span>**Tableau 4** Codes d'événement et actions

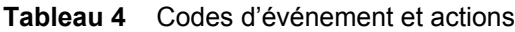

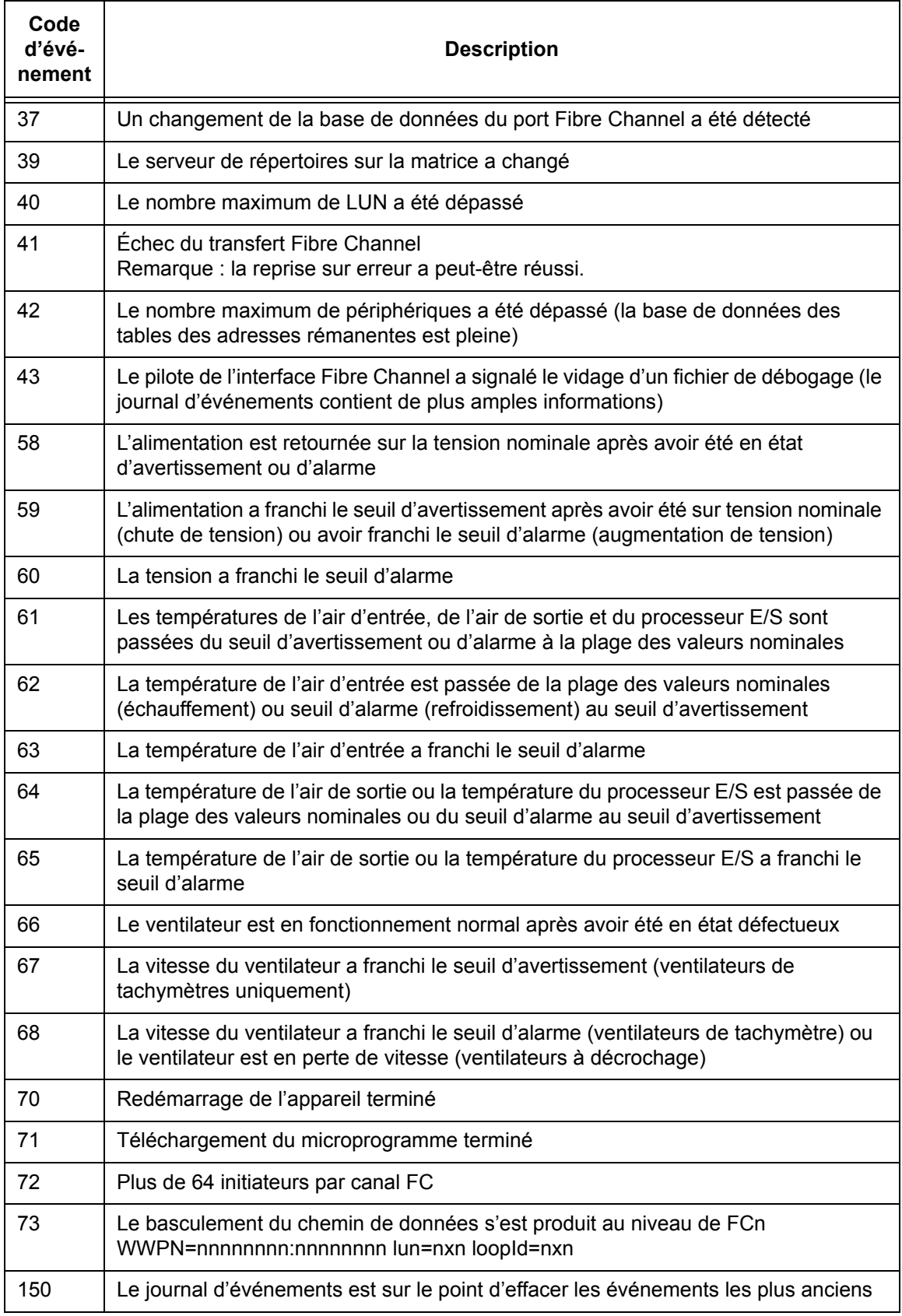

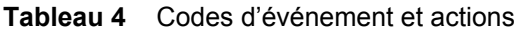

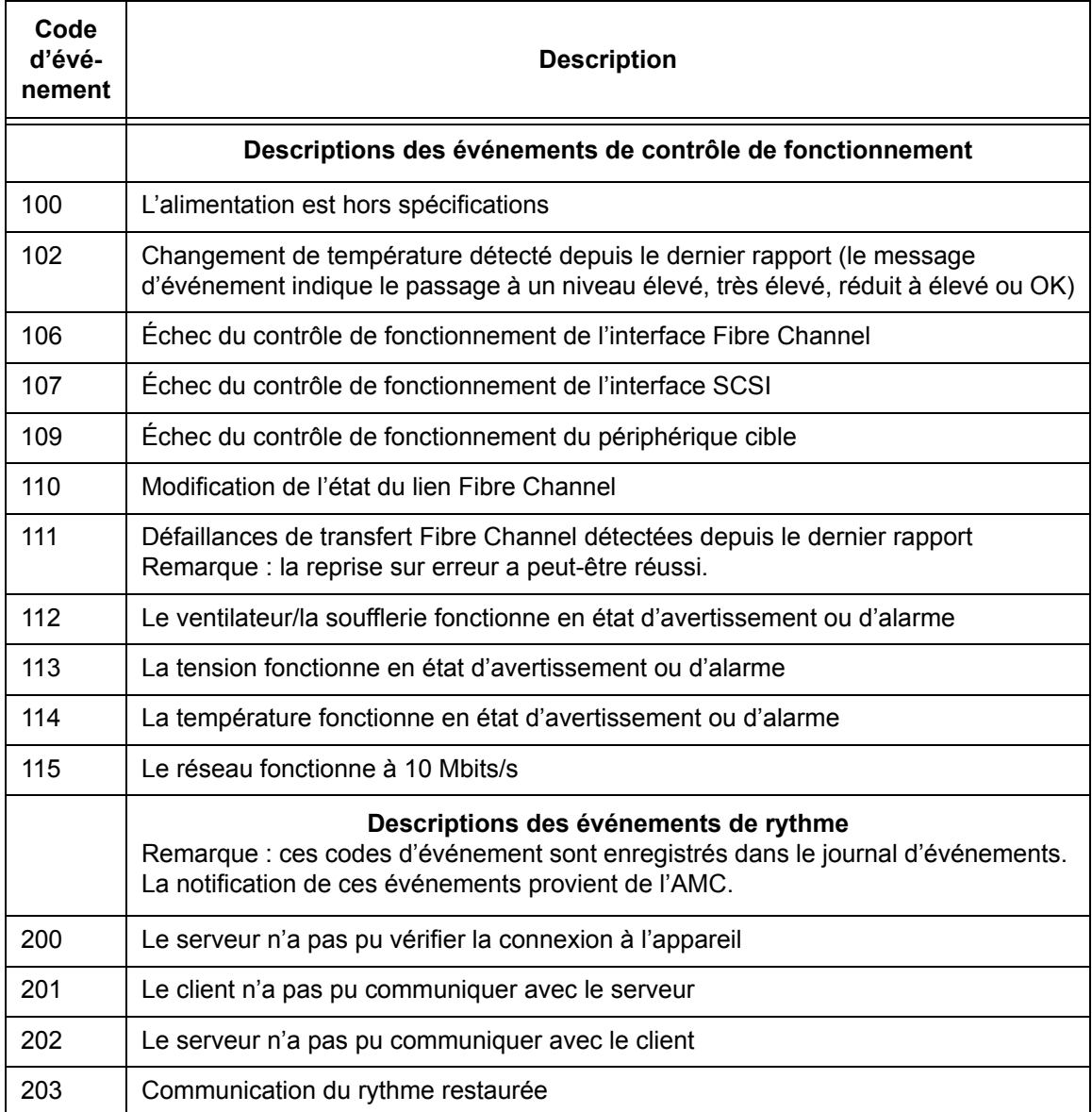

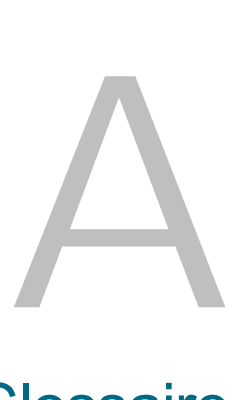

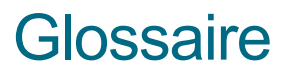

Le présent glossaire comprend les termes pouvant être utilisés pour les composants éventuellement présents dans votre SAN.

#### **Agrégation**

Représentation sous forme de panneau d'arborescence d'un SNC, qui permet de le subordonner à la bibliothèque Scalar à laquelle il appartient.

#### **AMC (Console de gestion ADIC)**

Logiciel serveur-client. Le serveur AMC sert à gérer le SAN et la bibliothèque. La version AMC permet d'accéder à deux clients, le client AMC (qui gère le SAN) et le client LMC (qui gère la bibliothèque Scalar i2000).

#### **Appareil**

Tout SNC, intégré ou autonome. La bibliothèque Scalar i2000 n'est pas un appareil et n'en contient aucun. La bibliothèque Scalar 100 comprend un appareil intégré. Le Pathlight 5000 est un appareil autonome.

#### **ATAC**

Centre d'assistance technique ADIC. Le service après-vente ADIC.

#### **Bibliothèque**

Bibliothèque de bande ADIC comprenant les bibliothèques Scalar 24, Scalar 100, Scalar 1000, Scalar 10K et Scalar i2000.

#### **Bibliothèque virtuelle**

Pour Pathlight VX, unité de stockage sur disque perçue comme un lecteur ou une bibliothèque de bande.

#### **Catégorie**

Regroupement logique des composants SAN appartenant à une vue spécifique. Par exemple, sous-réseau, département, adresse, etc.

#### **CE (Ingénieur client)**

Membre de l'équipe ADIC assurant l'installation, la configuration et la maintenances préventive et corrective sur le site d'une solution ADIC.

#### **Chaînes de communauté**

Instructions décrivant les relations administratives entre les agents SNMP et les membres de la communauté.

#### **Chemin de données**

L'un des nombreux chemins pouvant être empruntés par les données pour se déplacer dans l'environnement SAN, impliquant éventuellement de nombreux composants ou connexions entre les initiateurs et cibles utilisés depuis la configuration initiale.

#### **Contrôle de fonctionnement**

Fonction de l'AMC utilisant les messages d'alerte locaux ou distants pour signaler toute alerte prédictive, perte de connectivité ou panne de périphérique. Le contrôle de fonctionnement permet aux administrateurs de corriger les erreurs avant qu'elles n'affectent les opérations de sauvegarde ou autres opérations de transfert de données.

#### **DNS (Domain Name Service)**

Service convertissant les noms de domaines en adresses IP.

#### **Événement**

Condition satisfaisant à un ensemble de circonstances numéroté et prédéfini. Le client AMC peut être configuré pour afficher les événements à des niveaux de gravité spécifiés et pour générer des interruptions (également appelées « interruptions d'événement ») pour les occurrences indiquées.

#### **eVPS (Virtual Private SAN étendu)**

Schéma de mappage LUN virtuel des hôtes Fibre Channel exécutés sur le SNC. Permet à chaque hôte d'afficher la table des LUN comme si cette dernière commençait par l'unité « 1 », pour un total global de 2048 périphériques et un total de 256 périphériques par hôte.

#### **Fibre Channel (FC)**

Architecture de transmission de données ultra-rapide. Les communications Fibre Channel, qui connectent les périphériques par fibre optique, sont des communications en série se produisant en mode duplex intégral et pouvant atteindre des vitesses de transfert des données de 200 Mo/s.

#### **HRS (Service d'enregistrement de l'hôte)**

Présente les informations de l'hôte utilisées par le serveur AMC pour gérer l'accès de l'hôte et la récupération des données. Ces informations incluent le nom, le type et la connexion de l'hôte, ainsi que les états en ligne et déconnecté.

#### **ID cible**

Adresse bus SCSI. Voir aussi LUN.

#### **Initiateur hôte**

Adaptateur de bus hôte fournissant un port Fibre Channel à l'hôte, capable de lancer les commandes SCSI à sa demande.

#### **Interruption**

Alerte SNMP envoyée au client AMC lorsque les conditions prédéfinies sont satisfaites.

#### **IP (Internet Protocol)**

Protocole indiquant les formats de paquets et d'adresses. Les adresses sont entrées au format d'adresse Internet standard, par ex. 123.456.789.123.

#### **Journal d'événements**

Liste de tous les événements prédéfinis enregistrés par le serveur AMC, que le client AMC ait été ou non configuré pour afficher ces événements à l'utilisateur.

#### **LMC (Console de gestion de la bibliothèque)**

La LMC est le logiciel de gestion de la bibliothèque Scalar i2000 exécuté sur son écran tactile. Peut également fonctionner à distance si le SAN contient une bibliothèque Scalar i2000. Il s'agit du logiciel client communiquant avec le serveur AMC.

#### **LUN (Numéro d'unité logique)**

Identificateur unique utilisé sur un bus SCSI pour identifier les périphériques partageant le même bus. SCSI est une interface parallèle permettant de connecter jusqu'à huit périphériques (ID cible) sur un seul câble. Ces huit périphériques ont tous accès à 16 espaces adresse uniques (LUN). Une intersection spécifiée entre l'ID cible et le LUN cible peut être interprétée comme le LUN assigné.

#### **LVD (Différentiel basse tension)**

Type de lecteur.

#### **MAP (Plan d'action de maintenance)**

Routine CLI guidant un utilisateur dans le système de dépannage ou en cas d'erreur de composant.

#### **Menu Device**

Menu de l'AMC apparaissant lorsque vous cliquez avec le bouton droit de la souris sur un périphérique de disque ou de bande depuis le panneau d'arborescence ou le panneau graphique.

#### **Menu Library**

Menu de l'AMC apparaissant lorsque vous cliquez avec le bouton droit de la souris sur une bibliothèque à partir du panneau d'arborescence ou le panneau graphique.

#### **Menu SCSI Channel**

Menu de l'AMC permettant à l'utilisateur de configurer les paramètres de canal SCSI d'un SNC. S'affiche lorsque vous cliquez avec le bouton droit de la souris sur un canal SCSI à partir du panneau d'arborescence ou le panneau graphique.

#### **Menu SNC**

Menu de l'AMC permettant à l'utilisateur de configurer les paramètres des appareils d'un SNC. S'affiche lorsque vous cliquez avec le bouton droit de la souris sur un SNC à partir du panneau d'arborescence ou le panneau graphique.

#### **MIB (Base d'information sur la gestion de la bibliothèque)**

Base de données d'objets pouvant être contrôlés par le SNMP ou un autre système de gestion de base de données.

#### **NDMP**

Protocole NDMP (protocole de gestion de données réseau)

#### **Panneau d'arborescence**

Partie gauche de la fenêtre AMC où les composants SAN sont listés sous un format texte/visuel très classique.

#### **Panneau de DEL**

Représentation de l'AMC de la section DEL du SNC. Ainsi, pour le Pathlight 5000, elle correspond au panneau de connexions, mais pour l'ADIC 3000, il s'agit du panneau opposé.

#### **Panneau de données**

Quart inférieur droit de la fenêtre AMC où sont affichées les informations sous forme de tableau.

#### **Panneau graphique**

Quart supérieur droit de la fenêtre AMC où sont affichées les informations de configuration sous forme de graphique.

#### **Partition**

Pour la bibliothèque Scalar i2000, il s'agit d'une abstraction d'une bibliothèque physique sous-jacente pouvant présenter une personnalité ou une capacité différente, ou les deux à la fois, pour un hôte. Il s'agit d'une représentation d'éléments physiques réels, combinés pour créer un groupement différent de la bibliothèque physique.

#### **Périphérique virtuel**

Pour Pathlight VX, périphérique présenté à un environnement d'exploitation par un logiciel de contrôle ou par un gestionnaire de volumes. Au niveau application, un périphérique virtuel équivaut à un périphérique physique.

#### **Point à point**

Topologie Fibre Channel.

#### **Portail**

Ensemble de périphériques de réseau dédiés au stockage correspondant à un environnement client particulier. Le portail par défaut de l'administrateur de réseau SAN correspond à la totalité des appareils SAN et du stockage associé sur le sous-réseau auquel l'AMC peut accéder. Il s'agit du portail principal. L'administrateur de réseau SAN attribue des privilèges à d'autres utilisateurs pour accéder aux sousréseaux du portail principal.

#### **POST (Test automatique de mise sous tension)**

Séquence d'essai de diagnostic exécutée par le SNC ou MCB BIOS (système d'entrée/sortie de base) lors de la mise sous tension initiale.

#### **RAS (fiabilité, disponibilité, facilité de gestion)**

Trois attributs clés de la conception de systèmes informatiques.

#### **RCU (Unité de contrôle robotique)**

Carte de circuits imprimés intégrée au LMM et contrôlant les fonctions des mécanisme d'accès, plateau de chargement et préhenseur.

#### **Réalisation**

Pour Pathlight VX, écriture des informations du disque sur un support de bande physique.

#### **Received event traps**

Nom d'une fenêtre ouverte en permanence au cours de l'exécution d'un client AMC. Les événements configurés pour accélérer les interruptions y sont affichés. Pour être affichés dans cette fenêtre, les événements doivent avoir été préalablement configurés pour générer des interruptions.

#### **Règle d'action**

Règle du système de notification expert de l'AMC lui permettant de signaler aux personnes spécifiées par l'administrateur que les conditions d'erreur SAN définies sont satisfaites.

#### **RMU (Unité de gestion à distance)**

Fonction de bibliothèque permettant à un utilisateur d'en contrôler le fonctionnement à distance. La bibliothèque Scalar i2000 et la solution Pathlight VX ne disposent d'aucune RMU. La LMC sert à faire fonctionner la bibliothèque Scalar i2000 localement et à distance. La VLI sert à faire fonctionner la solution Pathlight VX à distance.

#### **SAN (Réseau dédié au stockage)**

Un SAN est un réseau haute performance dédié servant principalement au transfert de données sur des connexions Fibre Channel ou Ethernet haut débit entre les serveurs, périphériques d'interconnexion et périphériques de stockage.

#### **SCSI (Small Computer System Interface)**

Norme d'interface parallèle.

#### **SE (Ingénieur système)**

Membre de l'équipe ADIC assurant l'entretien et la maintenance continus d'une solution ADIC.

#### **Serveur distant**

Instance du serveur AMC différente du serveur intégré à la MCB ou au Pathlight VX.

#### **SFM (Scalar Firewall Manager)**

Schéma de mappage LUN virtuel des hôtes Fibre Channel, autorisant le remappage virtuel d'un total de LUN global de 2048 périphériques par SAN.

#### **SNC (Contrôleur de réseau de stockage)**

Terme ADIC désignant un appareil de réseau de stockage. Le SNC permet des communications réseau haute performance prenant en charge les fonctions d'intelligence dans le système de stockage Scalar. Les fonctions SNC de la bibliothèque Scalar i2000 sont exécutées par la MCB.

#### **SNMP (Simple Network Management Protocol)**

SNMP est le protocole commandant la gestion réseau et contrôlant les périphériques réseau ainsi que leurs fonctions.

#### **Status/Message Area (Zone d'état/de messages)**

Partie inférieure de la fenêtre AMC où sont affichés les interruptions d'événement et autres messages.

#### **Vue**

Dans l'AMC, type de représentation graphique d'un portail qui a, en règle générale, été enregistré pour conserver une classification particulière.

#### **Virtualisation**

Pour Pathlight VX, écriture sur disque des données de supports de bande.

#### **VLI (Interface de la bibliothèque virtuelle)**

Interface de gestion de la solution Pathlight VX.

#### **VPM (Mapping privé virtuel)**

Schéma de mappage LUN virtuel, par hôte, des hôtes associés au SCSI. Permet à chaque hôte d'afficher la table des LUN comme si cette dernière commençait par l'unité « 1 », pour un total global de 2048 périphériques et un total de 256 périphériques par hôte.

#### **VPS (Virtual Private SAN)**

Schéma de mappage LUN virtuel de l'environnement SAN pour les hôtes associés à FC, autorisant un total de LUN global de 2048 périphériques.

#### **WWN**

World Wide Name, numéro unique assigné par une autorité d'attribution de noms reconnue. Le WWN est intégré aux opérations Fibre Channel.

#### **Zonage de canal**

Méthode de subdivision d'un SAN en zones discontinues, canal par canal, visant à renforcer la sécurité et à garantir l'accès.

# Index

#### **- A -**

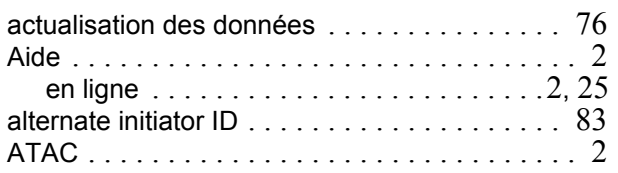

#### **- B -**

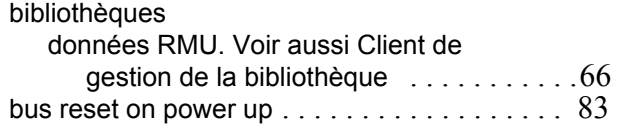

#### **- C -**

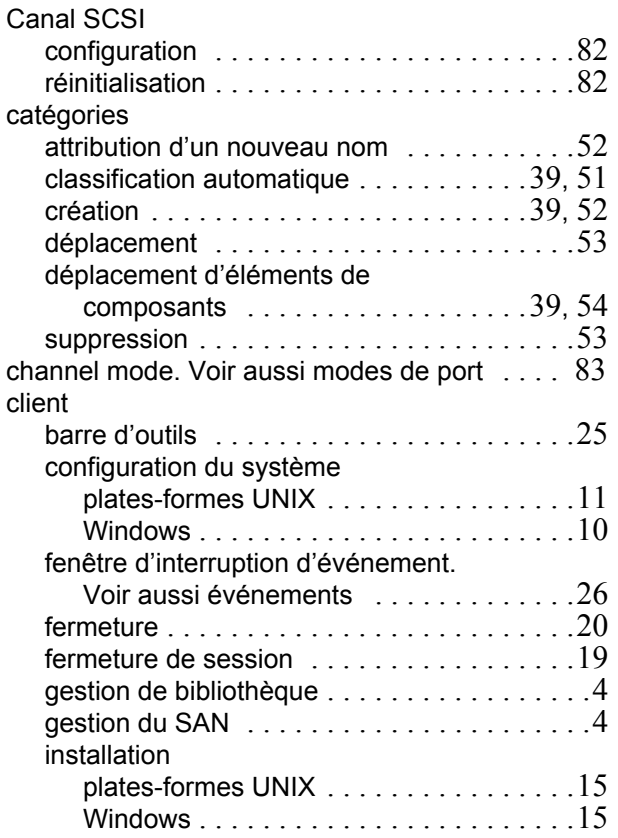

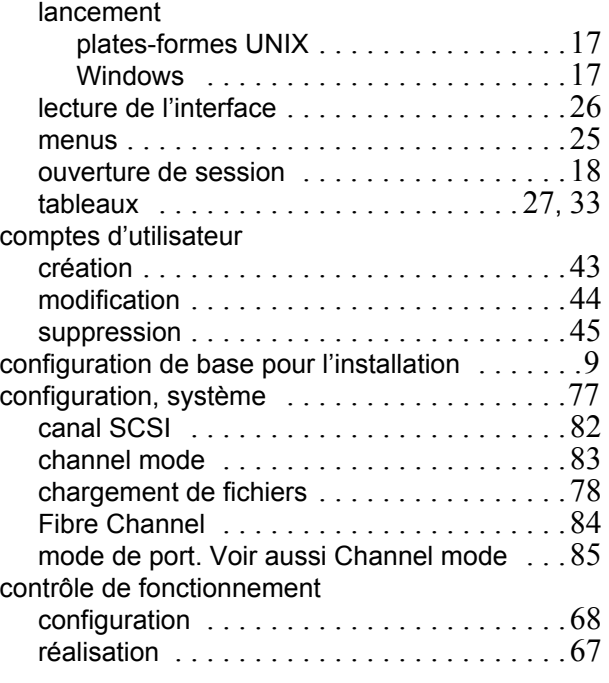

#### **- D -**

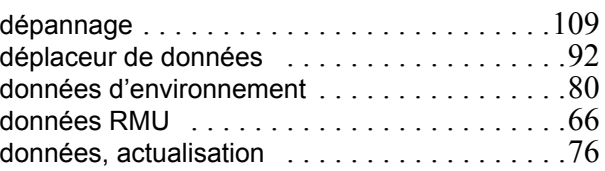

#### **- E -**

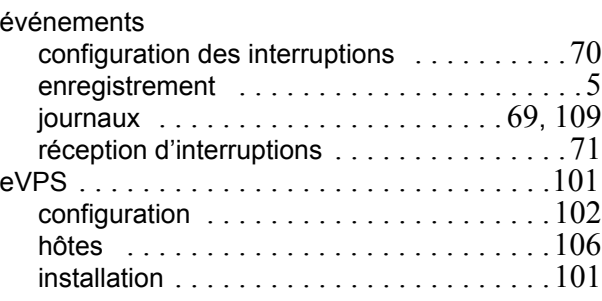

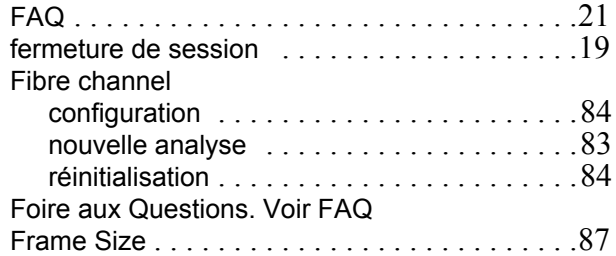

#### **- H -**

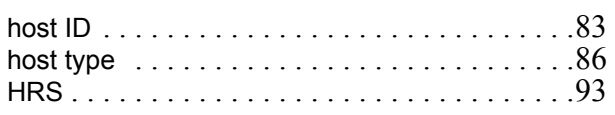

**- I -**

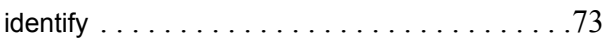

**- L -**

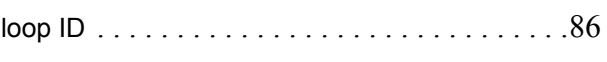

#### **- M -**

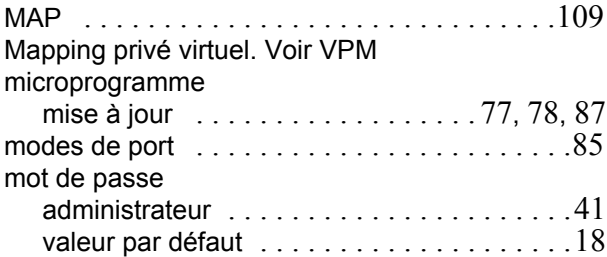

#### **- N -**

niveaux de privilège [. . . . . . . . . . . . . . . . . . . .42](#page-49-0)

#### **- O -**

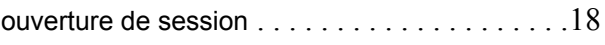

#### **- P -**

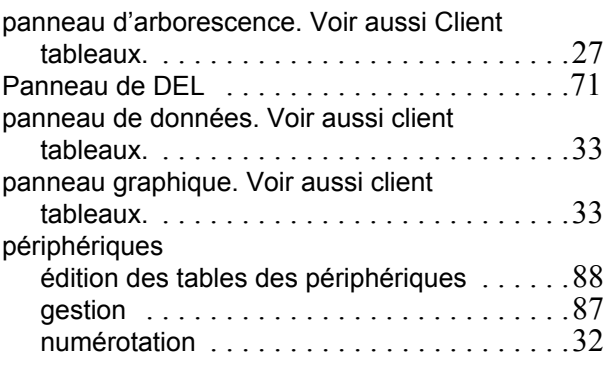

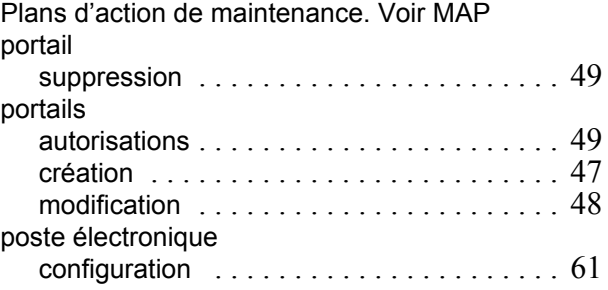

#### **- R -**

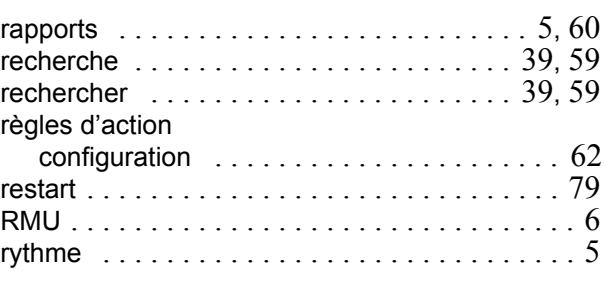

#### **- S -**

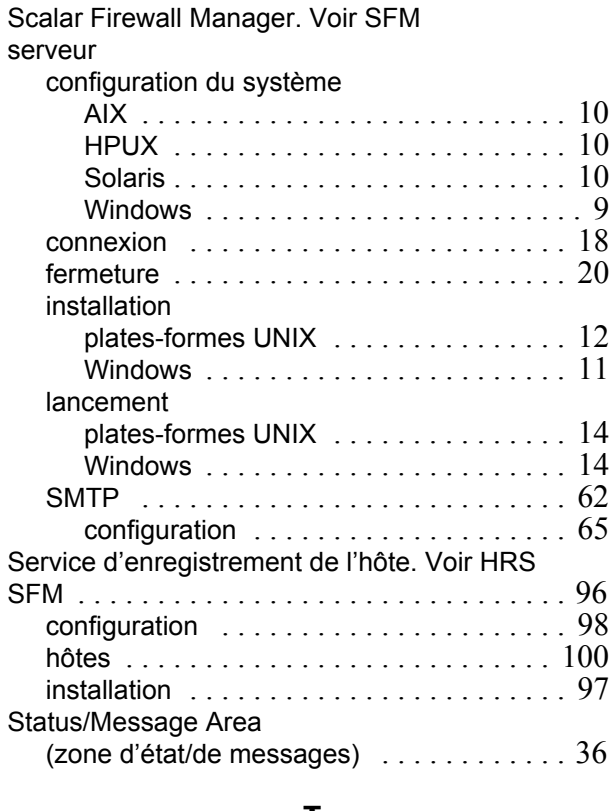

#### **- T -**

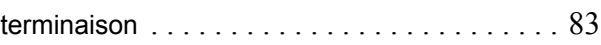

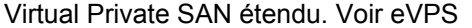

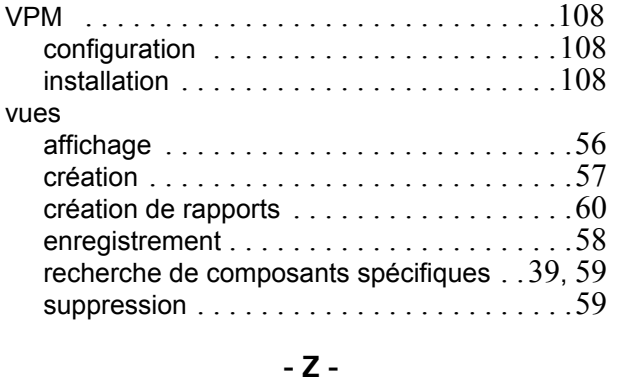

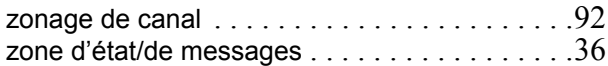